# France Artisanat

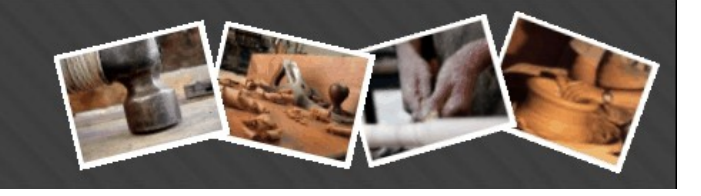

Date: 14 juin 2013<br>Version du document: 2.00

## Table des matières

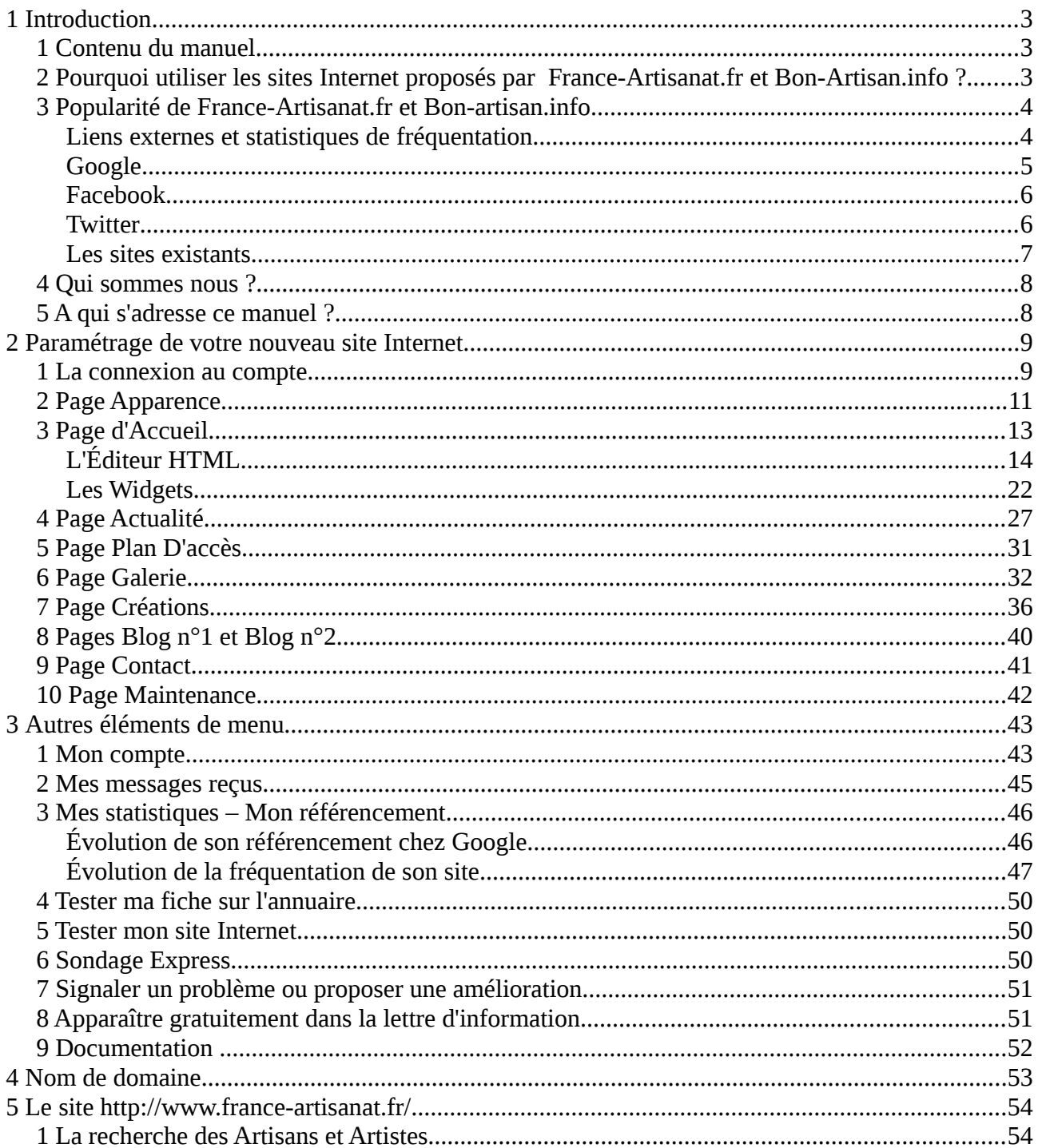

# France Artisanat

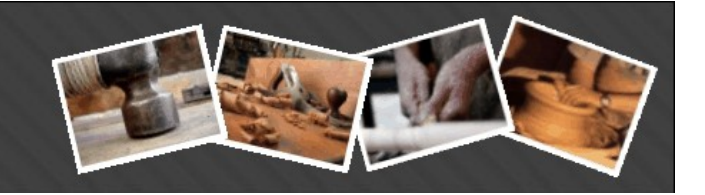

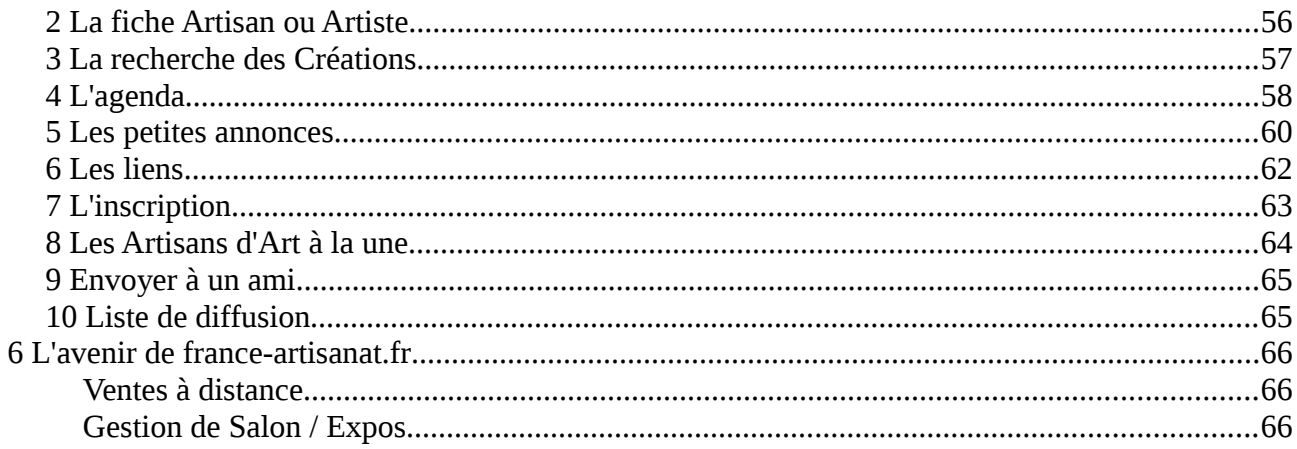

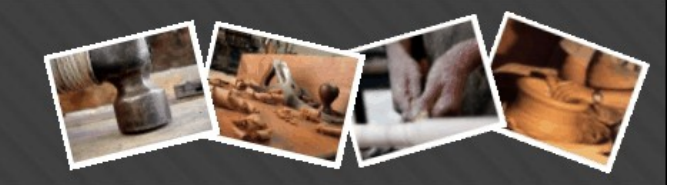

## **1 Introduction**

La dernière version de ce document est disponible à l'adresse suivante:

[http://www.france-artisanat.fr/documentation\\_France-Artisanat.pdf](http://www.france-artisanat.fr/documentation_France-Artisanat.pdf)

ou

[http://www.bon-artisan.info/documentation\\_Bon-Artisan.pdf](http://www.bon-artisan.info/documentation_Bon-Artisan.pdf)

Pour toute demande ou tout renseignement complémentaire, merci d'adresser un mail à : <mailto:contact@france-artisanat.fr> ou<mailto:contact@bon-artisan.info>

Félicitations ! Vous venez probablement de vous inscrire sur l'un des deux annuaires qui constitue l'objet de ce manuel :

- • [france-artisanat.fr](http://www.france-artisanat.fr/) : le premier annuaire français qui recense les artisans d'art et les artistes.
- • [bon-artisan.info](http://www.bon-artisan.info/) : l'annuaire naissant des artisans pour toutes les professions.

En plus de votre fiche annuaire directement disponible sur le portail, vous souhaitez maintenant lancer votre nouveau site Internet et ce manuel peut vous y aider.

#### *1 Contenu du manuel*

Ce manuel est découpé en 3 parties : La première partie va vous expliquer comment gérer votre nouveau site Internet. La seconde partie détaille toutes les entrées du menu. Enfin la troisième partie retrace rapidement les principales fonctionnalités des sites<http://www.france-artisanat.fr/> et <http://www.bon-artisan.info/>

Dans la suite de la documentation,<http://www.france-artisanat.fr/>est pris comme référence mais l'ensemble des explications s'applique également au portail [http://www.bon-artisan.info/.](http://www.bon-artisan.info/)

#### *2 Pourquoi utiliser les sites Internet proposés par France-Artisanat.fr et Bon-Artisan.info ?*

Parce ce qu'ils sont :

- **Gratuits**
- Faciles à prendre en main

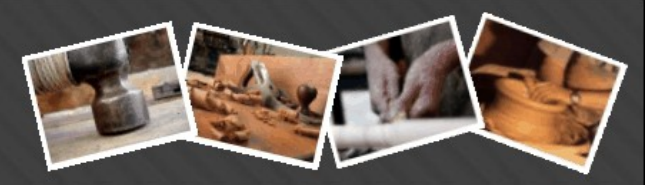

- Jolis et ergonomiques
- Pourvus de nombreuses fonctionnalités
- Très bien référencés sur Google et présents sur Facebook et Twitter
- Déjà utilisés par plus de 2300 artisans, artisans d'art et artistes

#### <span id="page-3-0"></span>*3 Popularité de France-Artisanat.fr et Bon-artisan.info*

#### **Liens externes et statistiques de fréquentation**

Vous êtes de plus en plus nombreux à venir consulter le site de France-Artisanat.fr et à le référencer sur vos propres sites. En effet, plus de 360 000 liens ont créés sur des sites partenaires pointant vers des pages de France-Artisanat.fr.

Voici les chiffres de fréquentation sur la période de Juillet 2012 à Mai 2013 :

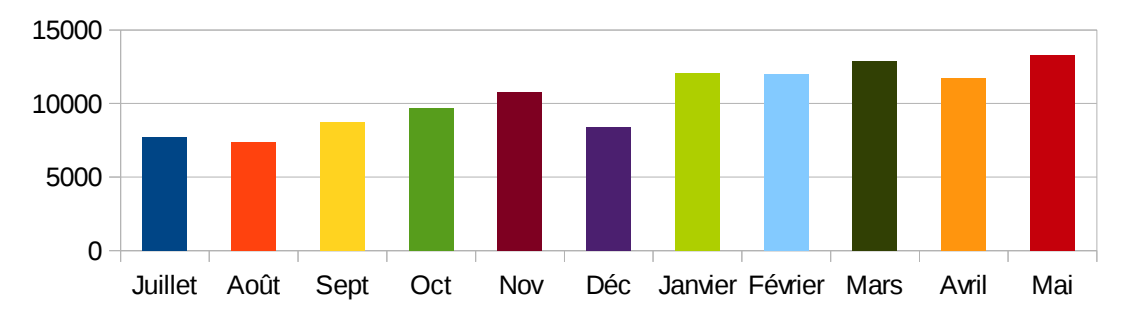

Visites du site 2012-2013

#### Inscriptions dans l'annuaire 2012-2013

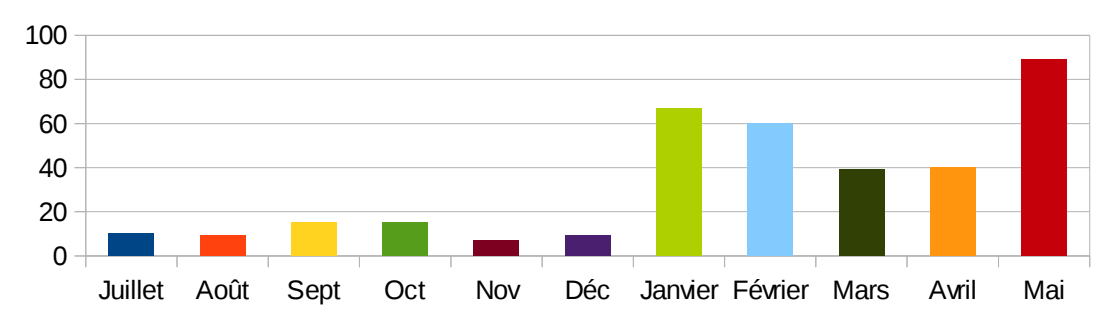

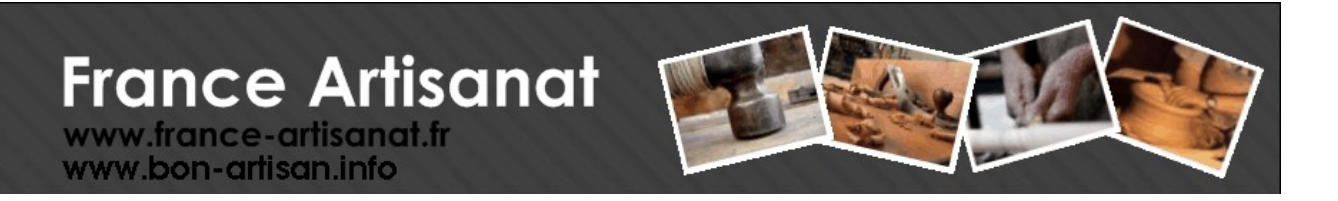

## Juillet Août Sept Oct Nov Déc Janvier Février Mars Avril Mai  $\mathbf{0}$ 10000 20000 30000 40000

Recherches dans l'annuaire 2012-2013

Consultations de fiches artisan 2012-2013

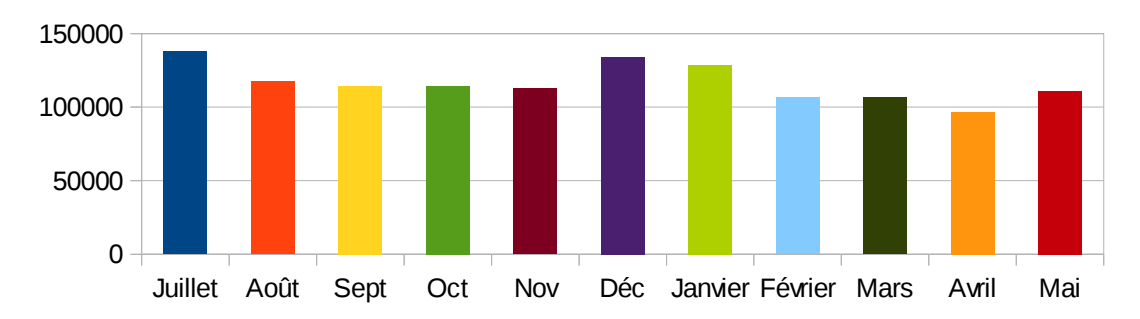

#### **Google**

Au 30 mai 2013, nous avons la chance d'apparaître en première position avec la recherche sur les mots clé « Annuaire Artisanat » sur plus de 7 millions de pages !

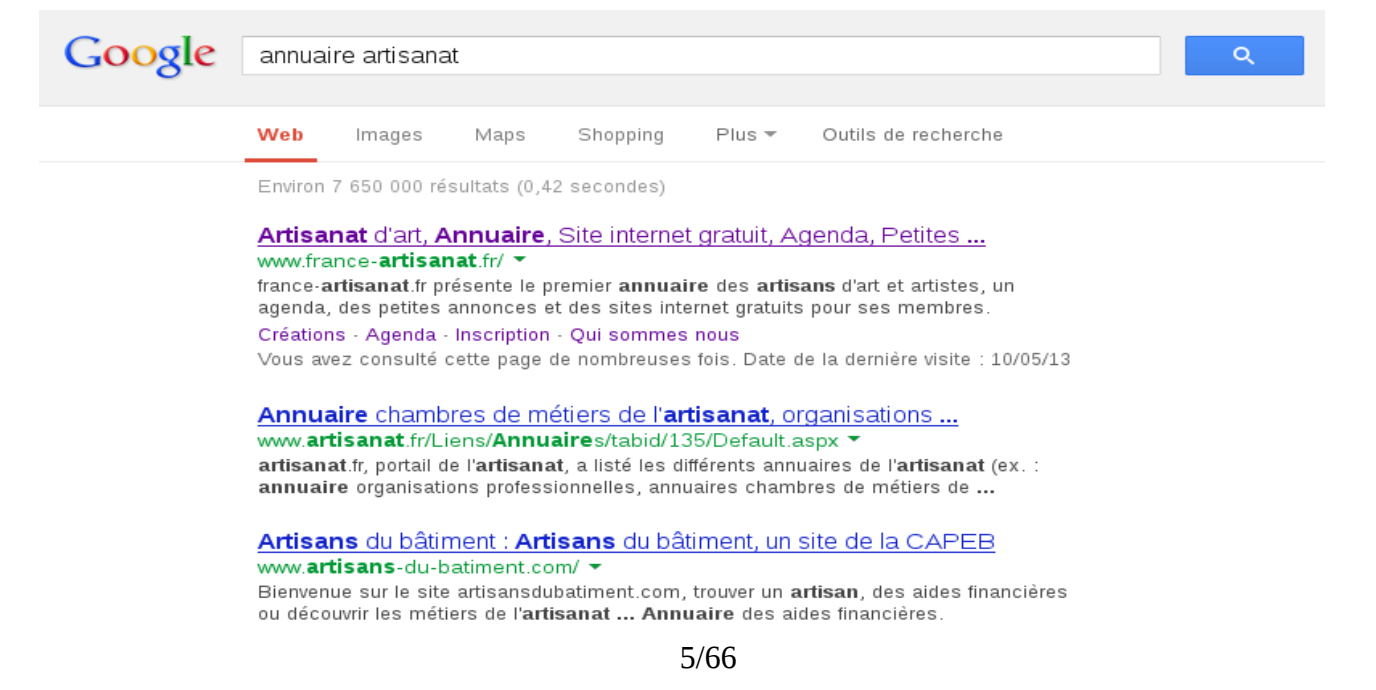

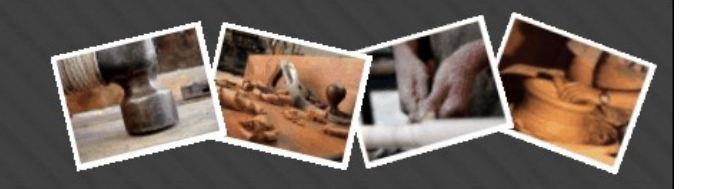

#### **Facebook**

France-Artisanat.fr est également présent sur Facebook. Fort de ces 951 amis sélectionnés sur le volet, nous proposons sur notre mur des publications liées à l'activité du site principal : nouvelles inscriptions, nouvelles ouvertures de sites, …

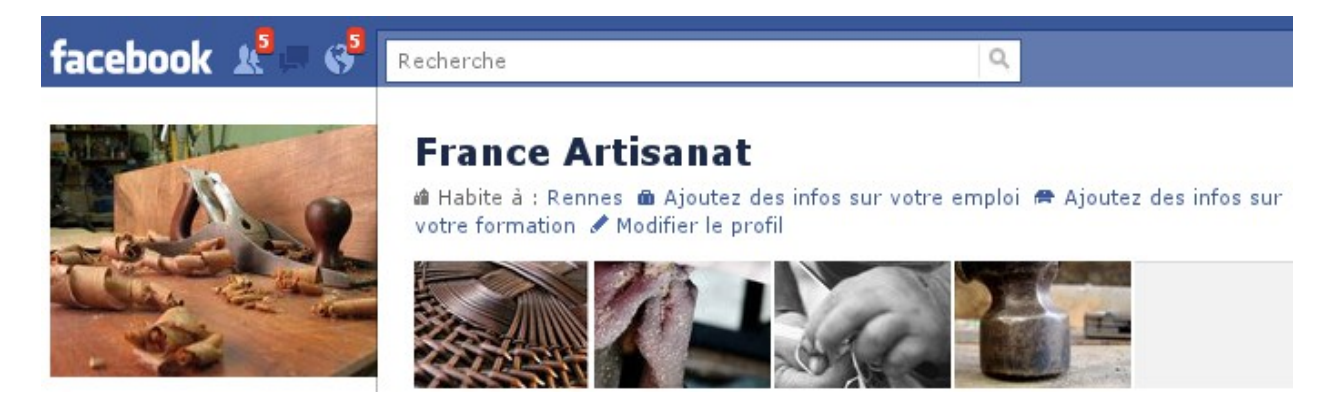

#### **Twitter**

La plate-forme de micro-blogging fait également partie de nos moyens de communications mais à plus grande échelle. Puisque, en plus de l'activité normale du site, toutes les créations, les photos que les artisans d'art émettent sur leur site sont renvoyées sur Twitter. Il en va de même pour tous les commentaires rattachés aux créations. Avec près de 6000 tweets à ce jours et 76 abonnés, les flux d'information générés permettent de faire connaître les sites Internet de nos membres et surtout leur œuvres.

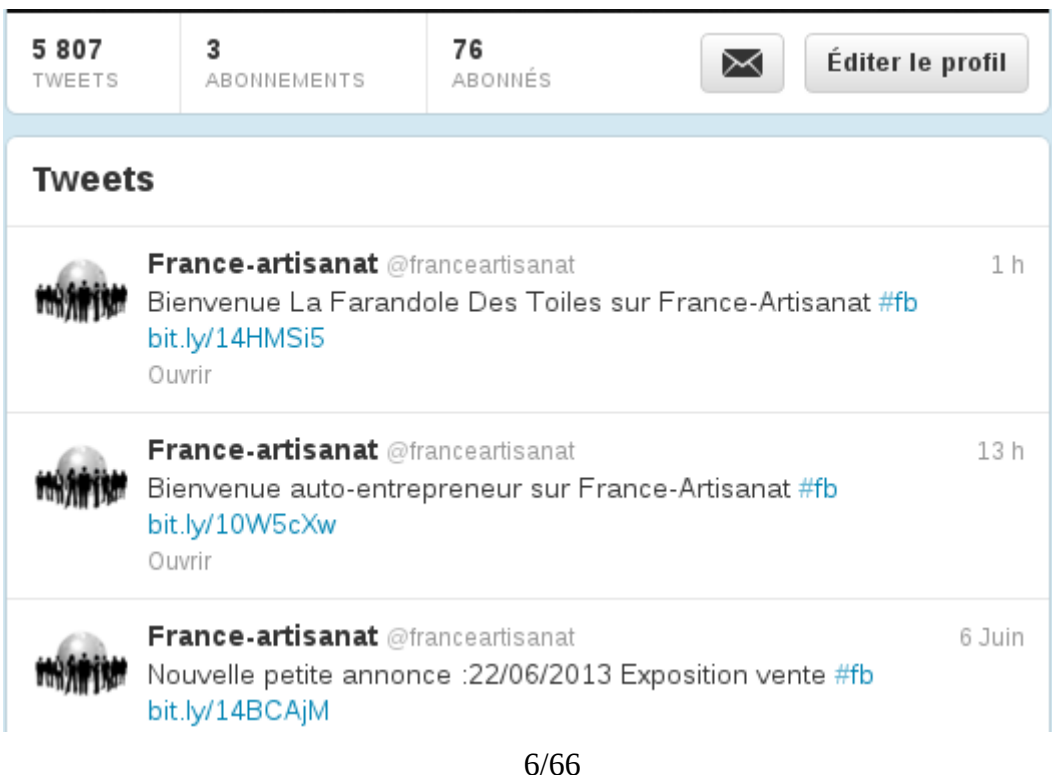

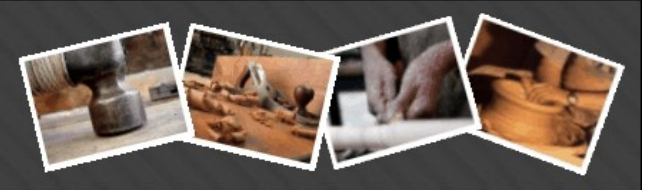

#### **Les sites existants**

Déjà plus de 2300 sites d'Artisants d'Art et Artistes ont été ouverts. En voici quelques un :

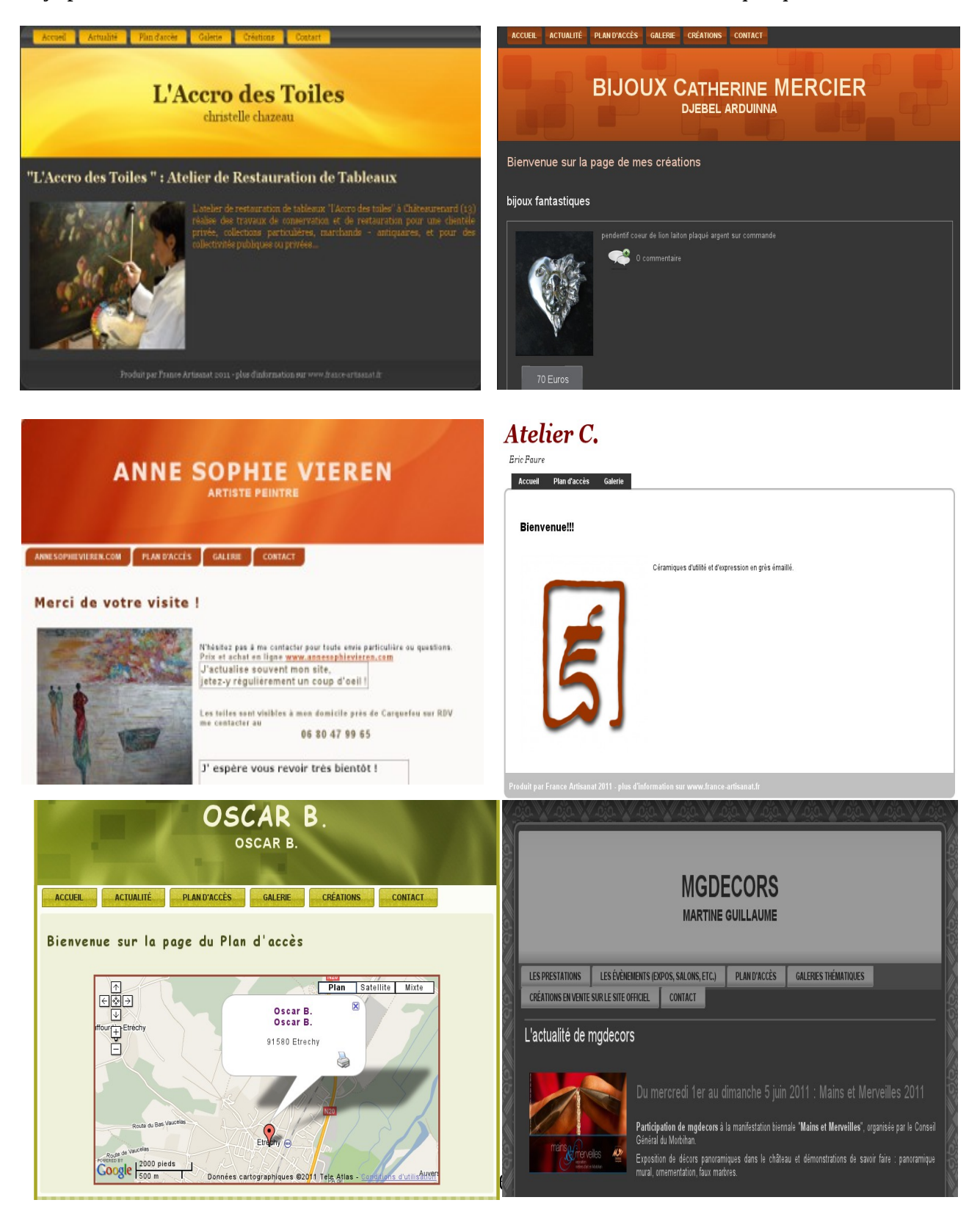

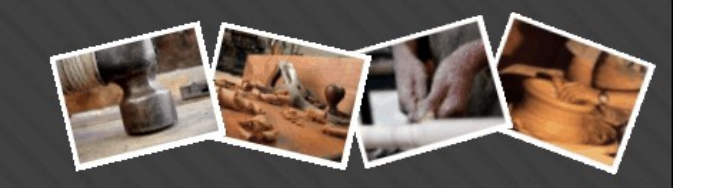

#### *4 Qui sommes nous ?*

Nous sommes une petite équipe d'informaticiens professionnels passionnés par les métiers d'art. Et nous avons décidé, sur notre temps libre, de proposer aux artistes et artisans d'art des outils gratuits pour mieux valoriser leurs créations. Nous espérons à terme devenir une plate-forme d'échanges importante entre tous les acteurs du domaine.

#### *5 A qui s'adresse ce manuel ?*

La gestion de votre nouveau site étant très intuitive, vous n'aurez à priori, aucun besoin de lire ce document en entier pour commencer. Cependant, vous pourrez y revenir pour éclaircir des points particuliers.

La meilleure des choses à faire est donc... de fermer cette documentation ! Et de vous lancer directement sur la gestion de votre site. Si vous ne vous sentez pas trop rassuré et que les manipulations sur Internet vous rebutent quelque peu alors lisez les pages suivantes.

Parfois, en marge, apparaît cette icône  $\left(\sqrt{\phantom{a}}\right)$ , cela signifie qu'il s'agit d'un point important à ne pas négliger.

C'est parti !

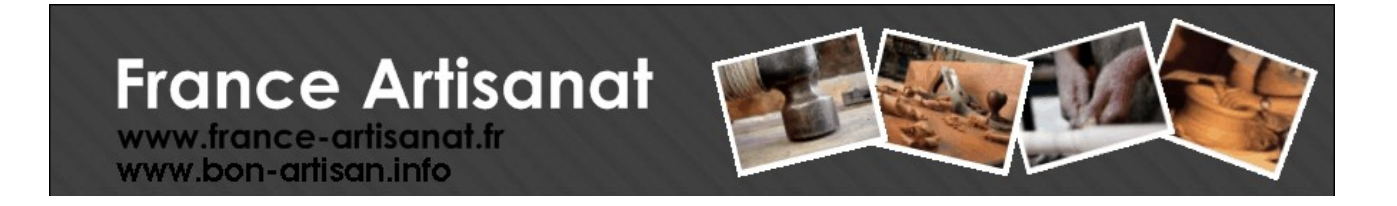

#### **2 Paramétrage de votre nouveau site Internet**

#### *1 La connexion au compte*

Avant de modifier votre site Internet, il faut être connecté à votre compte. Commencez par aller ici :<http://www.france-artisanat.fr/>

Si vous voyez apparaître ceci en haut à droite :

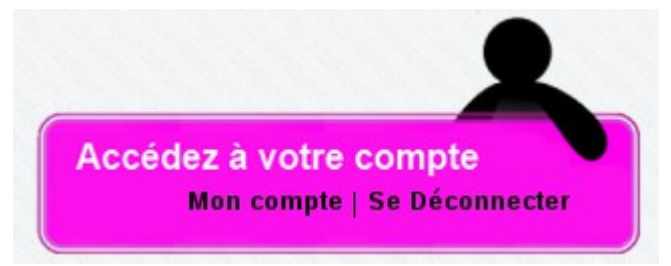

cela signifie que vous êtes déjà connecté. Pour continuer, il suffit alors de cliquer sur '*Mon Compte*'. Passez au paragraphe suivant.

Si vous voyez apparaître ceci en haut à droite :

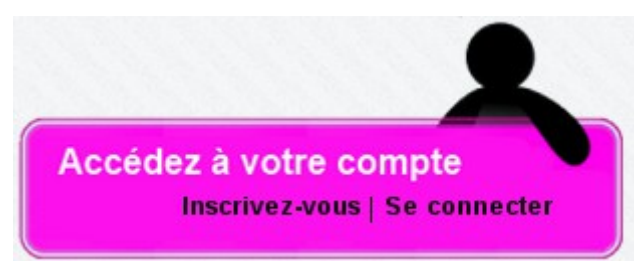

cliquer sur '*Se connecter*'

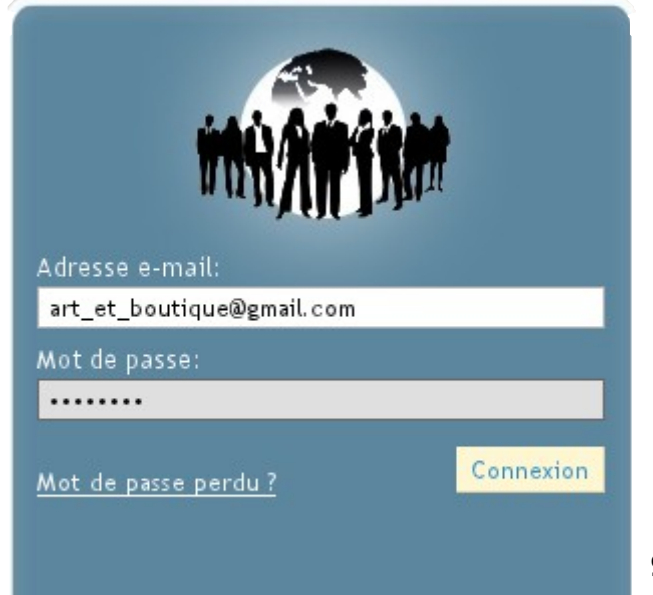

Vous êtes redirigés vers l'écran de connexion. Entrez votre email et votre mot de passe qui vous ont servi à votre inscription dans l'annuaire.

Si vous avez perdu votre mot de passe, cliquez sur le lien '*Mot de passe perdu ?*' et vous recevrez un mail avec toutes les indications à suivre.

Enfin, cliquez sur le bouton '*Connexion*'. Vous êtes redirigés vers la page de paramétrage de votre compte.

9/66

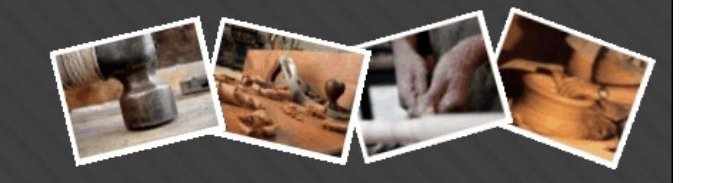

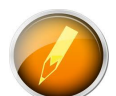

Vous n'aurez plus jamais à saisir votre email ainsi que votre mot de passe quand vous reviendrez sur le site. Vous pourrez directement cliquer sur '*Mon Compte*'.

Vous arrivez sur la page '*Mon compte*' (que nous verrons au chapitre 3). Cliquez immédiatement sur le lien '*Gérer mon site Internet*'.

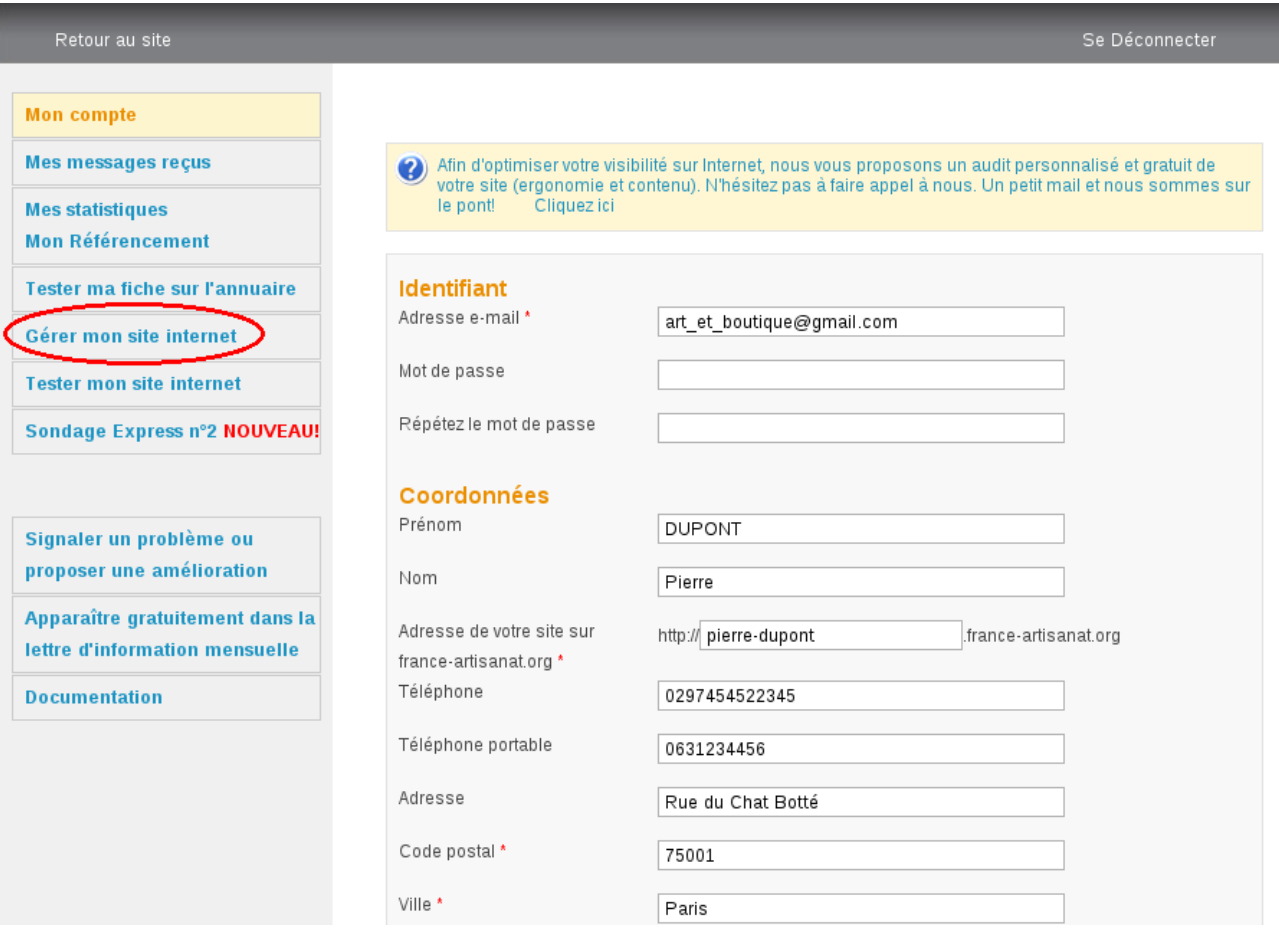

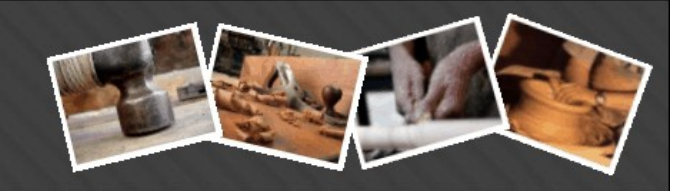

#### <span id="page-10-0"></span>*2 Page Apparence*

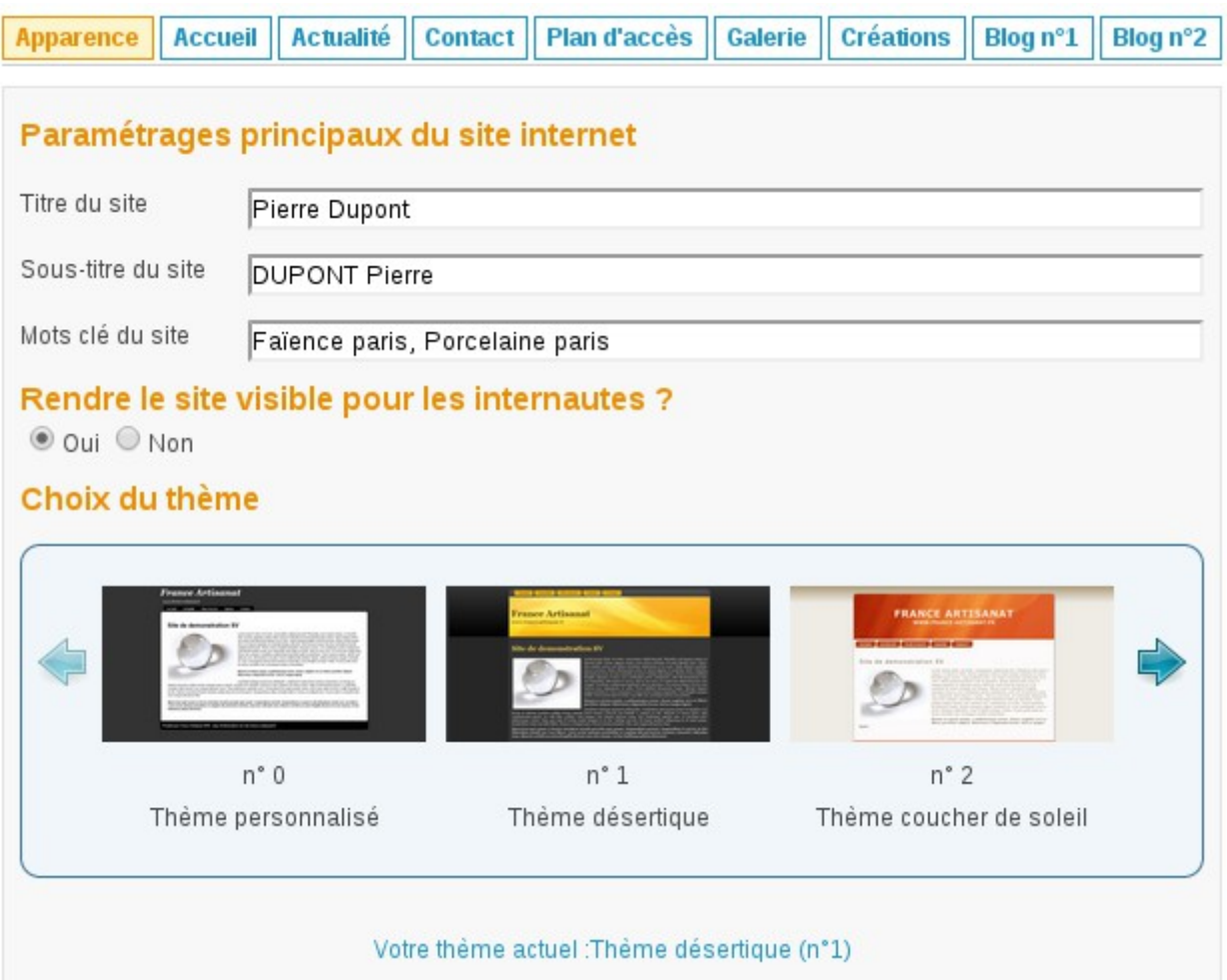

Un titre et un sous-titre vous sont proposés par défaut mais vous pouvez les modifier. La modification est directement prise en compte.

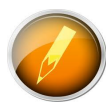

Élément très important, c'est sur cette page que vous décidez si votre site est accessible par les internautes ou pas. Attention, si vous voulez tester votre site en cliquant, à gauche, sur le lien *'Tester mon site Internet',* il faut que vous ayez au préalable rendu votre site visible.

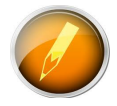

Autre élément important de cette page : vous pouvez saisir votre liste de mots clé à cet endroit. Ces mots clé vont permettre de mieux caractériser votre site et ainsi les moteurs de recherche seront capables de l'indexer facilement.

Vous avez environ une quarantaine de thèmes à votre disposition. Un thème est la charte graphique du site. Il définit de façon cohérente et harmonieuse la position des fenêtres, les couleurs, les polices

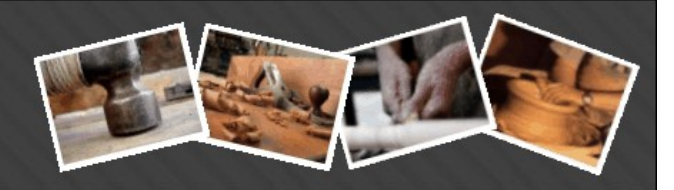

de caractères, …

Essayez-en plusieurs pour trouver celui qui vous correspond le mieux ! Si jamais aucun thème ne vous intéresse. Alors, vous pouvez choisir, dans la liste déroulante, le thème *Personnalisé*.

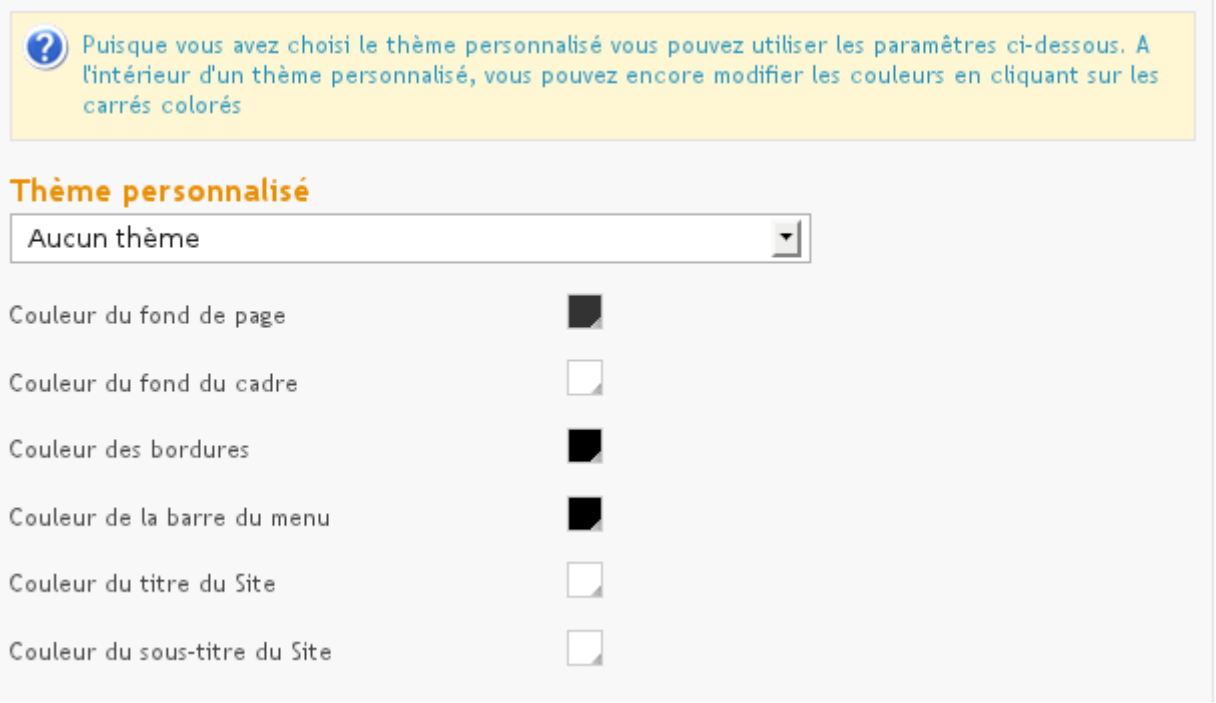

Cela signifie que vous allez maintenant choisir un des thèmes personnalisés qui vous sont proposés mais surtout que vous pourrez choisir une à une les couleurs de votre site.

Pour modifier une des 6 couleurs autorisées, il faut cliquer sur le carré contenant la couleur à droite. Les modification sont prise en compte immédiatement.

Si malgré tout, aucun thème graphique ne vous convient, nous avons la possibilité d'en créer un spécialement pour vous, il sera privé et aucun autre membre de france-artisanat.fr ne pourra alors l'utiliser.

Enfin, si vos différents essais ont quelque peu « défiguré » votre site, vous pouvez toujours revenir à la situation initiale en cliquant sur le bouton *'Remettre le paramétrage par défaut'.* 

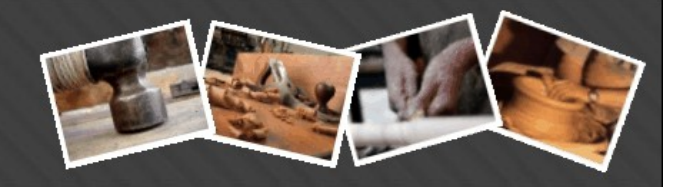

#### *3 Page d'Accueil*

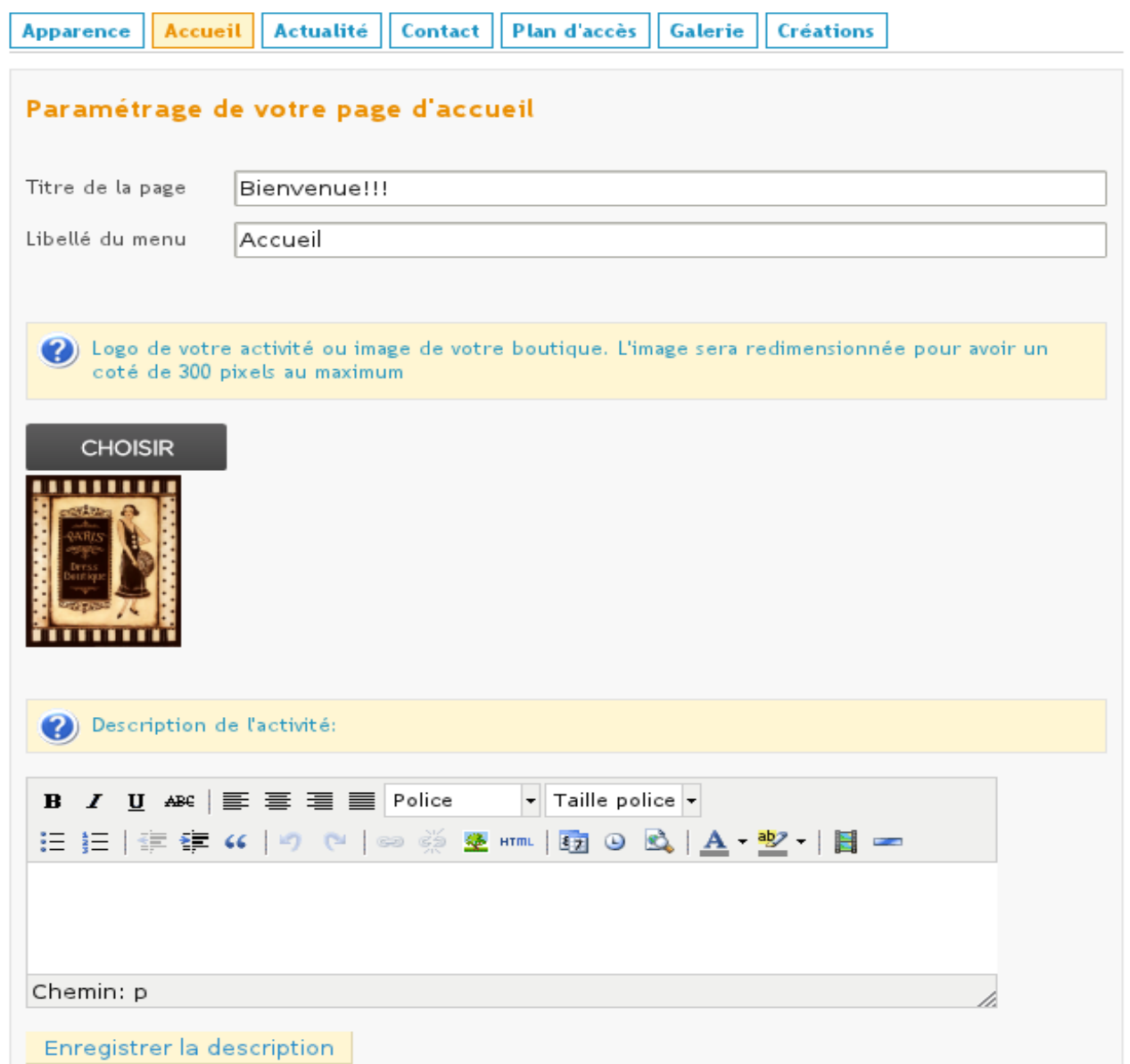

Vous pouvez modifier le titre de la page d'accueil qui est *'Bienvenue !!!*' par défaut. De la même façon, le nom du menu lui même peut être modifié. Vous allez retrouver ce fonctionnement de base sur toutes les pages de votre site.

Lorsque vous changez un paramètre, n'hésitez pas à cliquer sur '*Tester mon site Internet*' pour vérifier immédiatement ce qu'apporte votre changement.

Sur cette page d'accueil, apparaît par défaut le logo que vous avez téléchargé pour créer votre fiche

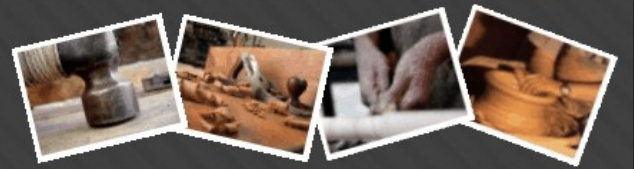

dans l'annuaire des artisans d'art. Si vous souhaitez faire la différence entre votre site et l'annuaire, vous pouvez télécharger un autre logo qui prendra la place de celui qui est actuellement présent. Il est inutile de choisir un logo trop important en taille car il sera retaillé pour adopter un coté de 300 pixels au maximum.

Pour ce faire, il suffit de cliquer sur le bouton

**CHOISIR** 

Enfin, vous allez saisir la description de votre activité dans un éditeur HTML évolué. Par défaut, vous retrouvez la description que vous avez saisie lors de votre inscription à l'annuaire. Nous vous conseillons de la faire évoluer.

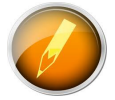

N'oubliez pas de valider votre nouvelle description en cliquant sur le bouton *'Enregistrer la description'*. Dans le cas contraire, vos modifications seraient perdues.

### **L'Éditeur HTML**

L'éditeur évolué HTML est plus qu'un simple champ texte. Un peu à la manière de Word, vous allez pouvoir formater votre description à votre convenance. C'est à dire, utiliser de la couleur, des polices de caractère différentes, des liens vers d'autres sites. Vous pourrez souligner, mettre en gras, en italique, créer des tableaux, insérer des images et même des vidéos !

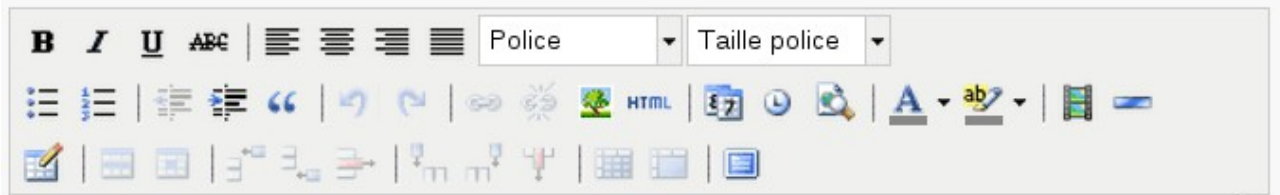

Voici le menu de l'éditeur HTML. Reprenons en détail chaque possibilité :

B I U ABC

Sélectionnez du texte puis choisissez le mode **Gras**, *Italique*, Souligné ou Barré. Vous pouvez même combiner plusieurs styles.

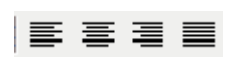

Vous avez le choix entre 4 alignements possibles : aligné à gauche (par défaut), central, aligné à droite ou justification du texte. Par exemple :

#### **France Artisanat** www.france-artisanat.fr

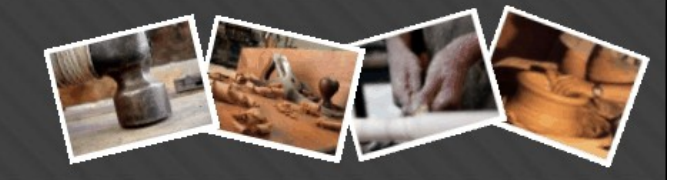

Je suis aligné à gauche

Je suis centré

Je suis aligné à droite

Je suis une ligne qu'on appelle justifiée, je prends toute la longueur autorisée.

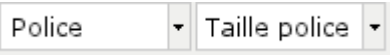

www.bon-artisan.info

Vous disposez d'une vingtaine de polices de caractères avec pour chacune 7 tailles différentes.

Voici l'ensemble des polices disponibles avec l'éditeur de France-artisanat :

andale mono arial arial black book antiqua Comic Sans MS Courrier New Georgia **Helvetica** Impact Σψµβολ Tahoma **Terminal** Times New Roman Trebuchet MS Verdana  $\frac{1}{2}$ Wingdings

非 に

Pour mettre en avant plusieurs points importants ou construire une table des matières, vous pouvez utiliser les listes à puces ou les listes numérotées. Par exemple :

## **France Artisanat**

www.france-artisanat.fr www.bon-artisan.info

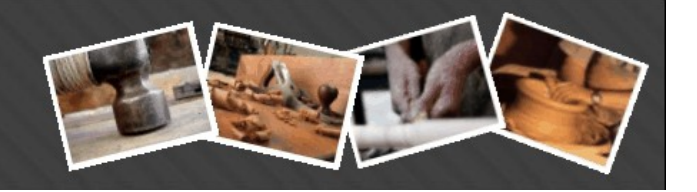

- 1. Titre1
	- Point1\_1
	- Point1\_2
- 2. Titre2
	- Point2\_1
	- Point<sub>2</sub> 2

生 狂

⊯ח (בש

Permet de faire des indentations dans le texte (des espaces en début de ligne). Par exemple :

Je suis un texte indenté

Je suis un texte non indenté

Fonctions '*Annuler*' et '*Rétablir*'. Vous avez la possibilité de revenir dans un état antérieur si jamais vous vous apercevez que vous avez fait une bêtise en cliquant sur la flèche qui pointe vers la gauche : *Vous revenez en arrière*.

A l'inverse, si vous êtes trop *revenus en arrière*, vous pouvez rétablir la situation telle qu'elle était en cliquant sur la flèche qui pointe vers la droite.

Cette fonction sert à créer des liens vers d'autres sites symbolisé par l'icône des 3 maillons de chaîne. Très utile par exemple si vous voulez faire pointer un lien vers vos autres sites persos.

Pour réaliser un lien, il faut d'abord sélectionner une phrase, un mot ou même une lettre en plaçant votre texte en surbrillance. Vous pouvez aussi double-cliquez sur un mot, il se mettra en surbrillance (couleur bleue).

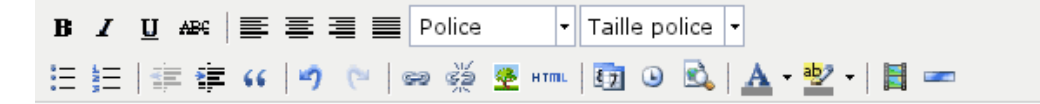

Pour consulter mon second site, cliquez ici

Dès que le texte est mis en surbrillance, les 2 icônes ne sont plus grisées. On

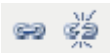

#### **France Artisanat** www.france-artisanat.fr

www.bon-artisan.info

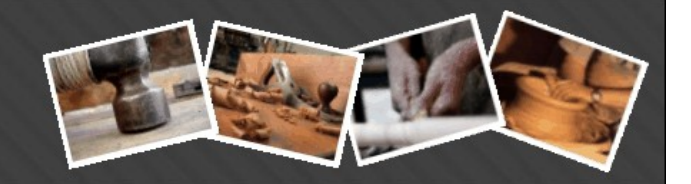

peut alors cliquer sur l'icône de gauche pour générer le lien. Une fenêtre apparaît.

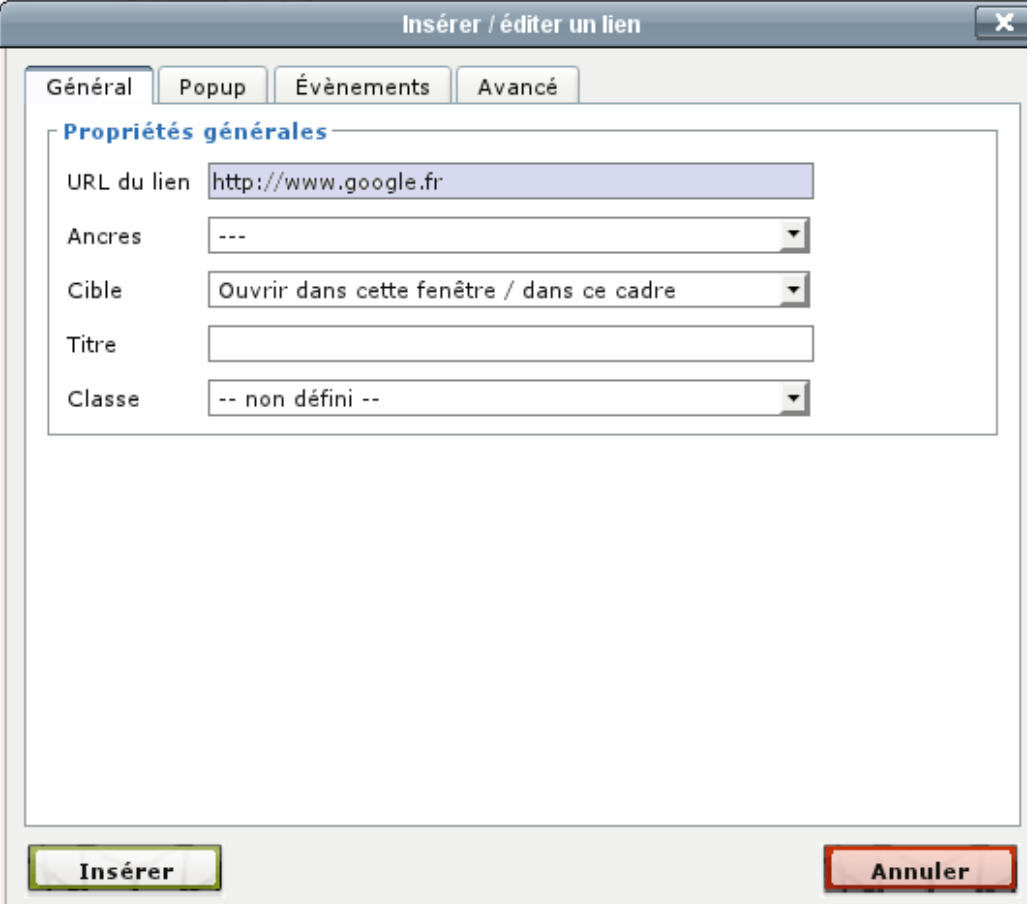

Dans la zone bleue, à la place de [http://www.google.fr,](http://www.google.fr/) vous insérez votre propre url ou adresse de site qui vous intéresse. N'oubliez pas le préfixe http://

Si vous souhaitez que votre lien s'ouvre dans une nouvelle fenêtre au lieu de remplacer la fenêtre actuelle, dans le champ *Cible*, sélectionnez l'option '*Ouvrir dans une nouvelle fenêtre'*

Enfin, vous validez en cliquant sur le bouton *'Insérer'*.

Si vous voulez supprimer le lien que vous venez de créer, il suffit de cliquer sur ce lien et ensuite sur l'icône de droite qui représente un chaînon brisé.

Insérer une image. Quand vous cliquez sur cette icône, une fenêtre apparaît.

# **France Artisanat**

www.france-artisanat.fr<br>www.bon-artisan.info

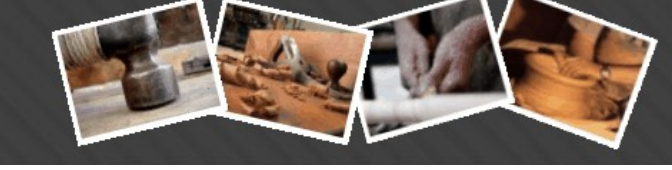

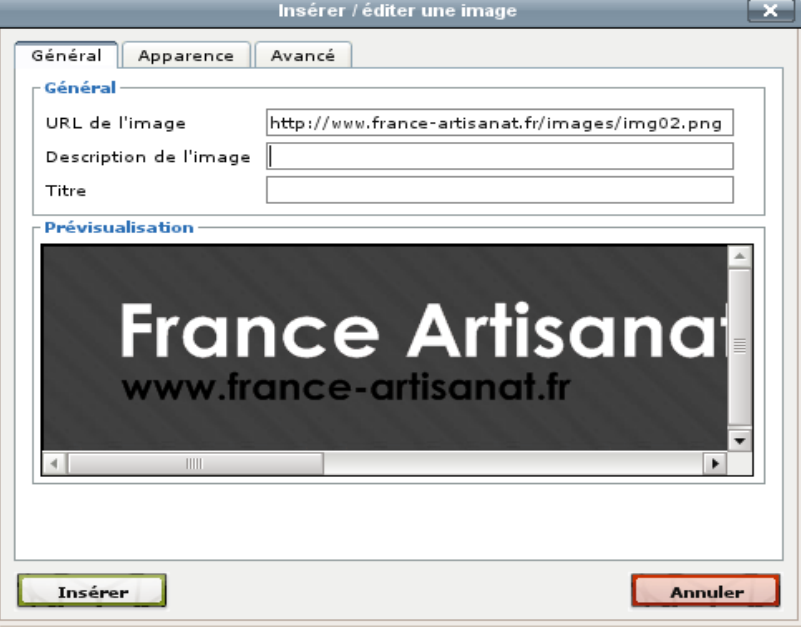

Dans le champ '*URL de l'image*', vous pouvez saisir l'adresse complète de photo, il faut qu'elle soit accessible sur Internet. N'oubliez pas le *http://*

Dans l'onglet '*Apparence*', vous pouvez changer la taille de l'image et sa place dans la zone de l'éditeur :

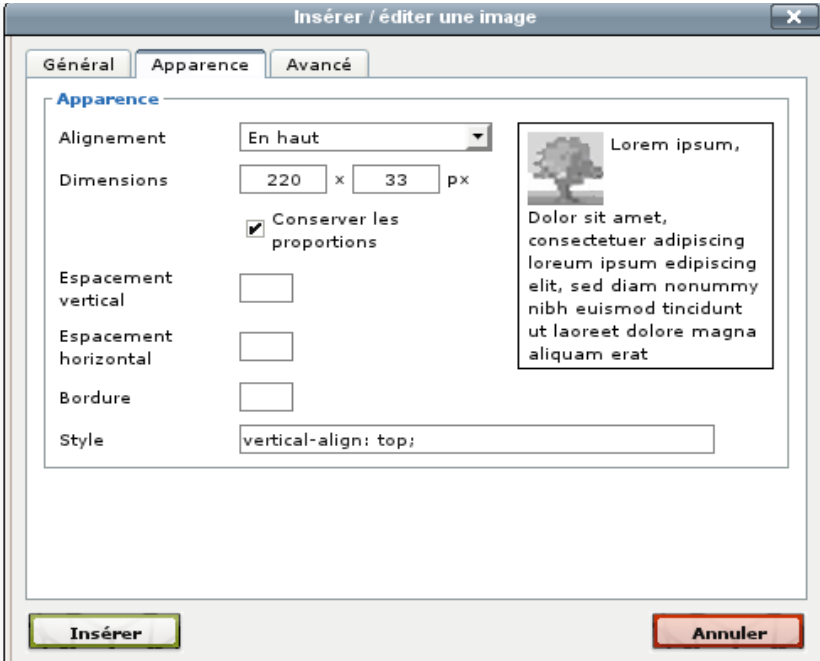

Enfin, vous cliquer sur '*Insérer*' pour voir votre image apparaître.

# **France Artisanat**

www.france-artisanat.fr www.bon-artisan.info

**HTML** En cliquant sur cette icône, vous allez voir apparaître le contenu entier de votre page telle qu'elle est réellement, c'est l'éditeur de source HTML. Vous en aurez besoin lorsque vous intégrerez des widgets à votre page [\(voir plus bas\)](#page-21-0). Permet d'insérer la date au format JJ-MM-AAAA et l'heure au format 红口 HH:MM:SS En cliquant sur cette icône, vous allez visualiser dans une fenêtre le résultat de votre saisie. Cela vous donne un aperçu de ce que vous avez tapé. La première icône permet de choisir la couleur du texte. La seconde icône permet de choisir la couleur du fond de l'écriture. Comme pour les liens, il suffit de mettre en surbrillance (c'est à dire sélectionner à la souris) le texte que vous voulez coloriez et de cliquer sur l'une des 2 options. Par exemple :

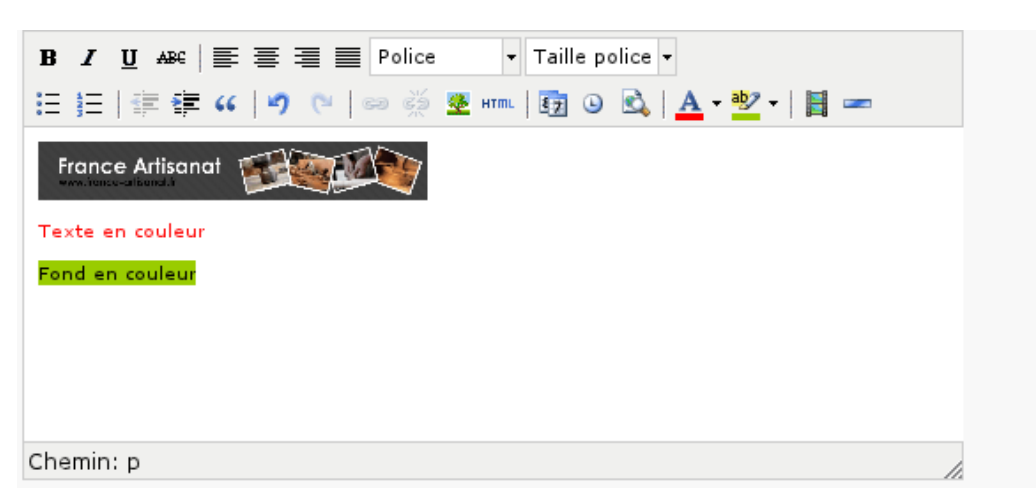

B

De la même façon que vous pouvez insérer des images, vous pouvez également insérer des vidéos de plusieurs formats dans votre description, par exemple, vous choisir d'incorporer des vidéos issues de YouTube dans votre éditeur HTML.

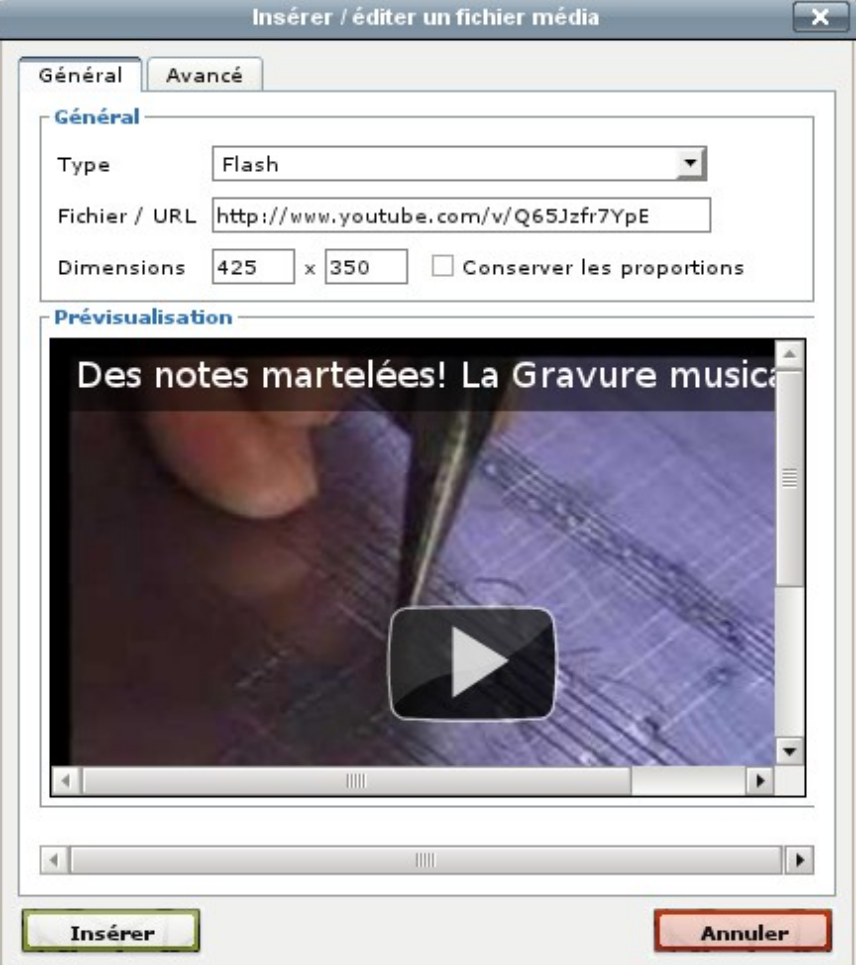

Dans le champ '*Fichier / URL*', vous saisissez l'adresse de la vidéo YouTube. Dans le champ '*Type*', vous laissez '*Flash*'. Vous pouvez également modifier la taille de la vidéo avec le champ '*Dimensions*'. Enfin, vous cliquez sur le bouton '*Insérer*'. La vidéo apparaît maintenant dans votre description !

Permet d'insérer un trait n'importe où dans la page. Après avoir cliqué sur l'icône, vous devez encore choisir la largeur du trait, soit en pixel soit en pourcentage de la page et puis l'épaisseur du trait.

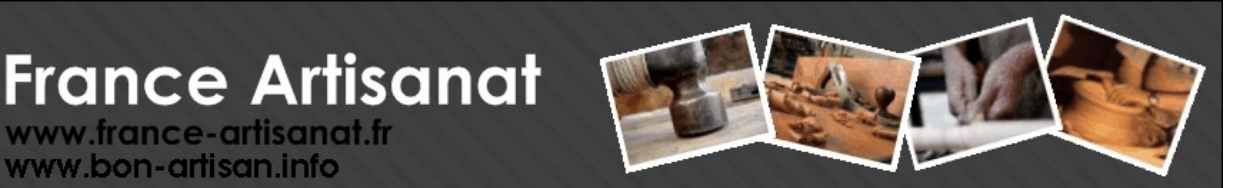

La seconde barre de menu vous permet de créer et de gérer des tableaux. Voyons en détail toutes les options.

www.france-artisanat.fr www.bon-artisan.info

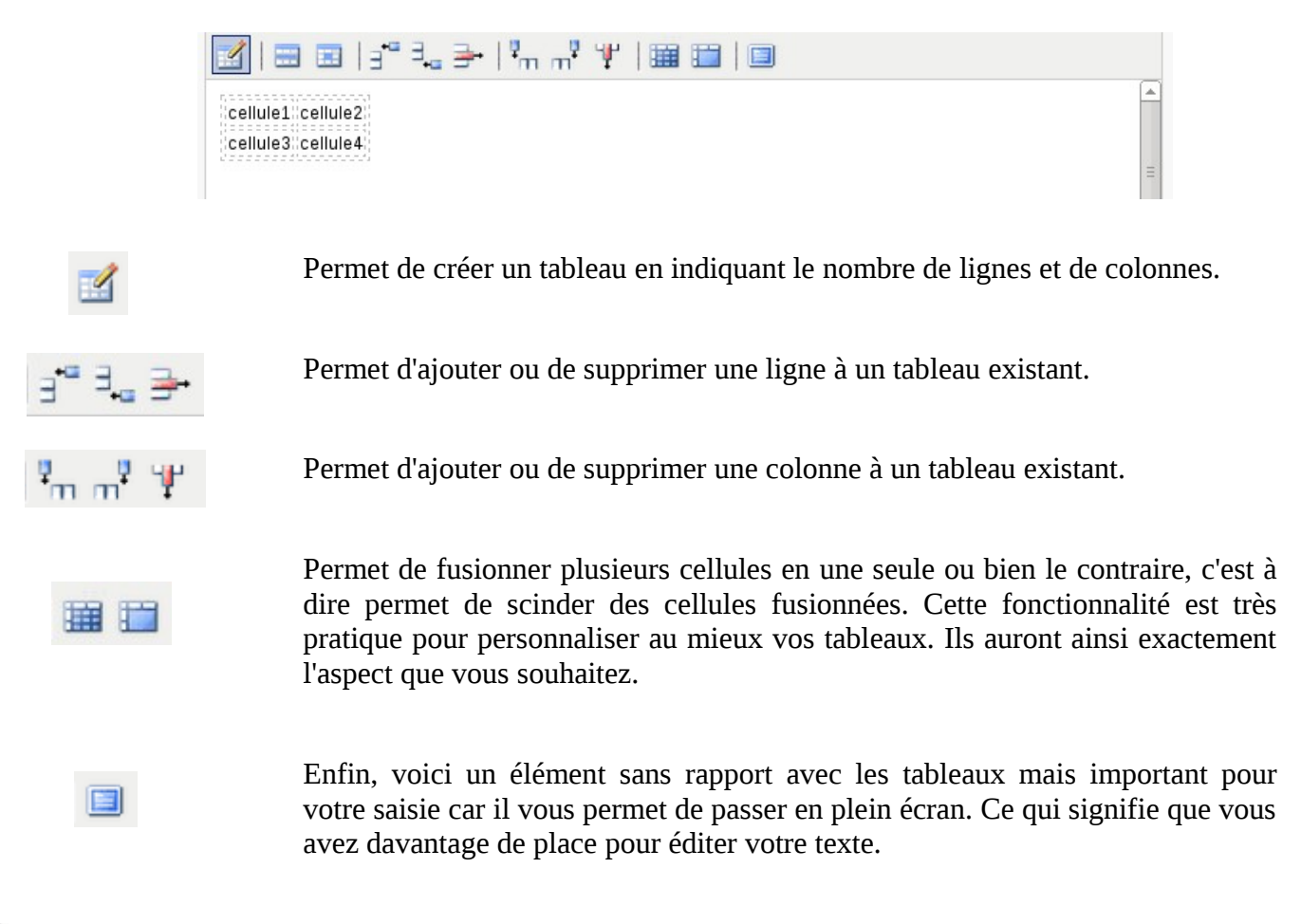

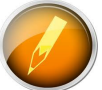

Encore une fois, n'oubliez pas de valider votre nouvelle description en cliquant sur le bouton *'Enregistrer la description'*. Dans le cas contraire, vos modifications seraient perdues.

#### **France Artisanat** www.france-artisanat.fr

www.bon-artisan.info

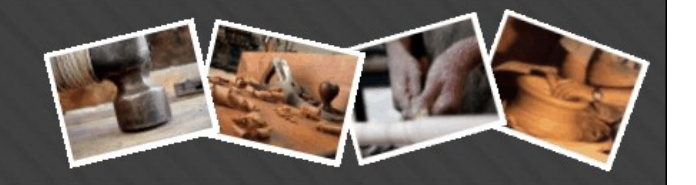

#### <span id="page-21-0"></span>**Les Widgets**

La page de votre éditeur html peut accueillir de nombreux éléments qui sont appelés *widgets*. Ce sont des petits composants logiciels issus de sites tiers qui permettent d'afficher telles ou telles informations. La plupart du temps, il vous suffit de copier/coller quelques lignes dans votre éditeur en mode html et le tour est joué.

Pour rappel, ces widgets sont disponibles dans chacune des pages où l'on va retrouver un éditeur html évolué ; soient, la page d'accueil, la page actualités et les pages blog1 et blog2.

Par exemple, vous pourrez afficher la météo de votre ville, vos musiques du moments, les dernières infos, une horloge, un calendrier, des galeries d'images, des boites de chat, des créations de formulaires, ….

Voici dans le détail quelques widgets gratuits, disponibles, qui ont été testés pour votre site france-artisanat.fr. Chaque description est suivie d'un lien qui vous renverra sur le site éditeur du widget.

La première série de widgets concernent les image, les galeries et animations. La seconde série est en rapport avec la musique et la troisième série regroupent des widgets de type utilitaires.

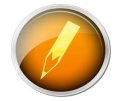

Certaines évolutions de widgets les rendent incompatibles avec france-artisanat.fr. Il convient donc de les tester avant de les installer.

En tout état de cause, en cas de soucis pour l'installation d'un de ces widgets, n'hésitez pas à faire appel à nous !

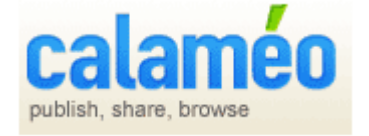

Pour insérer sur votre site des images, des documents texte, des tableurs, des fichiers pdf, des livres... [Calameo](http://fr.calameo.com/)

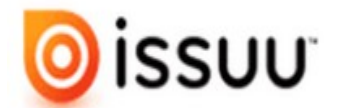

Pour générer des documents pdf et de les mettre en ligne... [Issuu](http://issuu.com/)

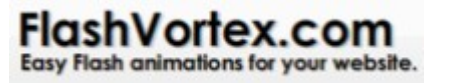

Pour créer des bannières flash... [Flashvortex](http://www.flashvortex.com/)

# **France Artisanat**

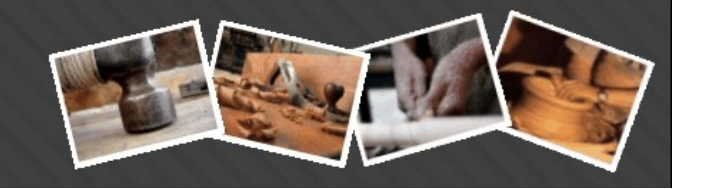

**LOXIA STUDIO** 

www.france-artisc ww.bon-artisan.info

Pour créer des animations flash... [Loxia Studio](http://www.loxiastudio.com/fr/)

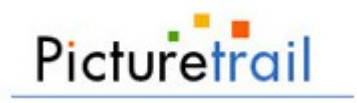

Pour créer des animations... [Picturetrail](http://www.picturetrail.com/)

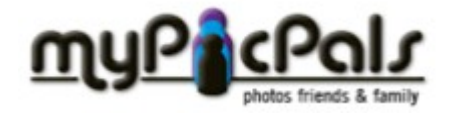

Pour créer des galeries d'images animées... [Mypicpals](http://mypicpals.com/)

Pour créer des vidéos avec vos images et votre musique... [Animoto](http://animoto.com/)

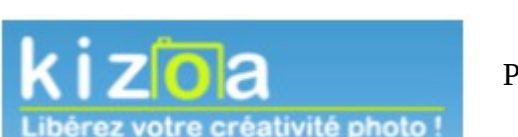

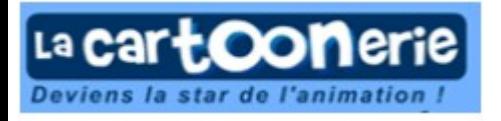

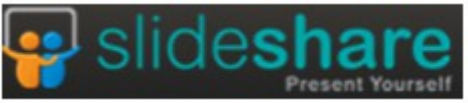

Pour créer des diaporamas, retravailler des photos... [Kizoa](http://www.kizoa.fr/)

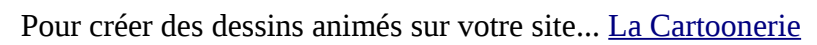

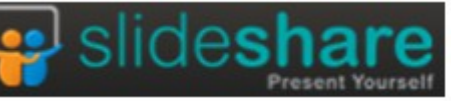

Pour créer et partager des documents, des diaporamas... [Slideshare](http://www.slideshare.net/)

Pour uploader et diffuser sa musique facilement... [Soundcloud](http://soundcloud.com/)

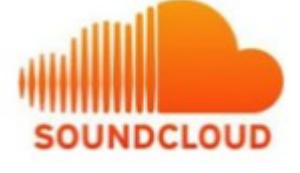

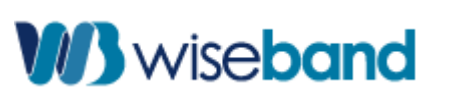

**Grooveshark** 

Pour vendre de la musique sur votre site... [wiseband](http://www.wiseband.fr/)

23/66

Pour écouter de la musique... [Grooveshark](http://www.grooveshark.com/)

### **France Artisanat** www.france-artisanat.fr

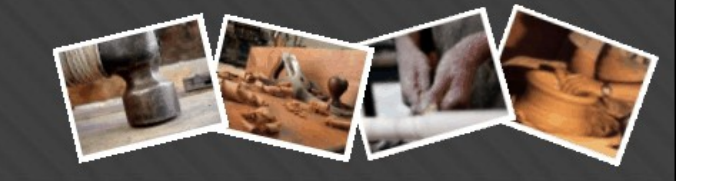

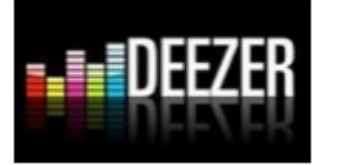

www.bon-artisan.info

Pour écouter de la musique et vos playlists préférées... [Deezer](http://www.deezer.com/fr/)

((radionomy))

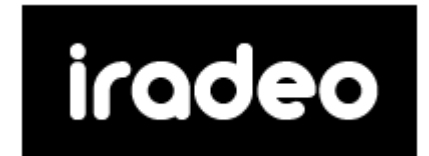

**IY-METEO.FR** 

Pour installer une web radio ou même en créer une... [Radionomy](http://www.radionomy.com/fr)

Pour créer une web radio et l'installer sur votre site... [Iradeo](http://www.iradeo.com/)

Pour afficher un encart météo sur votre site... [My-meteo](http://www.my-meteo.fr/meteo+webmaster.html)

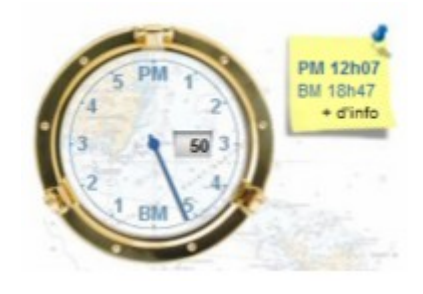

Pour afficher les indicateurs de marées... [My-Marée](http://horloge.maree.frbateaux.net/)

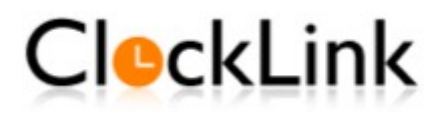

Pour afficher une horloge paramétrable sur votre site... [Clocklink](http://www.clocklink.com/index.php)

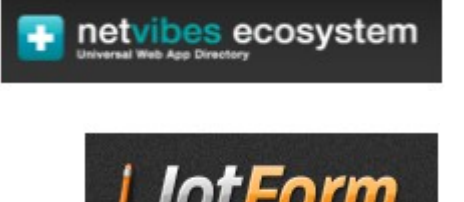

Portail complet avec des centaines de widgets disponibles... [Netvibes](http://www.netvibes.com/)

Permet de créer des formulaires de contacts évolués et d'uploader des fichiers... [Jotformeu](http://www.jotformeu.com/)

#### **France Artisanat** www.france-artisanat.fr

www.bon-artisan.info

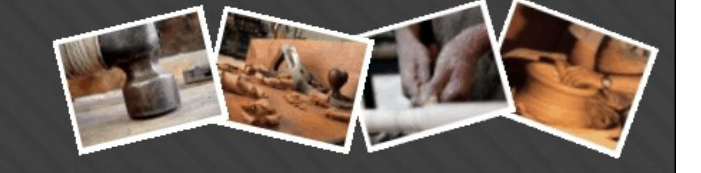

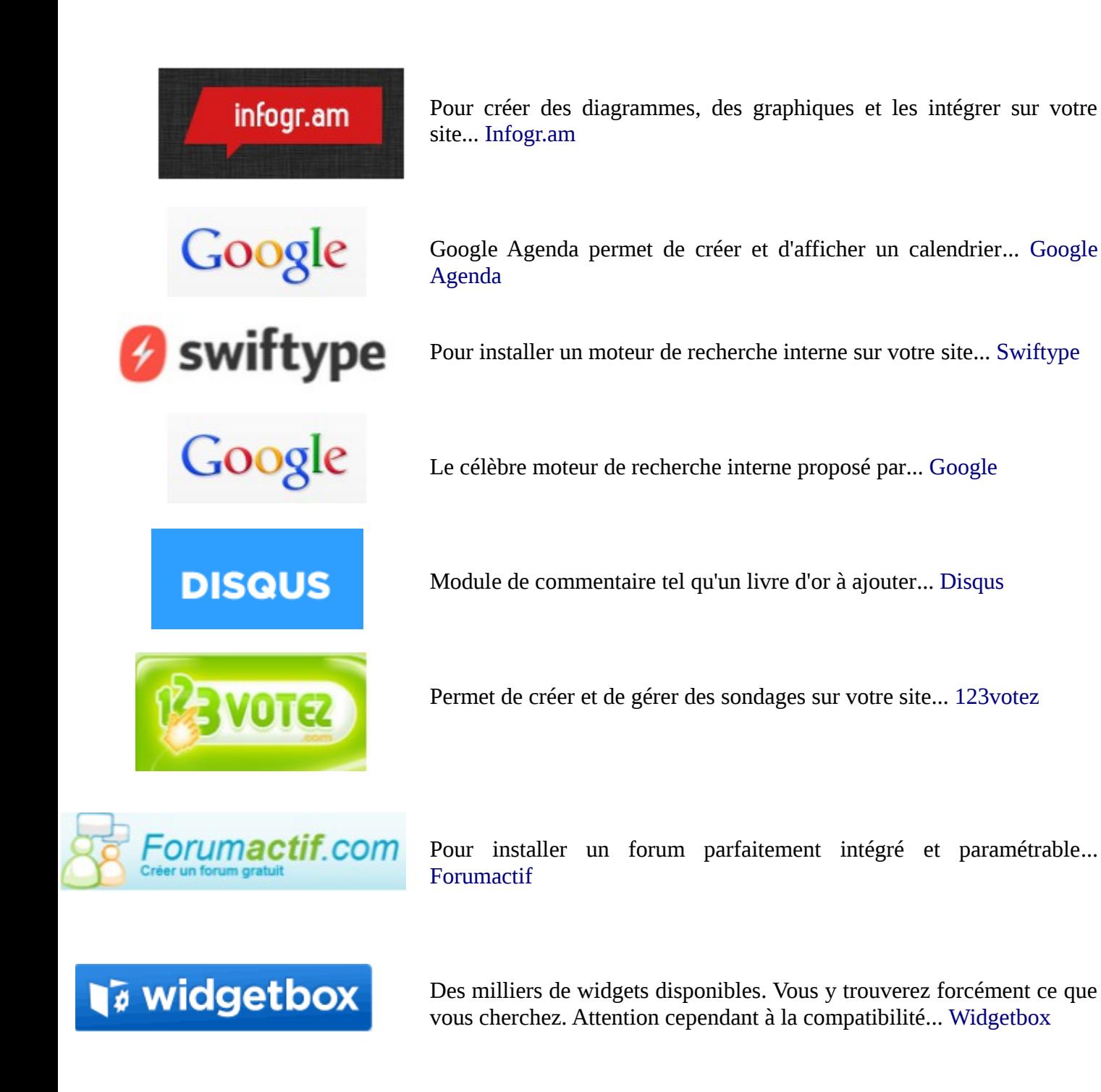

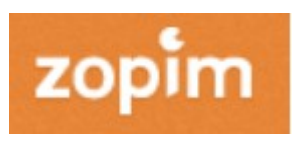

Possibilité de dialoguer avec vos visiteurs grâce à une boite de chat sur votre site ... [Zopim](https://www.zopim.com/)

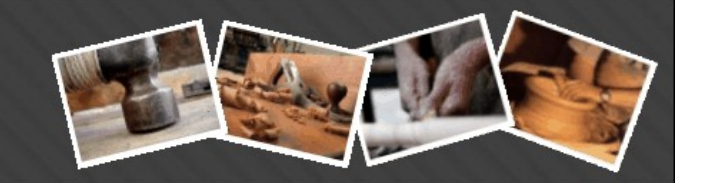

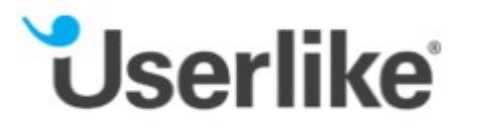

Une autre solution de chat disponible sur ... [Userlike](http://www.userlike.com/)

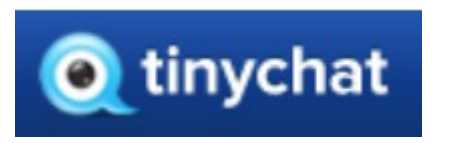

Toujours une boite de chat mais cette fois avec de la vidéo... [Tinychat](http://de.tinychat.com/embedmaker.html?room=trees)

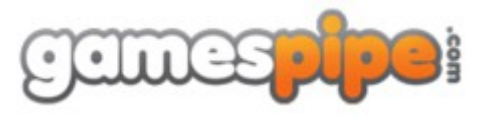

Pour insérer des jeux sur votre site ... [Gamespipe](http://www.gamespipe.com/)

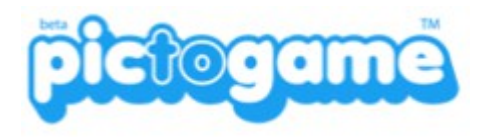

Encore d'autres jeux en ligne à mettre ur votre site ... [Pictogame](http://www.pictogame.com/)

#### **France Artisanat** www.france-artisanat.fr

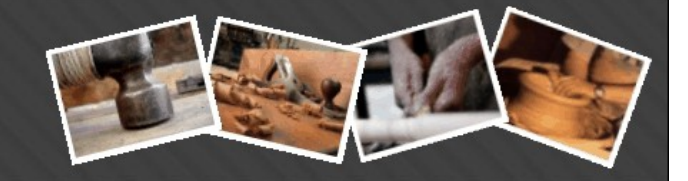

#### *4 Page Actualité*

www.bon-artisan.info

<span id="page-26-0"></span>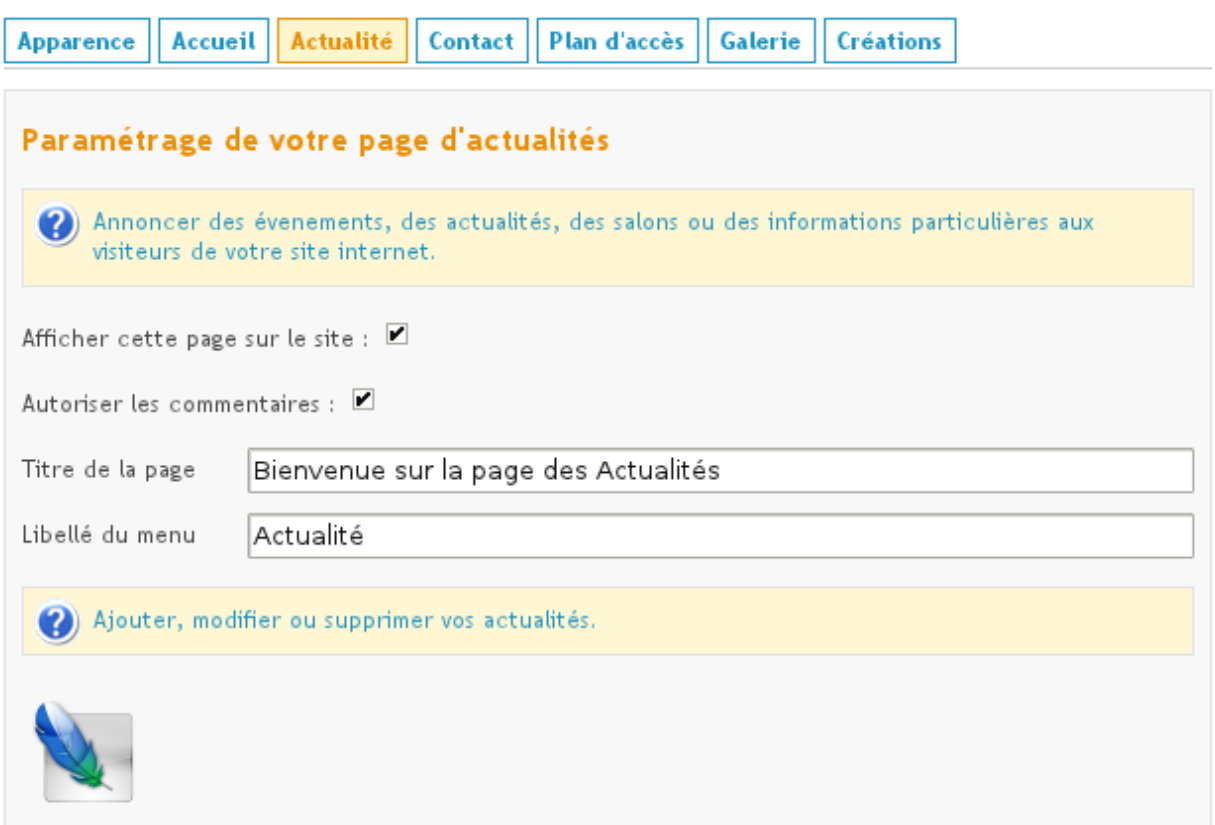

A partir de cette page, vous allez pouvoir créer tous les évènements liés à votre activité ( salons, exposition, formations,...) en y associant une date de début, de fin, un logo et un texte descriptif. Les internautes pourront commenter vos actualités. Vous aurez toute latitude pour supprimer les commentaires qui ne vous intéressent pas.

Mais tout d'abord, il vous faut décider si la page des '*Actualités*' doit apparaître sur votre site. Dans ce cas , il faut cocher '*Afficher cette page sur le site'*. Ensuite, vous devez autoriser ou pas les commentaires. Si vous décocher cette option, les internautes ne pourront jamais commenter vos actualités.

Tout comme la page '*Accueil*', vous pouvez modifier le titre de la page ainsi que le libellé du menu. Les modifications sont prises en compte immédiatement.

Venons-en au cœur du sujet. Vous allez créer une actualité. Cliquez sur l'icône qui représente une plume bleue, une nouvelle fenêtre apparaît :

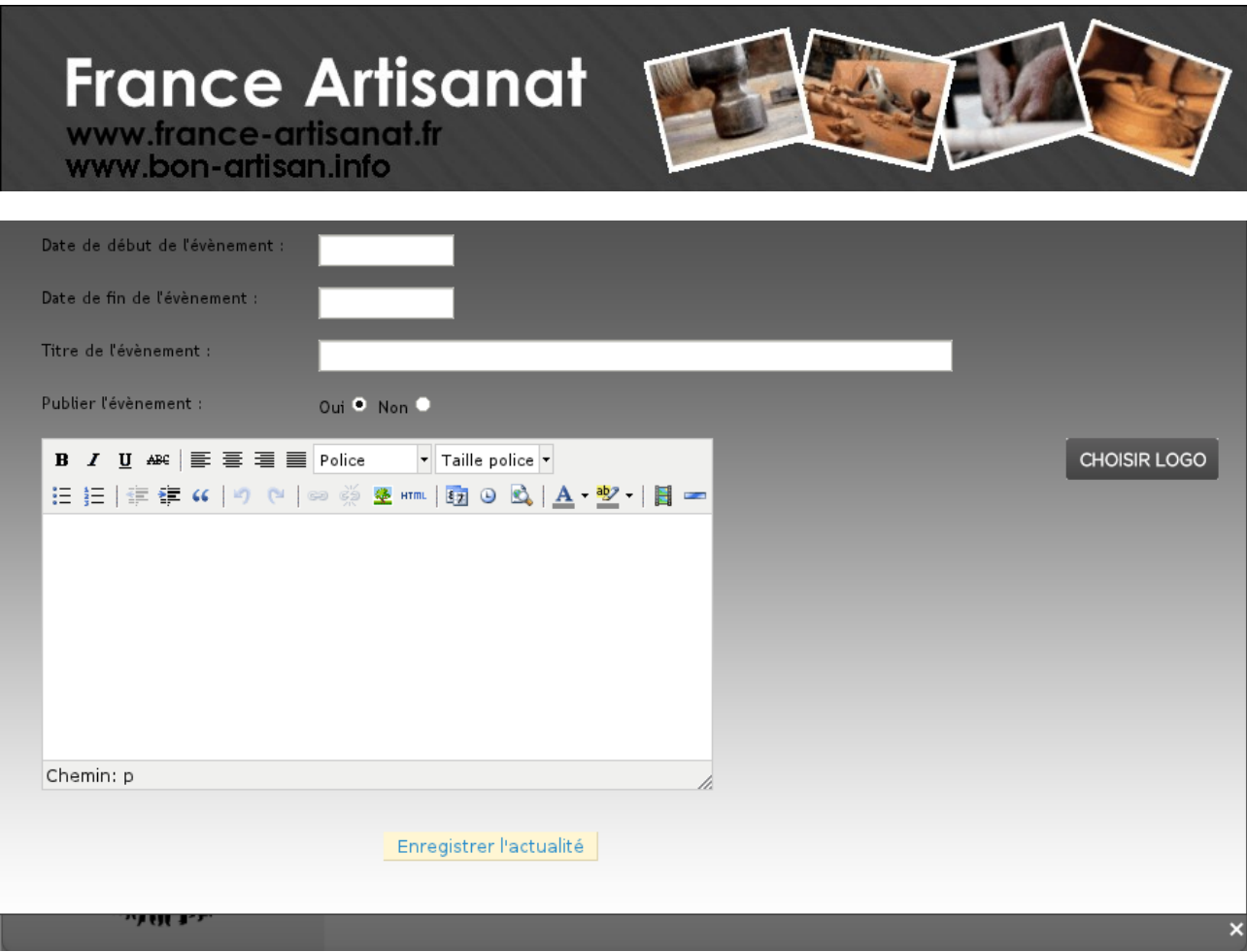

Vous pouvez choisir une '*date de début*' et une '*date de fin*' d'évènement en cliquant sur les 2 premiers champs. Le calendrier suivant doit apparaître :

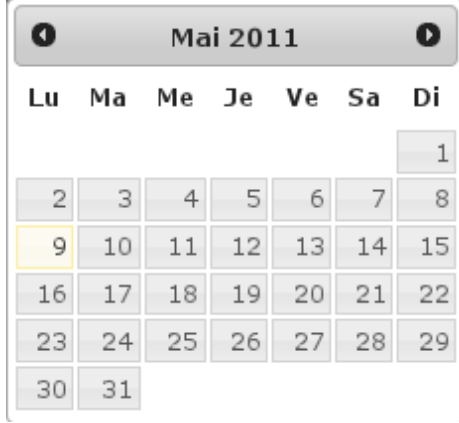

Ensuite, il faut compléter le '*Titre de l'évènement*'. Après le titre, vous devez décider si l'actualité sera publiée ou pas. Si elle n'est pas publiée, cela signifie qu'elle sera invisible sur votre site.

A chaque actualité, vous pouvez y associer un logo. Pour le choisir, il faut cliquer sur le bouton :

CHOISIR LOGO

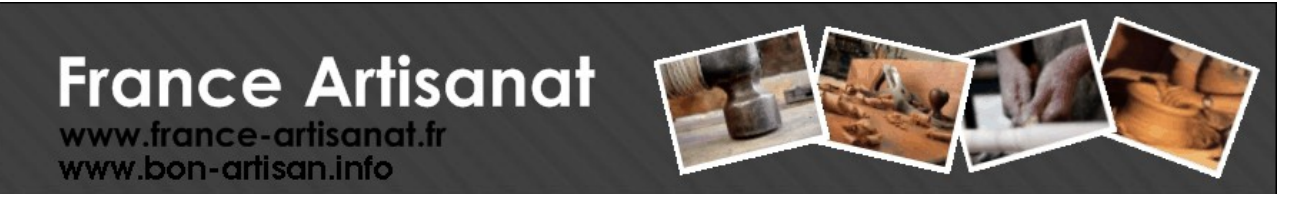

Vous pouvez choisir n'importe quel taille d'image, elle sera retaillée pour avoir une dimension de 200 pixels au maximum mais lorsque vous cliquerez dessus, soit dans votre interface de gestion, soit sur votre site web, l'image sera agrandie.

Enfin, il vous faut taper la description de votre événement grâce à l'éditeur évolué HTML.

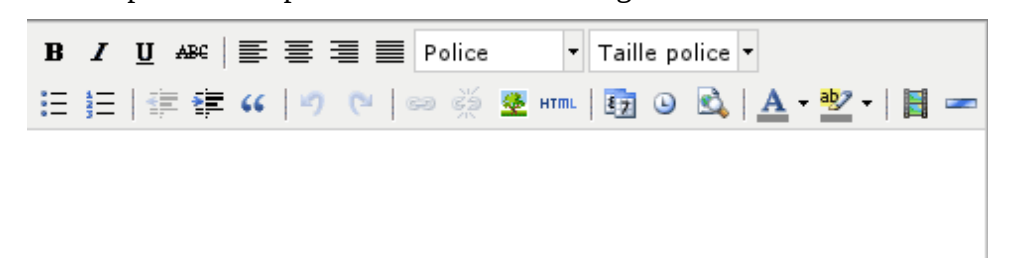

Nous vous renvoyons au chapitre précédent pour l'utilisation de l'éditeur HTML.

Lorsque votre actualité est prête, validez la en cliquant sur le bouton '*Enregistrer l'actualité*'

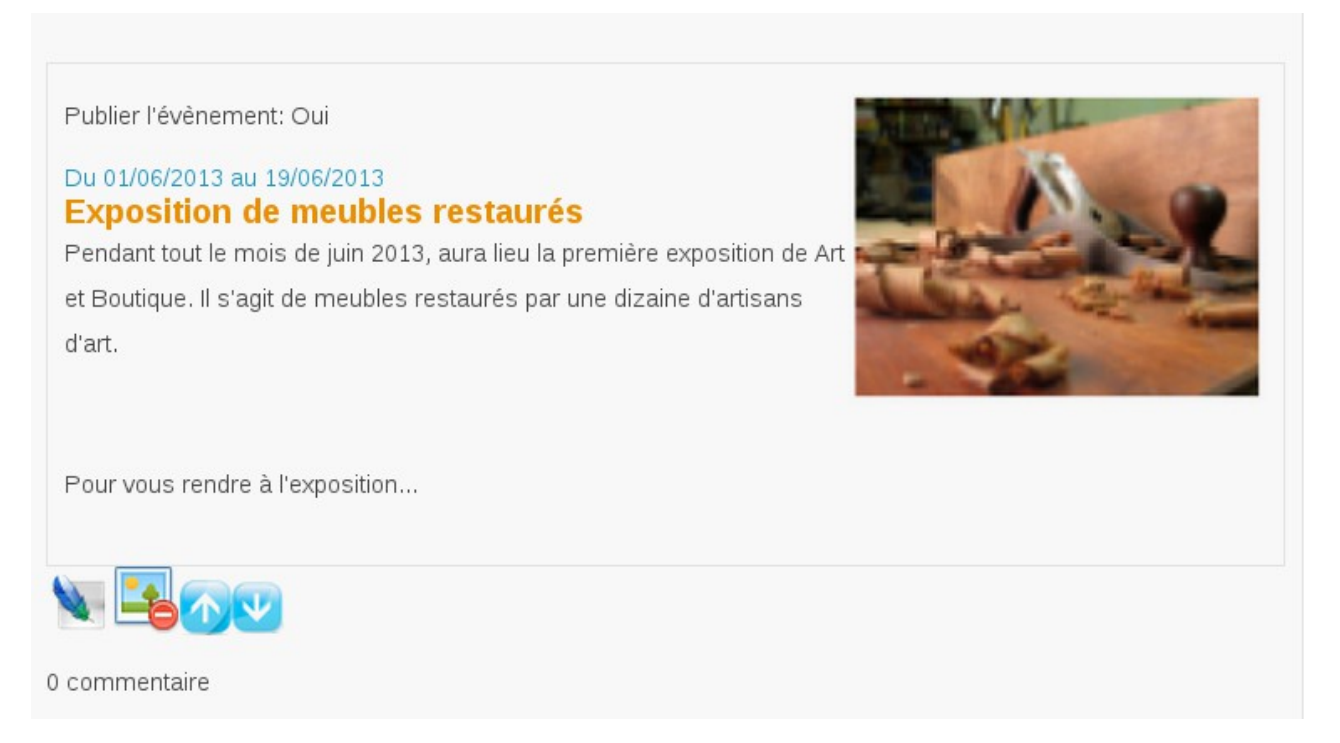

Voici le résumé de votre actualité. Vous remarquez qu'il n'y a aucun commentaire pour l'instant. Si vous souhaitez y apporter des modifications, cliquez sur l'icône suivante . Vous retournerez à l'écran précédent, là où vous avez saisi votre actualité.

Si vous souhaitez supprimer cette actualité, cliquez sur l'icône **une confirmation de** 

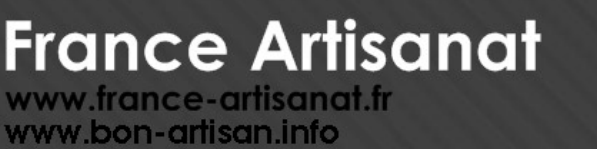

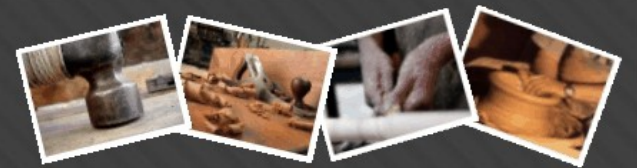

suppression vous sera demandée.

Vous avez la possibilité de modifier l'ordre d'apparition de vos actualités sur votre site en utilisant les boutons **ELAN**. Si vous atteignez le début ou la fin de la liste, vous serez avertis.

Une fois publiées sur votre site, les internautes pourront commenter vos actualités. Vous serez prévenu par mail de tout nouveau commentaire posté sur votre site. Par exemple :

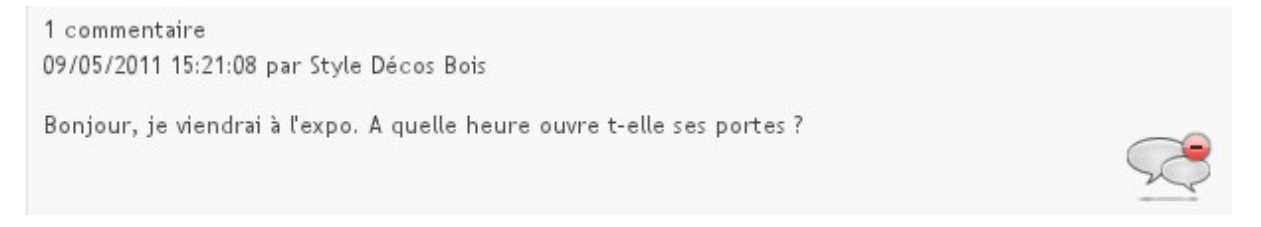

Si vous souhaitez supprimer ce commentaire, il vous suffira de cliquer sur l'icône

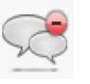

Bien entendu, vous pouvez publier autant d'actualités que vous le souhaitez. Lorsque la date de l'évènement est passée, au lieu de supprimer votre actualité, vous pouvez tout aussi bien choisir de la *dépublier*. Cela vous permet de garder la trace de cette actualité sans pour autant la laisser visible sur votre site.

Pour information, toutes les actualités que vous créez sont envoyées vers Twitter et vers Facebook ainsi que tous les commentaires associés. Cela permet de générer du flux sur votre site Internet et ainsi d'avoir ainsi un meilleur référencement (cf chapitre '*[Popularité de France-Artisanat.fr](#page-3-0)*')

### **France Artisanat** www.france-artisanat.fr

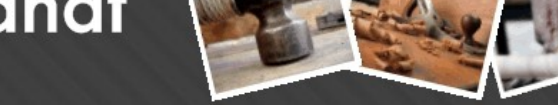

#### *5 Page Plan D'accès*

www.bon-artisan.info

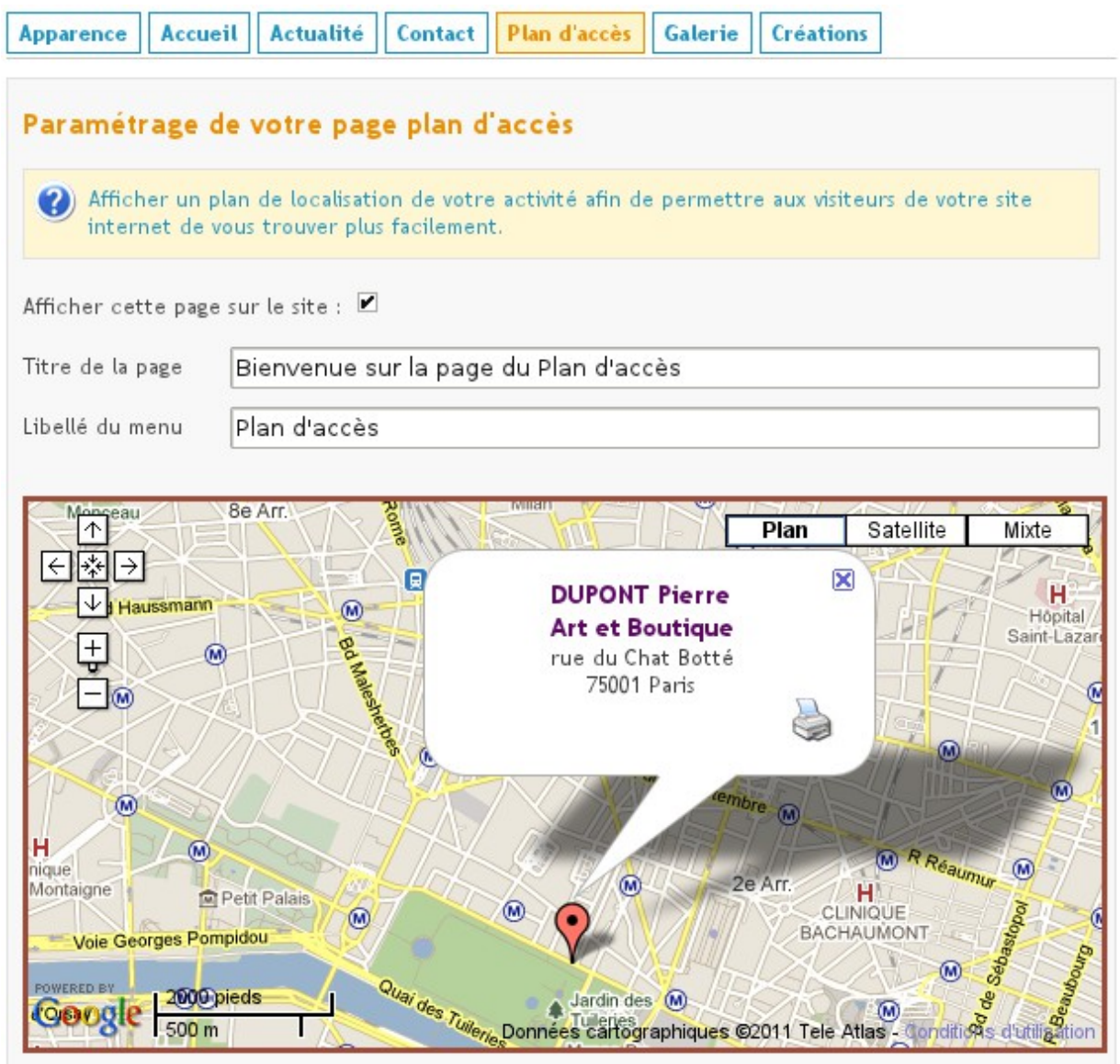

Le paramétrage de cette page est très simple car vous êtes déjà rodé aux critères suivants : Le titre de la page, le libellé du menu et le fait que cette page soit visible ou pas sur votre site Internet.

Par exemple, en lieu et place du titre de la page, vous pouvez indiquer vos horaires ou comment vous trouver.

Quant à l'adresse qui apparaît, c'est celle que vous avez spécifiée lors de votre inscription à l'annuaire. Vous pouvez toujours la modifier en cliquant sur le menu de gauche '*Mon compte*'.

Vous pouvez imprimer votre plan, zoomer ou dézoomer, afficher les images satellites plutôt que les images de plans, …

### **France Artisanat** www.france-artisanat.fr

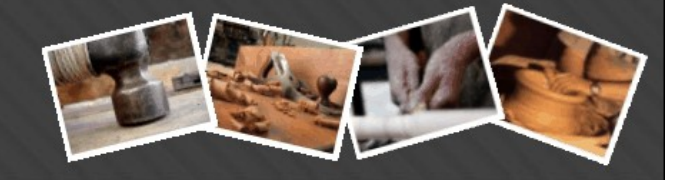

#### *6 Page Galerie*

www.bon-artisan.info

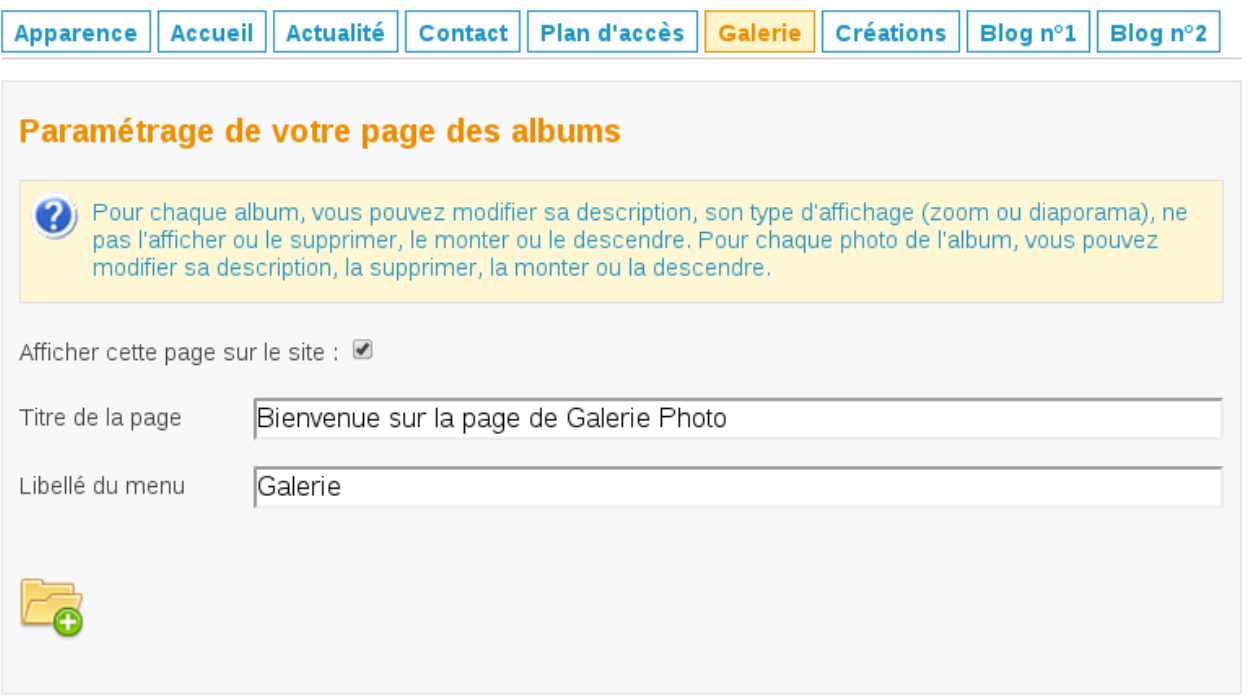

Sur cette page, vous pourrez créer autant d'albums que vous le souhaitez. Et dans chaque album, vous pourrez y déposer autant de photos que vous voulez. A chaque photo sera associée une description. Cette page vous donne donc l'occasion de créer de grandes galeries sans limitation de taille ou de nombre.

Pour commencer, vous pouvez modifier les trois critères habituels présents sur chaque page : le titre, le libellé du menu et le fait d'afficher ou pas cette page sur votre site.

Ensuite, commencez par créer un album en cliquant sur :

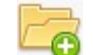

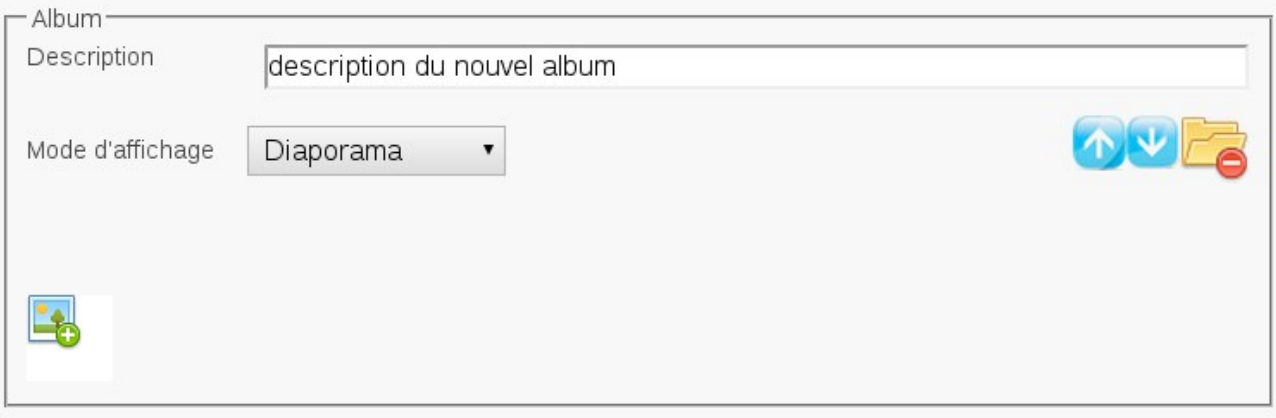

Un nouvel espace de travail apparaît où vous pouvez modifier le champ '*Description*'. Par exemple, tapez 'Exposition de Juin 2013'. Maintenant, il vous faut insérer des photos, cliquez alors l'icône suivante :

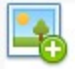

Une fenêtre apparaît, elle va vous permettre de télécharger la photo de votre choix, stockée sur votre ordinateur. Vous pouvez refaire l'opération autant de fois que vous le souhaitez et voici ce que vous pourriez obtenir :

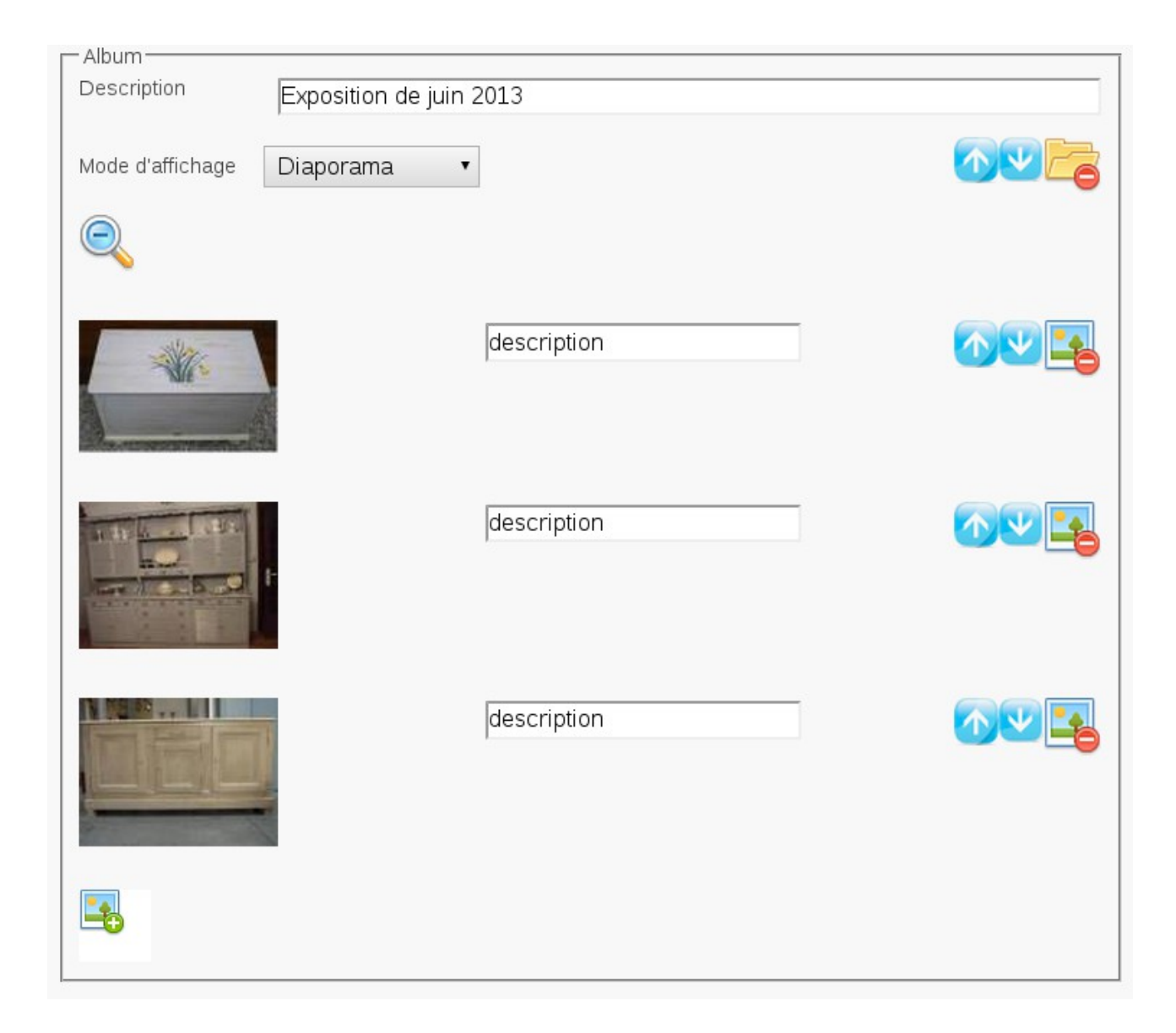

Si vous cliquez sur les vignettes des images téléchargées, elles seront agrandies. Vous pouvez

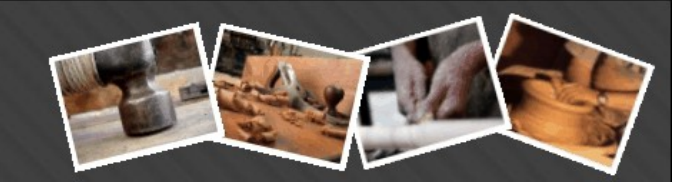

modifier la description des photos en remplaçant le libellé *'description'.*

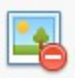

Cliquez sur cette icône pour supprimer la photo. Vous aurez une demande confirmation.

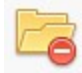

Cliquez sur cette icône pour supprimer l'album entier. Attention, toutes les photos de l'album vont également disparaître. Vous aurez cependant une demande confirmation.

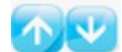

Permet de monter ou descendre des albums ou des photos dans un album donné. De cette façon, vous pouvez ordonner vos photos à votre guise. Si vous atteignez le début ou la fin de la liste, vous serez avertis.

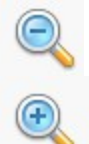

 Permet de masquer toutes les photos pour l'album en cours. Par exemple, si vous avez plusieurs albums. Cette fonctionnalité est utile.

Permet d'afficher toutes les photos de l'album en cours.

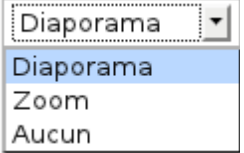

Cette liste déroulante vous permet de choisir parmi les 2 types d'affichages possibles : le mode *'Diaporama'* ou le mode *'Zoom'*. Le mode '*Aucun*' signifie que l'album ne sera pas affiché sur votre site. Mais cela permet de le conserver (ainsi que les photos) dans votre espace de gestion du site.

Le mode '*Diaporama'* affichera toutes les vignettes (petits format) des photos de votre album. Puis, il les fera défiler en grand format avec un délai de 3 secondes. Vous pouvez rester sur une photo aussi longtemps que vous le souhaitez juste en cliquant dessus et reprendre ensuite le diaporama.

**Page Galerie du site Internet en mode '***Diaporama***':**

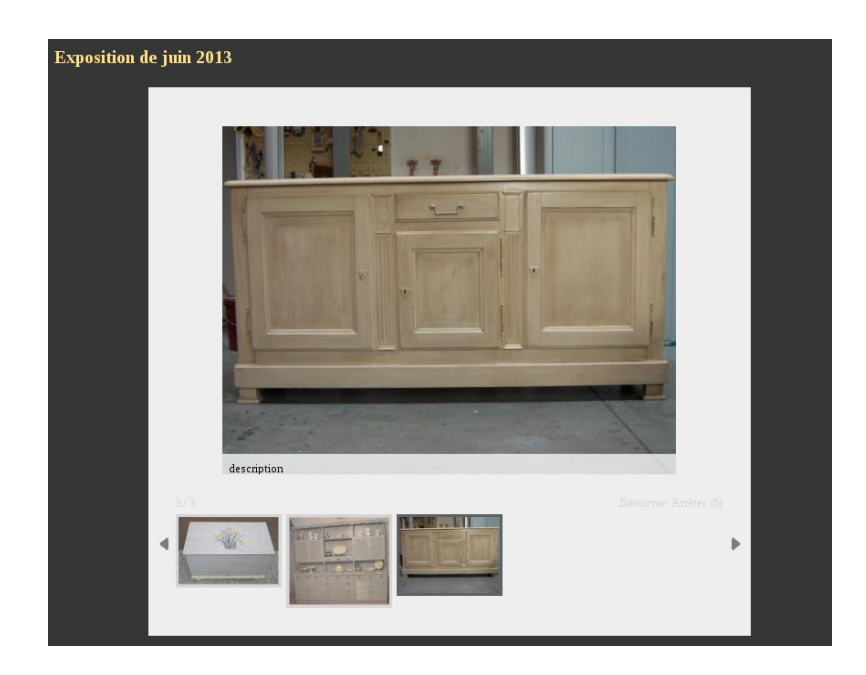

Le mode '*Zoom*' affichera toutes les photos de l'album les unes en dessous des autres. En passant avec la souris sur chacune des photos, vous pourrez zoomer sur ces dernières en affichant à droite une portion agrandie de la photo.

**Page Galerie du site Internet en mode '***Zoom***':**

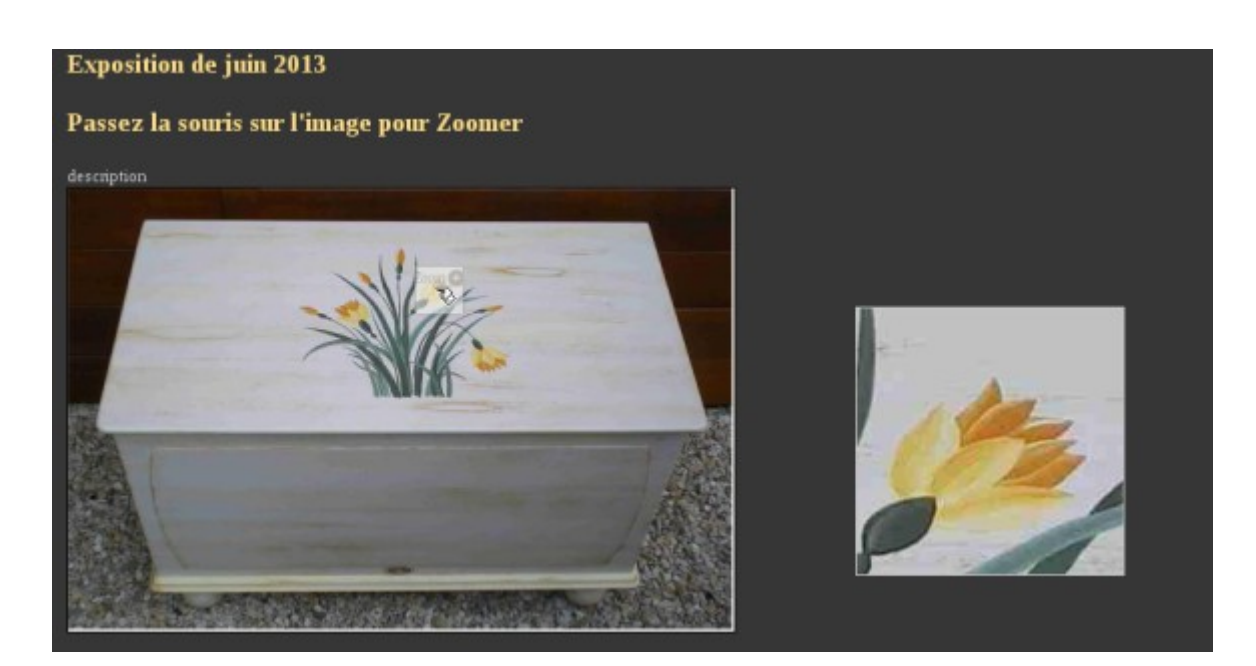

# France Artisanat

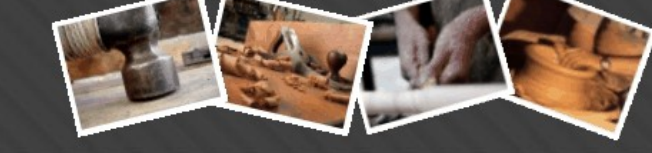

#### *7 Page Créations*

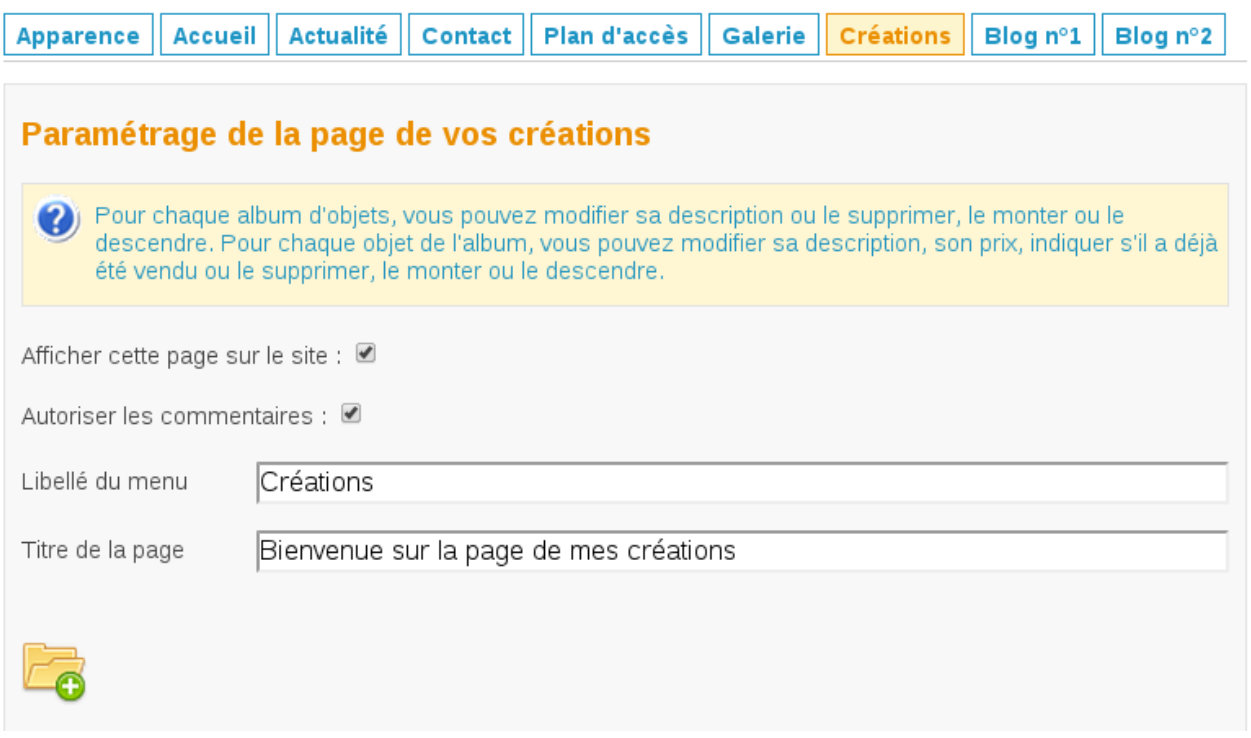

La gestion de la page des '*Créations*' est très similaire à celle de la page '*Galerie*'. En effet, vous pouvez créer des albums, y ajouter des photos, en supprimer...

La principale différence réside dans le fait que vous pouvez, pour chaque création, mentionner un '*prix*' et indiquer la mention '*Vendu*' ou pas.

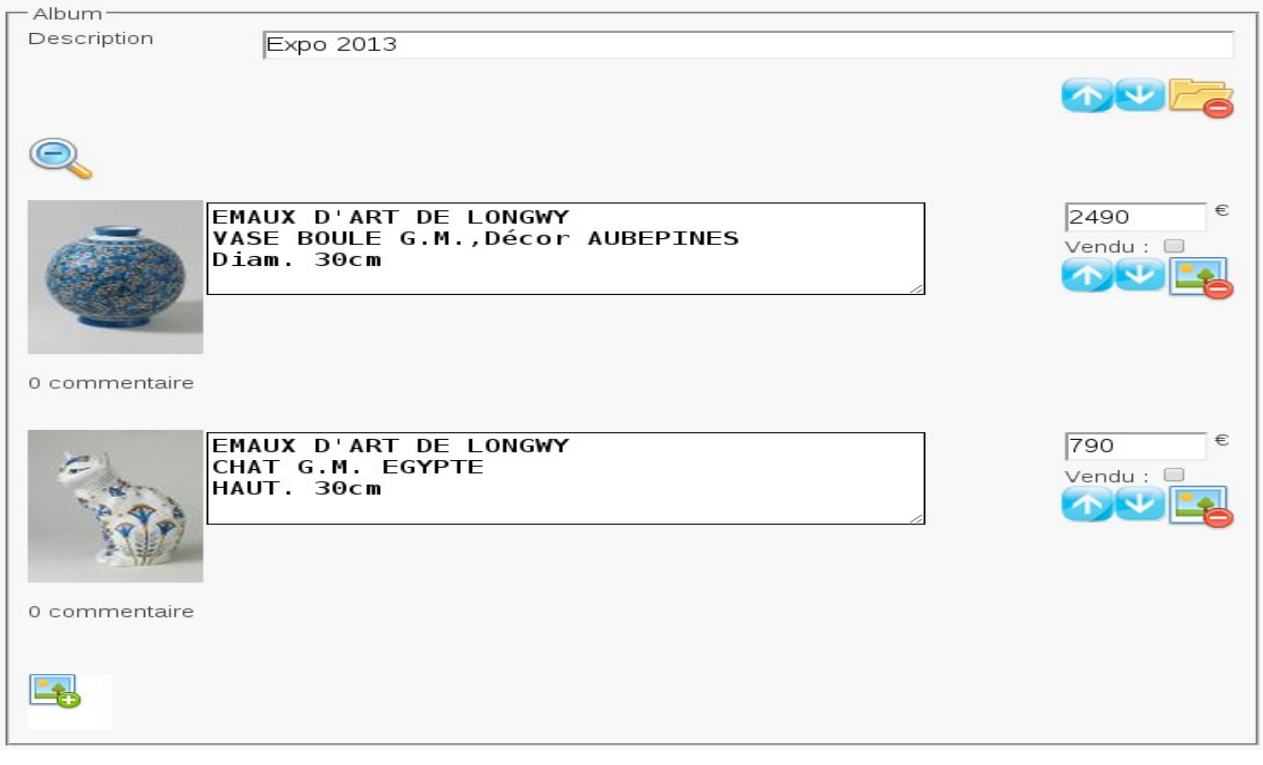

# France Artisanat

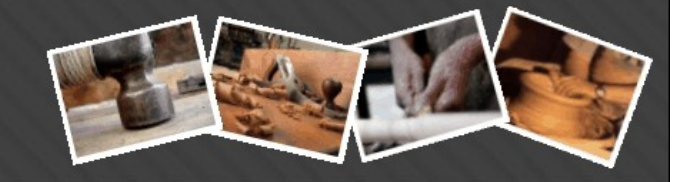

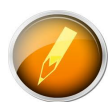

Inutile d'attendre pour tester, sur le menu gauche, cliquez sur le lien '*Tester mon site Internet*' et regardons le résultat.

#### **Expo 2013**

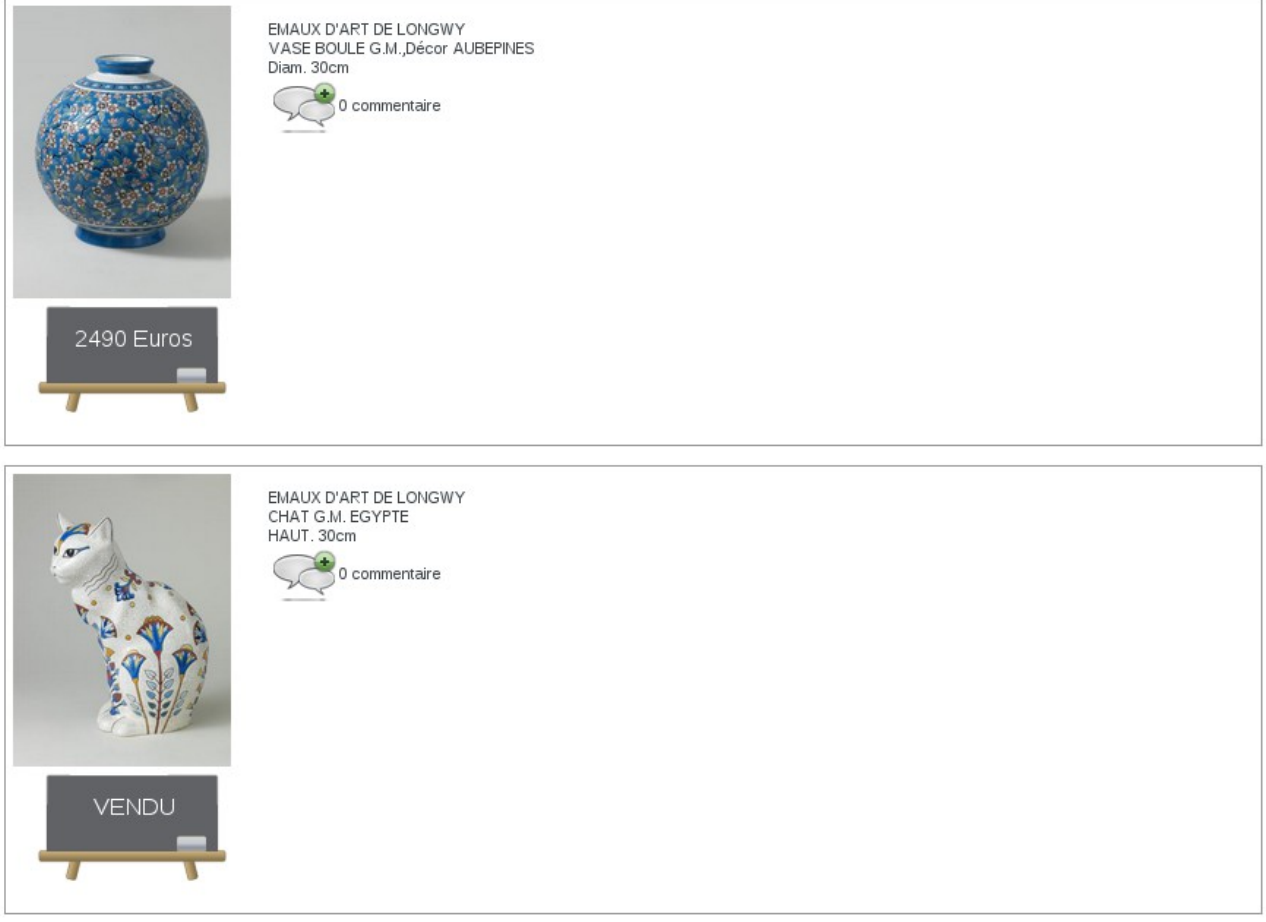

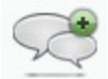

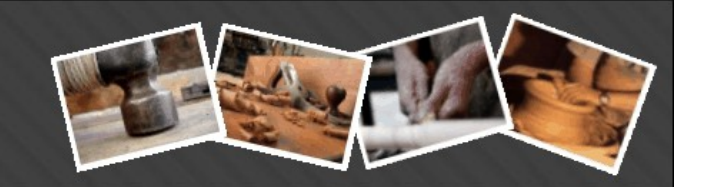

La seconde différence avec la page '*Galerie*' est la possibilité, pour les internautes, de poster des commentaires sur les créations. Pour ajouter un commentaire, il faut cliquer sur l'icône :

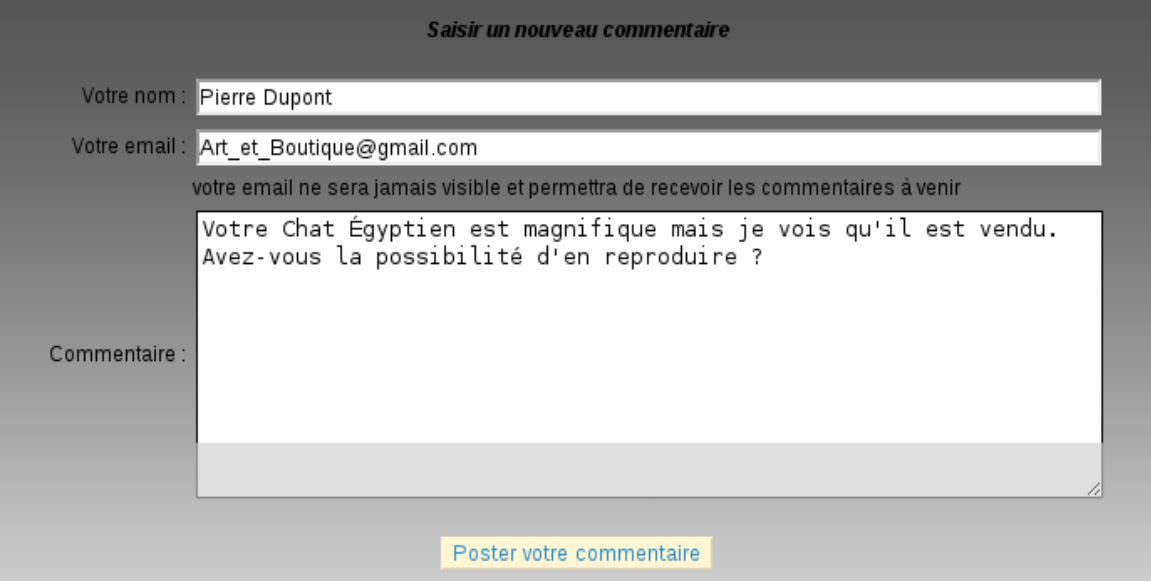

#### Et voici le résultat sur votre site ;

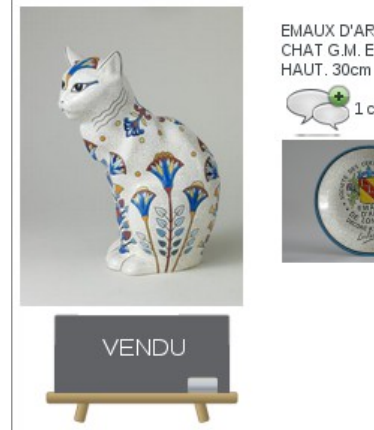

EMAUX D'ART DE LONGWY CHAT G.M. EGYPTE 1 commentaire

#### **Pierre Dupont**

Votre Chat Égyptien est magnifique mais je vois qu'il est vendu. Avez-vous la possibilité d'en reproduire ?

### **France Artisanat** www.france-artisanat.fr

www.bon-artisan.info

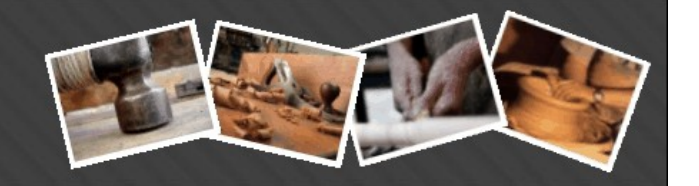

Bien sur, vous pourrez si vous le souhaitez, supprimer un ou plusieurs commentaires en cliquant

dans votre interface de gestion sur l'icône :

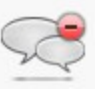

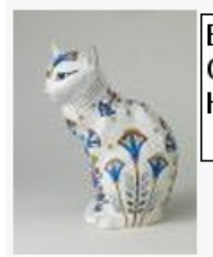

EMAUX D'ART DE LONGWY CHAT G.M. EGYPTE HAUT, 30cm

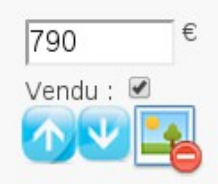

1 commentaire

09/06/2013 08:15:16 Votre Chat Égyptien est magnifique mais je vois qu'il est vendu. Avez-vous la possibilité Pierre Dupont d'en reproduire ?

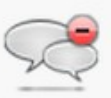

Enfin, la troisième différence avec la page '*Galerie*' et non la moindre tient au fait que toutes les créations des artisans d'art et artistes sont reprises dans un annuaire et présentées sur le site principal <http://www.france-artisanat.fr/fa/creations.php>avec la possibilité de filtrer par critère de prix, de région et de métier. Ainsi, plus vous proposerez de créations sur votre site, plus elles seront diffusées également sur le site principal.

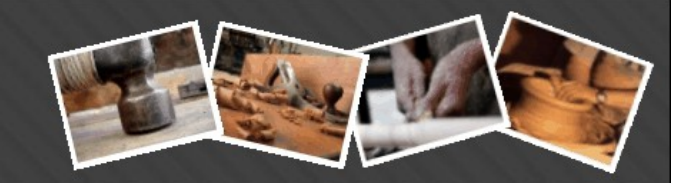

### *8 Pages Blog n°1 et Blog n°2*

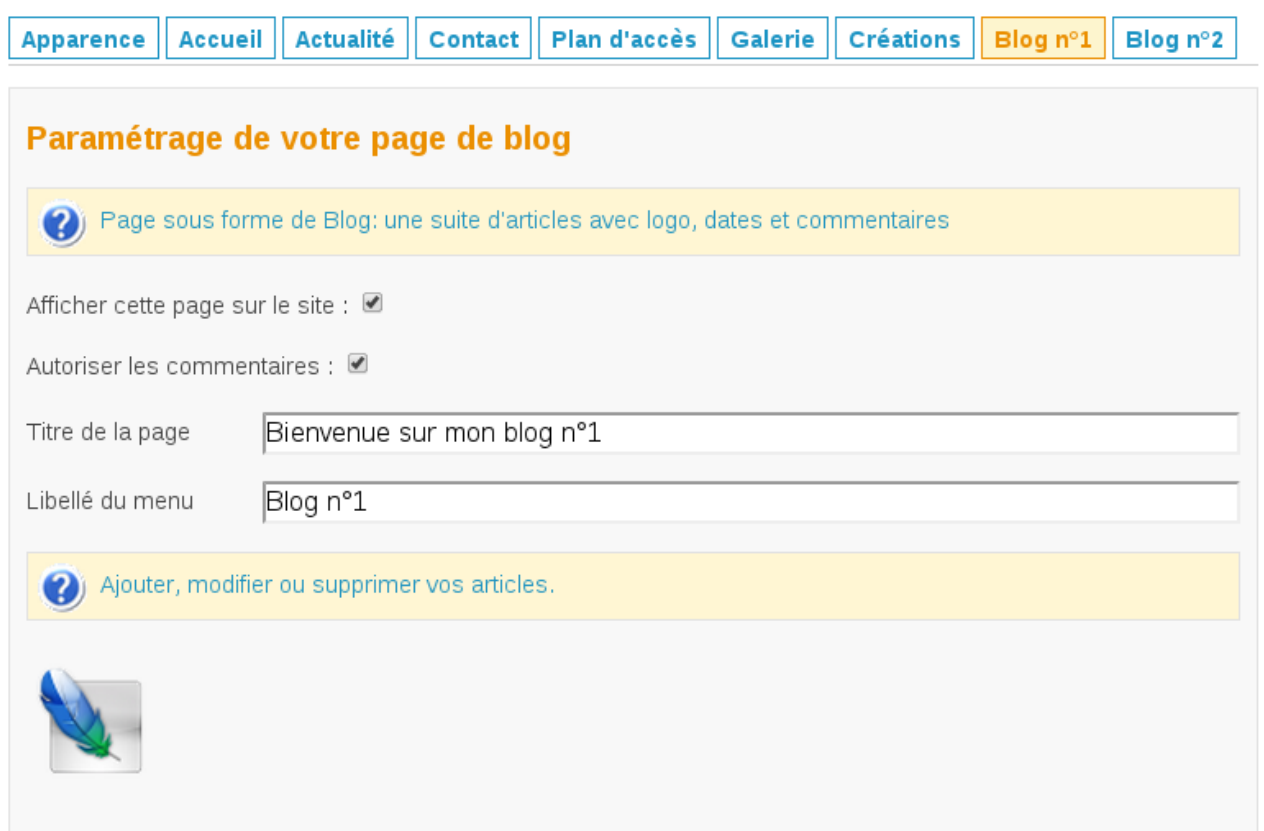

Ces 2 pages sont une nouveauté sur France-artisanat.fr et vous permettent de créer autant d'articles que vous le souhaitez. Elles fonctionnent de la même façon que la page *Actualités*. Pour voir leur fonctionnement, rendez-vous au [paragraphe 4.](#page-26-0) Bien sur, comme à l'accoutumée, le titre et le libellé du menu sont modifiables.

Vous pouvez insérer de grandes photos sur vos pages *Blog1* et *Blog2.* Sur votre site et dans espace de gestion, vous verrez apparaître les vignettes mais si vous cliquez dessus, vous les verrez en grand.

De nombreux artisans d'art les utilisent pour diffuser leur dossiers de presse ou leurs méthodes de fabrication, les stages qu'ils proposent ou des comptes-rendu de leurs participations à telles ou telles manifestations. Tout est envisageable, vous n'êtes bridés que par votre imagination !

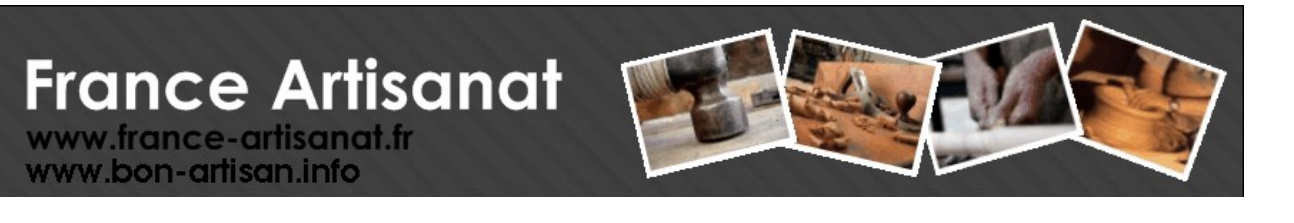

#### *9 Page Contact*

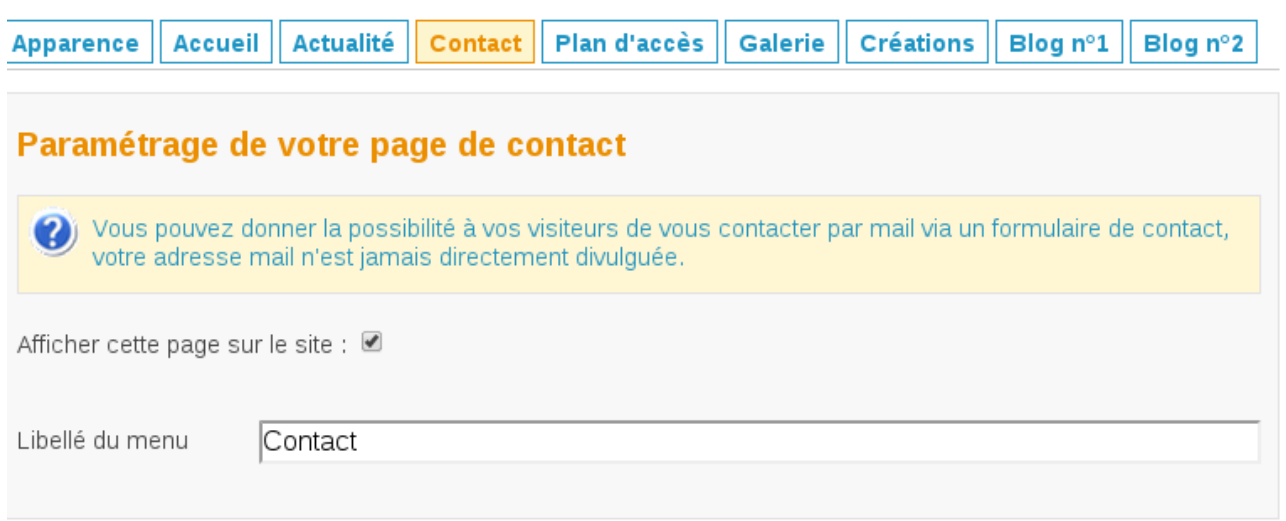

Enfin, voici la dernière page proposée. Elle est très simple mais essentielle ! Car elle vous permet d'être contacté par mail.

Il n'y a que 2 critères sur cette page : le premier critère est la possibilité d'afficher ou pas la page sur votre site. Le second critère est le libellé du menu. Par exemple, à la place de '*Contact*', vous pourriez indiquer le libellé '*Me contacter*'.

Bien sur, sur cette page, votre adresse email n'apparaît jamais en clair. De cette façon, aucun robot ne peut collecter votre adresse et jamais vous ne recevrez de courriel non sollicité (SPAM) à cause de France-Artisanat.fr.

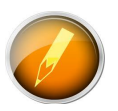

Un conseil : n'inscrivez jamais votre email à la place du libellé du menu. C'est la meilleure façon de voir son email collecté par des spammeurs. Êtes-vous prêt à recevoir des centaines de mails non sollicités ?

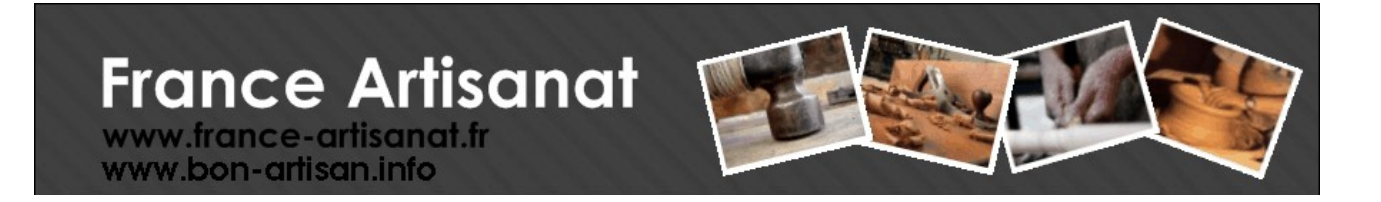

#### **10 Page Maintenance**

La Page '*Maintenance*' apparaît lorsque vous n'avez pas encore activé votre site Internet. Nous vous rappelons que votre site Internet est différent de votre fiche sur l'annuaire. Si vous n'avez pas coché, sur la page '*Apparence'*, le critère '*Rendre le site visible pour les internautes*', alors, ni vous, ni les internautes ne pourrez consulter votre site et la page de maintenance apparaîtra à la place.

#### perissas-michel n'a pas encore activé son site internet. Patience...

Pour convaincre le propriétaire d'activer son site, contactez le *ici* 

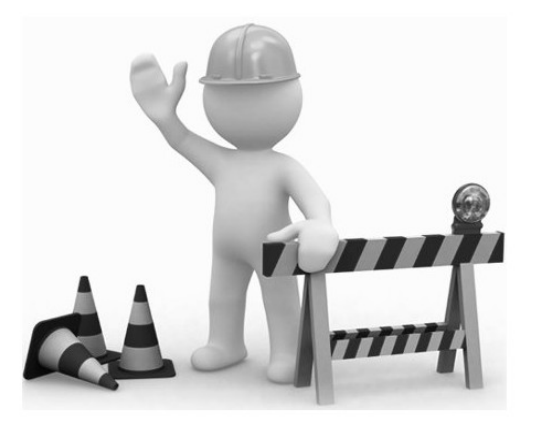

Pour proposer au propriétaire d'activer son site, vous pouvez lui envoyer un petit mail en cliquant sur lien *'Ici'.*

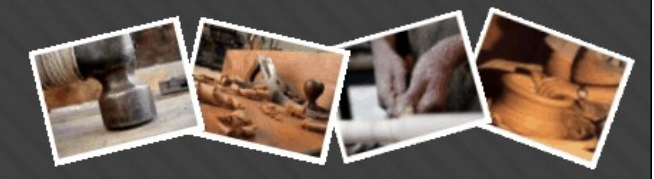

## **3 Autres éléments de menu**

En plus de gérer et de paramétrer votre site Internet, vous disposez des entrées de menu suivantes :

#### <span id="page-42-0"></span>*1 Mon compte*

Lorsque vous vous inscrivez la toute première fois à France-Artisanat.fr, vous êtes redirigé sur cette page. Elle regroupe les principales informations nécessaires à la création de votre fiche artisan ou artiste. Complétez la correctement. N'oubliez pas d'insérer votre logo, sinon vous ne pourrez jamais apparaître en première page du site principal dans l'encart '*Les Artisans à la une*'.

Remplissez également le champ '*Description de votre activité*' avec soin. Il vous permettra de bien référencer votre fiche parmi tous les sites d'artisans d'art ou artistes.

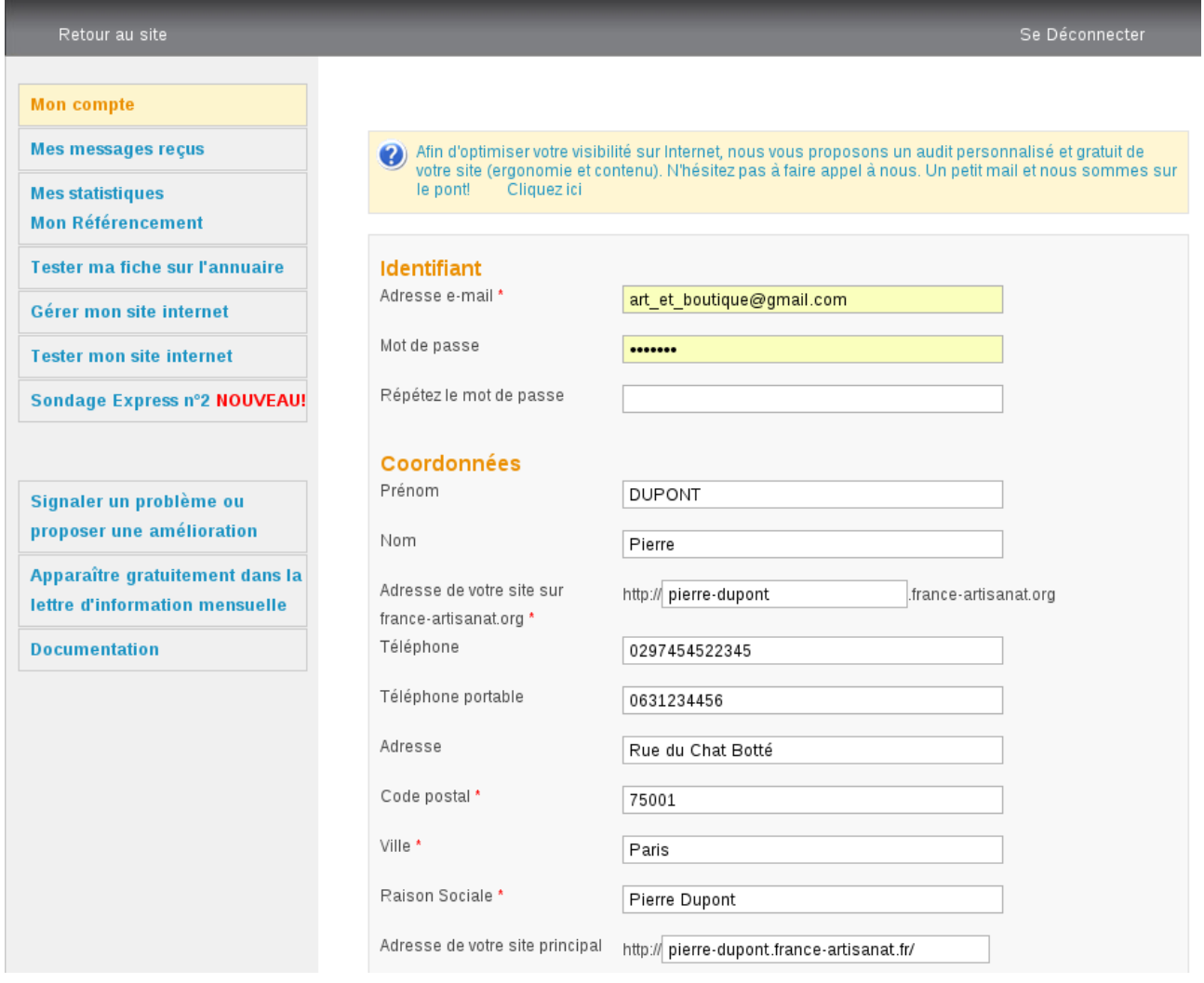

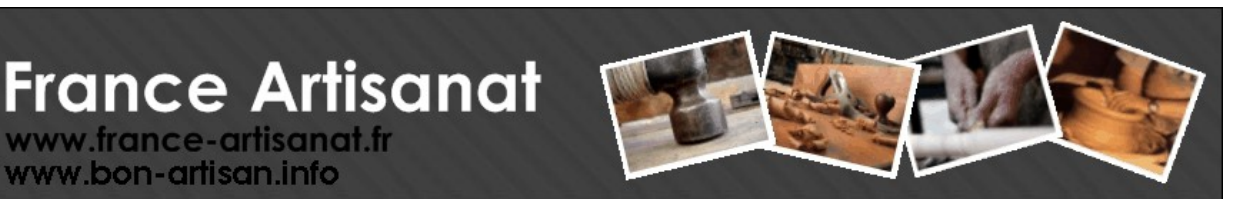

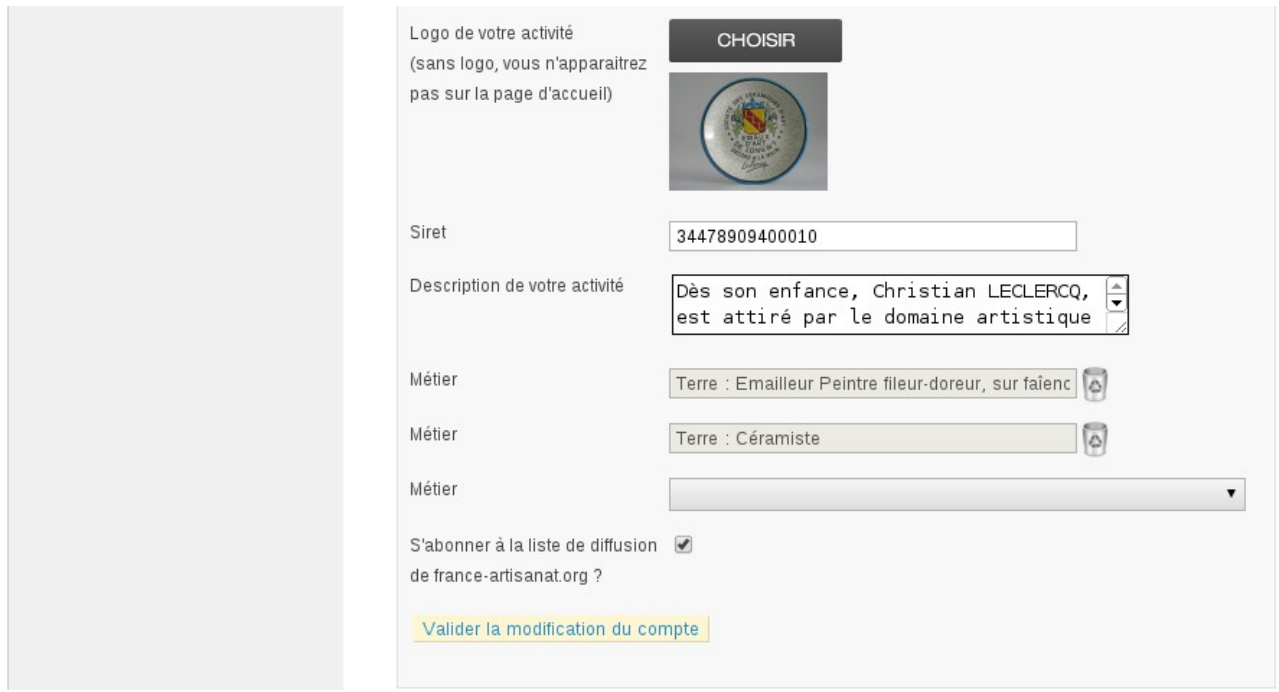

www.france-artisanat.fr www.bon-artisan.info

Certains champs sont obligatoires. Ils sont précédés d'un astérisque rouge (\*) . Il s'agit, en premier lieu, de l'adresse email qui constituera votre identifiant de connexion.

Un mot de passe est également obligatoire. A des fins de sécurité, n'utilisez jamais votre mot de passe de messagerie habituel mais préférez créer un nouveau mot de passe composé de chiffres, de lettres, majuscules, minuscules ainsi que des symboles de ponctuation. Par la suite, lorsque vous reviendrez sur cette page, vous n'aurez plus à vous soucier de ce mot de passe et pourrez laisser les 2 champs '*Mot de passe*' à blanc.

La ville et le code postal sont également obligatoires. Ils permettent de vous localiser en France et d'afficher la bonne carte de la région :

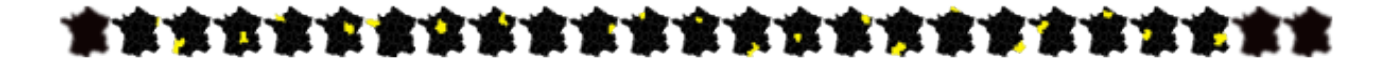

Pour les quelques artisans d'art et artistes des pays limitrophes, nous avons également une solution à vous proposer, contactez nous à ce sujet.

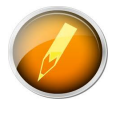

« L'adresse de votre site sur france-artisanat.fr » est un champ obligatoire. Choisissez le soigneusement car il constituera également la première partie du nom de votre nouveau site Internet. Dans notre exemple, l'adresse du site Internet sera : http://pierre-dupont.france-artisanat.fr.

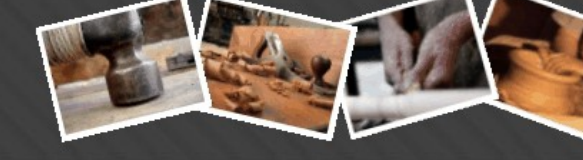

#### *2 Mes messages reçus*

Grâce aux contacts générés, vous allez sûrement recevoir des emails de clients, organisateurs de salon, simple internaute, …

France-artisanat.fr vous propose une interface de gestion des mails simplifiée dans laquelle, vous pouvez lire les nouveaux mails, y répondre, ou les supprimer.

Pour être certains de ne perdre aucun contact, vous recevrez également un message à l'adresse que vous avez utilisée pour vous inscrire dans l'annuaire.

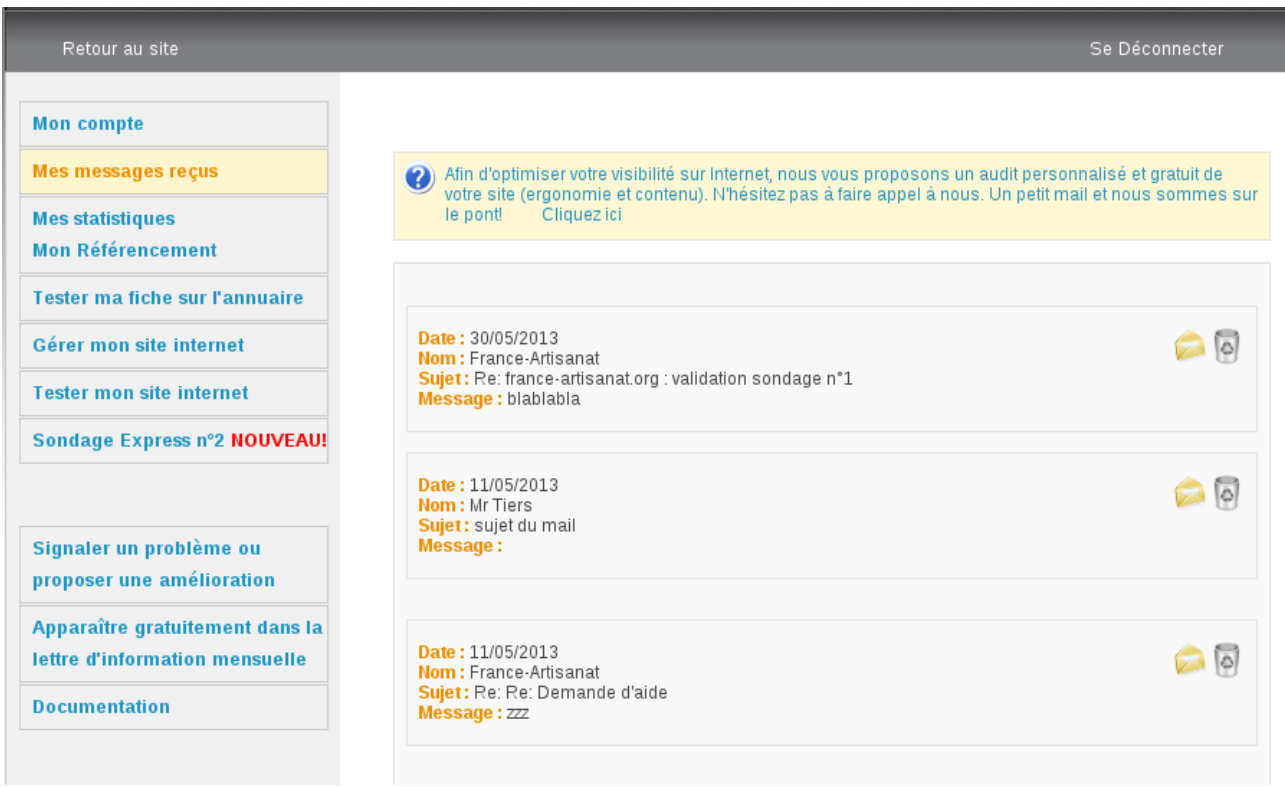

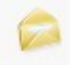

Pour répondre à un message.

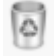

Pour supprimer définitivement un message.

# **France Artisanat**

www.france-artisanat.fr www.bon-artisan.info

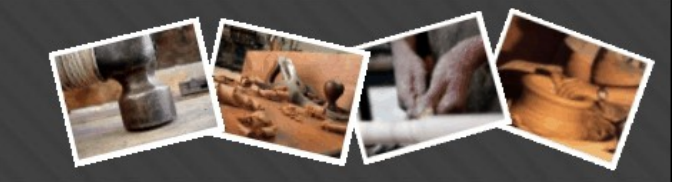

#### *3 Mes statistiques – Mon référencement*

France-Artisanat met à votre disposition 2 outils pratiques de suivi :

- Visualiser l'évolution de son référencement chez Google
- Visualiser la fréquentation au quotidien de son site Internet, sa fiche annuaire,...

#### **Évolution de son référencement chez Google**

(2) Voici la liste des motifs recherchés par Google à des date différentes. Pour chaque motif, vous avez la position dans la recherche. Les motifs sont basés sur vos nom et prénom ainsi que sur l'adresse de votre site. Vous vous apercevez vite que plus vous mettez du contenu de qualité, plus votre rang franceartisanat dans Google augmente au fil des mois.

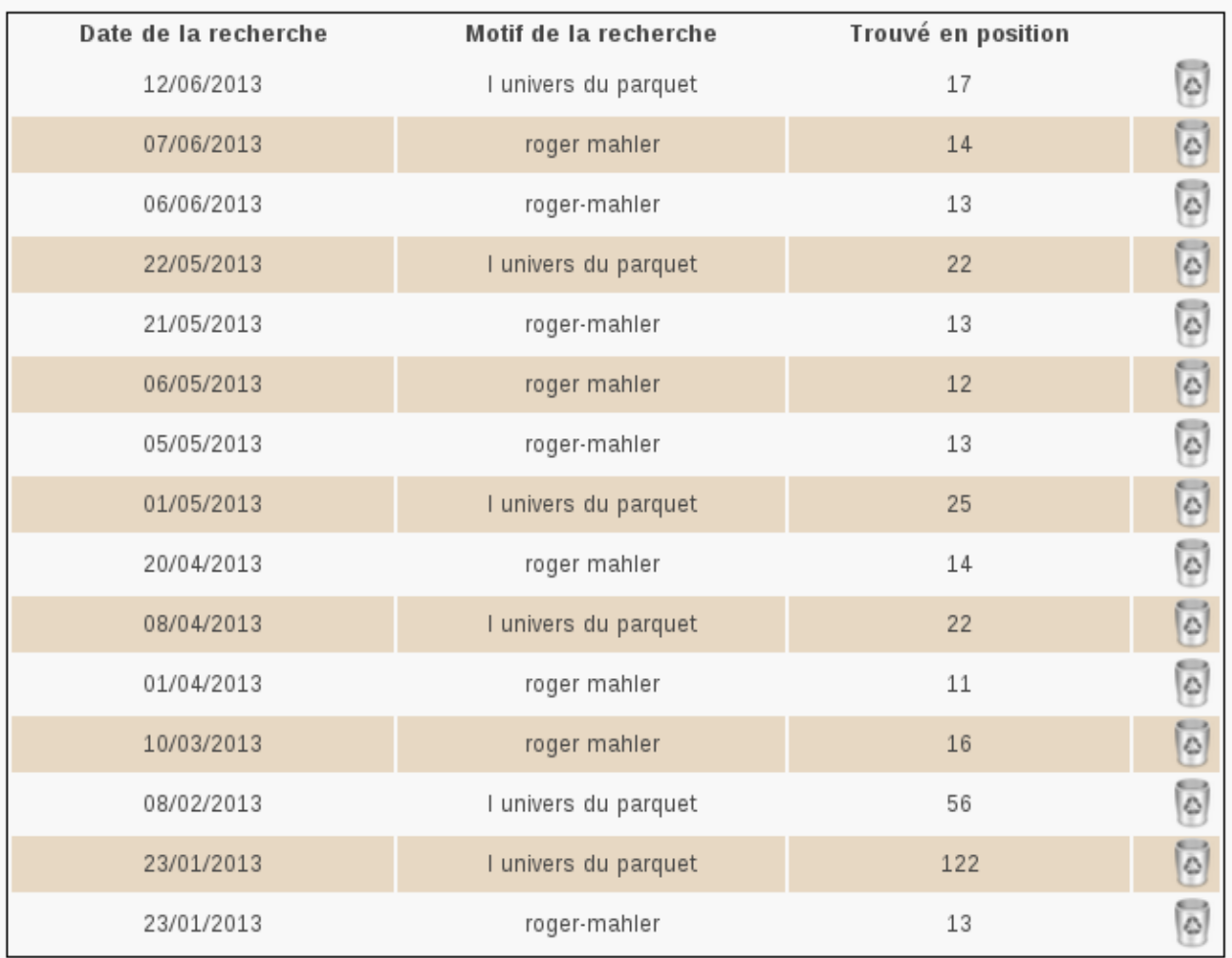

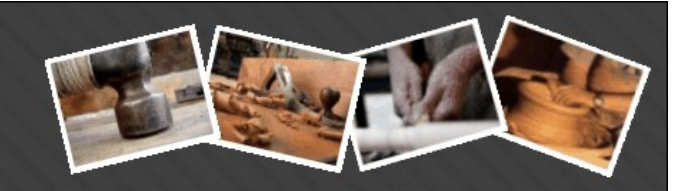

France-artisanat.fr a mis en place un système élaboré de simulation de recherche sur le moteur google. Vous allez vous rendre compte de l'évolution de votre référencement chez Google.

A intervalle régulier, environ une fois par mois, nous simulons une recherche sur votre nom ou sur votre raison sociale ou encore sur votre nom de domaine. C'est comme si un internaute effectuait lui même cette recherche sur Google.

Le rang auquel vous vous trouvez est ensuite enregistré avec la date de la recherche. Vous pouvez à

tout moment supprimer des éléments de recherche en cliquant sur  $\Box$ .

Si vous changez de raison sociale, de domaine, … alors les recherches simulées changeront également.

#### **Évolution de la fréquentation de son site**

Pour suivre au quotidien la fréquentation de votre site Internet, les accès à votre fiche annuaire et les recherches dans l'annuaire desquelles vous avez fait partie, vous avez à votre disposition une page de statistiques avec les 3 indicateurs précités.

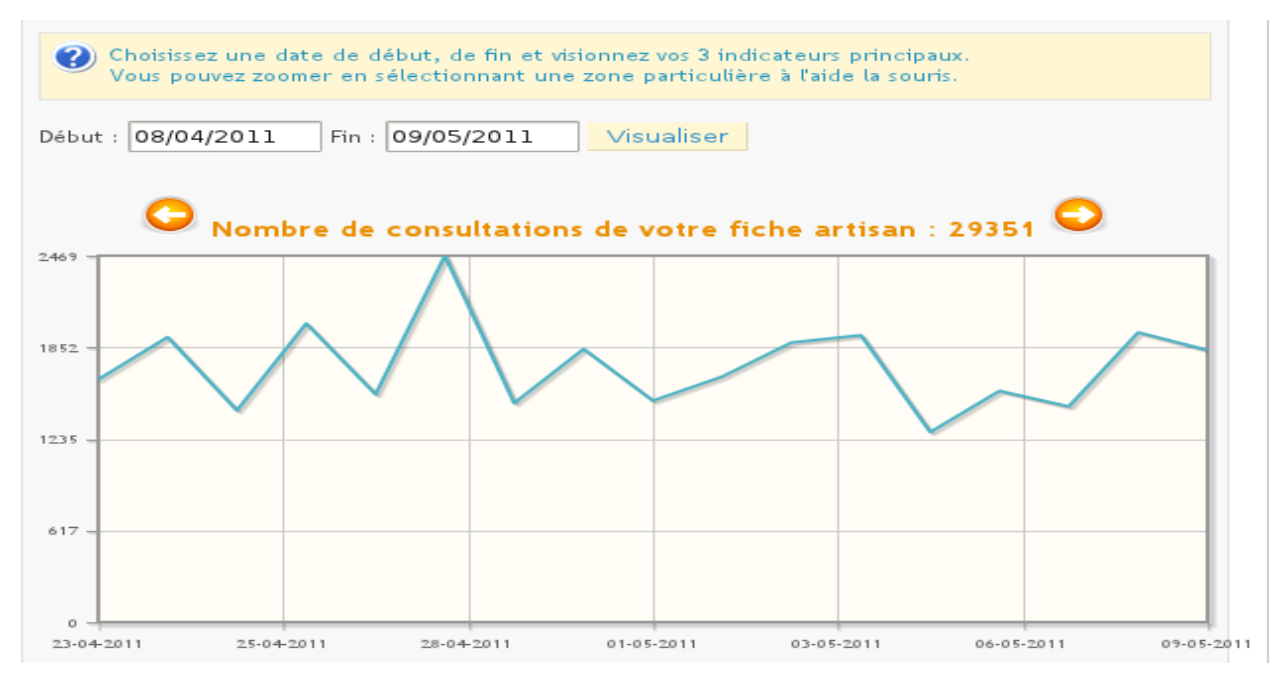

Si vous cliquez sur '*Date de début*' ou '*Date de fin*', vous pourrez choisir une date dans ce calendrier :

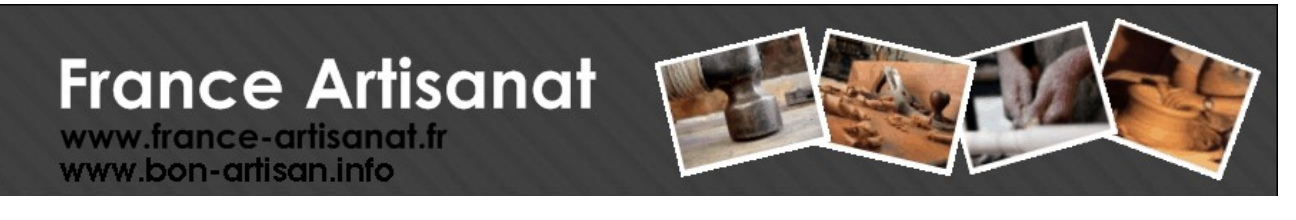

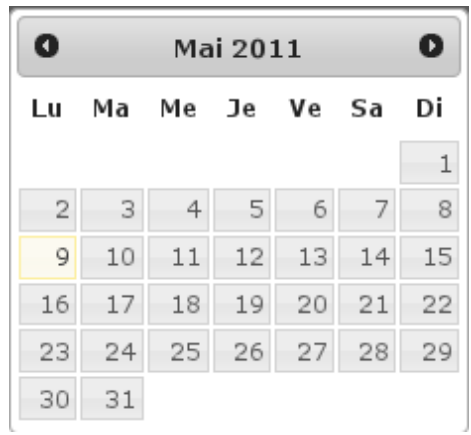

Par défaut, l'intervalle entre la date de fin et la date de début est d'un mois mais vous pouvez choisir n'importe quelle date. Par exemple, depuis la date de votre inscription à la date d'aujourd'hui ce qui vous donnera un bon compte-rendu de l'évolution des visites.

En cliquant sur cette l'icône, les dates de début et de fin seront modifiées en prenant la période *précédente* et les graphiques rafraîchis en fonction des nouvelles dates.

En cliquant sur cette l'icône, les dates de début et de fin seront modifiées en prenant la période *suivante* et les graphiques rafraîchis en fonction des nouvelles dates.

Sur un graphique, vous avez la possibilité de zoomer sur un intervalle de temps. Par exemple, si l'on considère ce graphique du nombre de visites qui s'étalent du 15/05/2013 au 14/06/2013 :

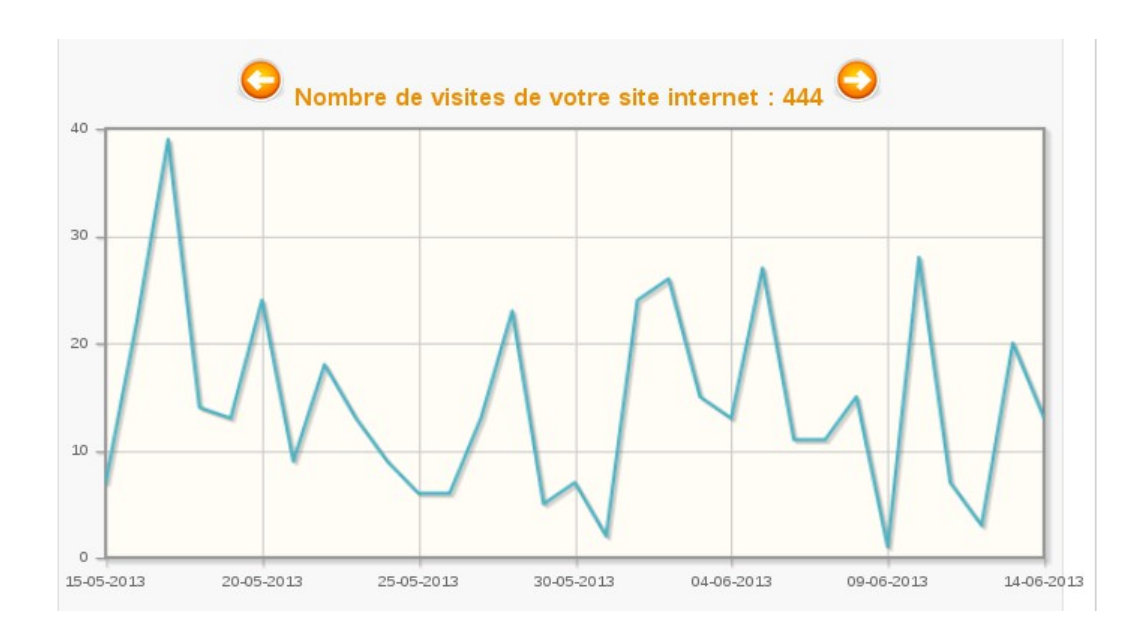

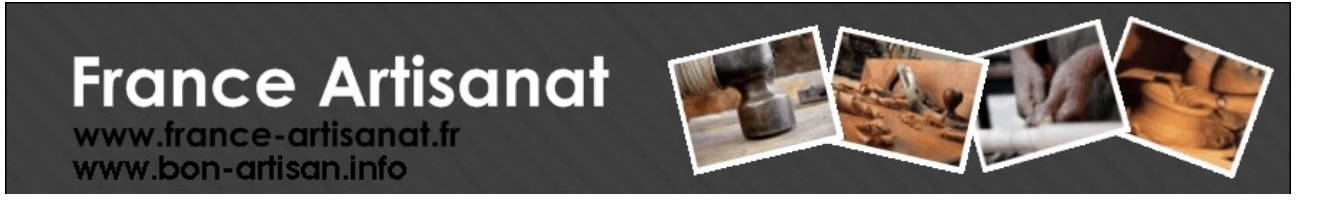

Cliquez sur le graphique et déplacer votre souris en maintenant le bouton enfoncé de façon à construire un rectangle blanc comme ci-dessous :

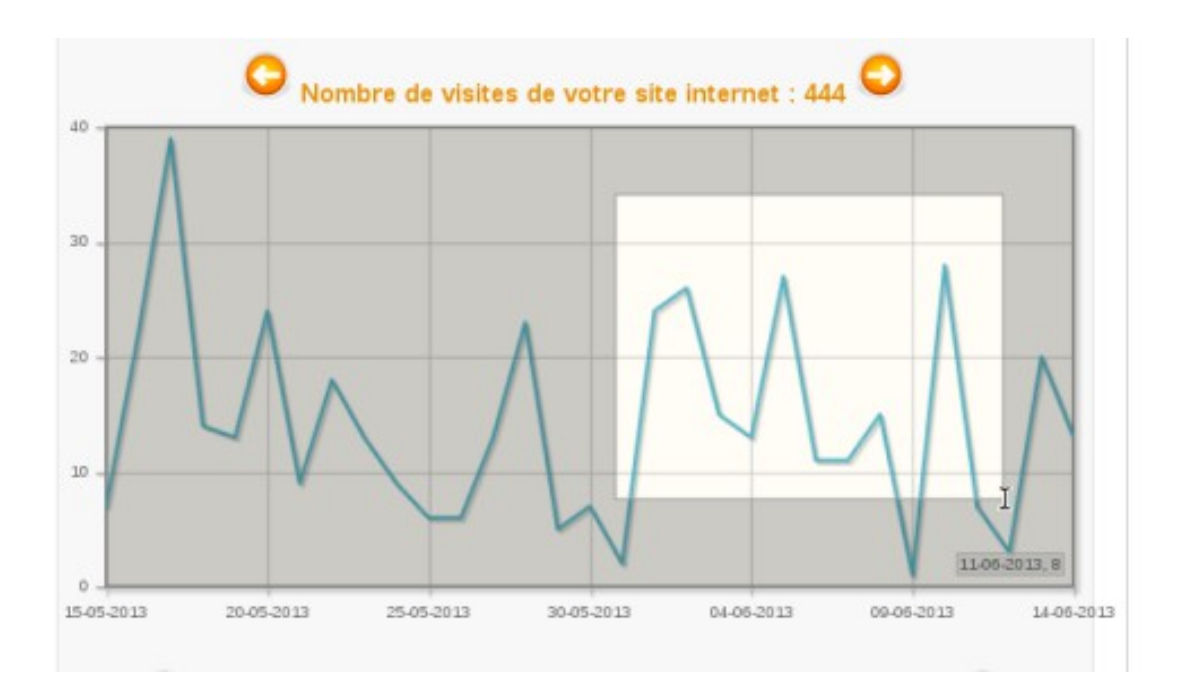

Relâchez le bouton de la souris. Vous venez de reconstruire le graphique en utilisant l'intervalle que avez spécifié avec votre souris. Ce qui donne :

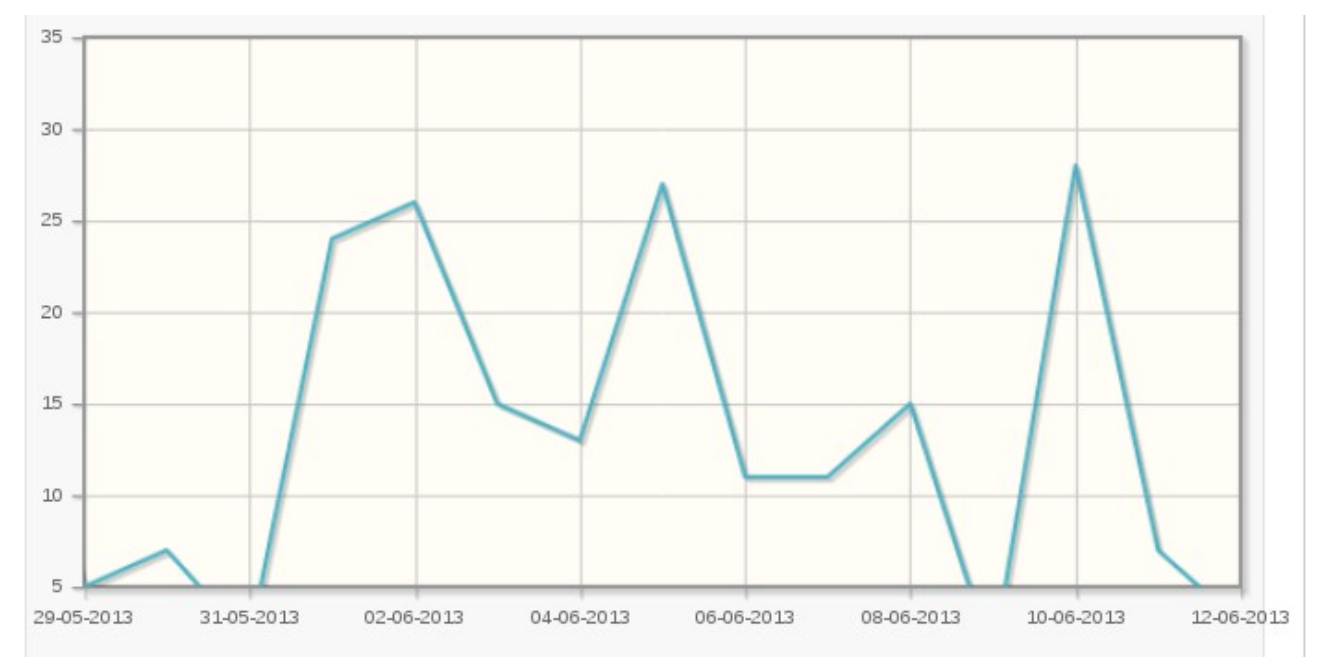

## **France Artisanat** www.france-artisanat.fr

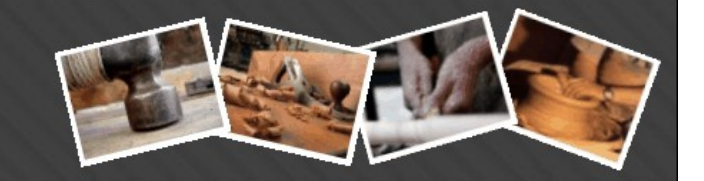

#### *4 Tester ma fiche sur l'annuaire*

Une fois que vous êtes inscrit à l'annuaire ou que vous avez fait des modifications sur votre compte, vous avez toujours la possibilité de vérifier votre fiche en cliquant sur cette entrée de menu.

#### *5 Tester mon site Internet*

www.bon-artisan.info

Lorsque vous faites le paramétrage de votre site, n'hésitez pas à tester les modifications en direct en cliquant sur cette entrée de menu. Vous serez redirigé automatiquement sur la page qui est en cours de modification.

Comme nous l'avons déjà indiqué dans le [paragraphe 2,2](#page-10-0) , si vous n'avez pas coché, sur la page '*Apparence'*, le critère '*Rendre le site visible pour les internautes*', alors, vous ne pourrez pas consulter votre site et la page de maintenance de votre site apparaîtra à la place.

#### *6 Sondage Express*

France-Artisanat.fr, de temps à autres, édite des sondages très courts pour mieux comprendre l'attente des artisans d'art et artistes ainsi que de mieux connaître les membres de l'annuaire.

Chaque sondage est très court (5 ou 6 questions au maximum) et est disponible au menu en cliquant sur le lien '*Sondage Express n°X*'. Le *X* désigne le numéro du sondage. Ainsi, si vous répondez au sondage n°1 alors, le sondage n°2 vous sera proposé, etc... Lorsque vous aurez répondu à tous les sondages, le sondage n°1 reviendra au menu.

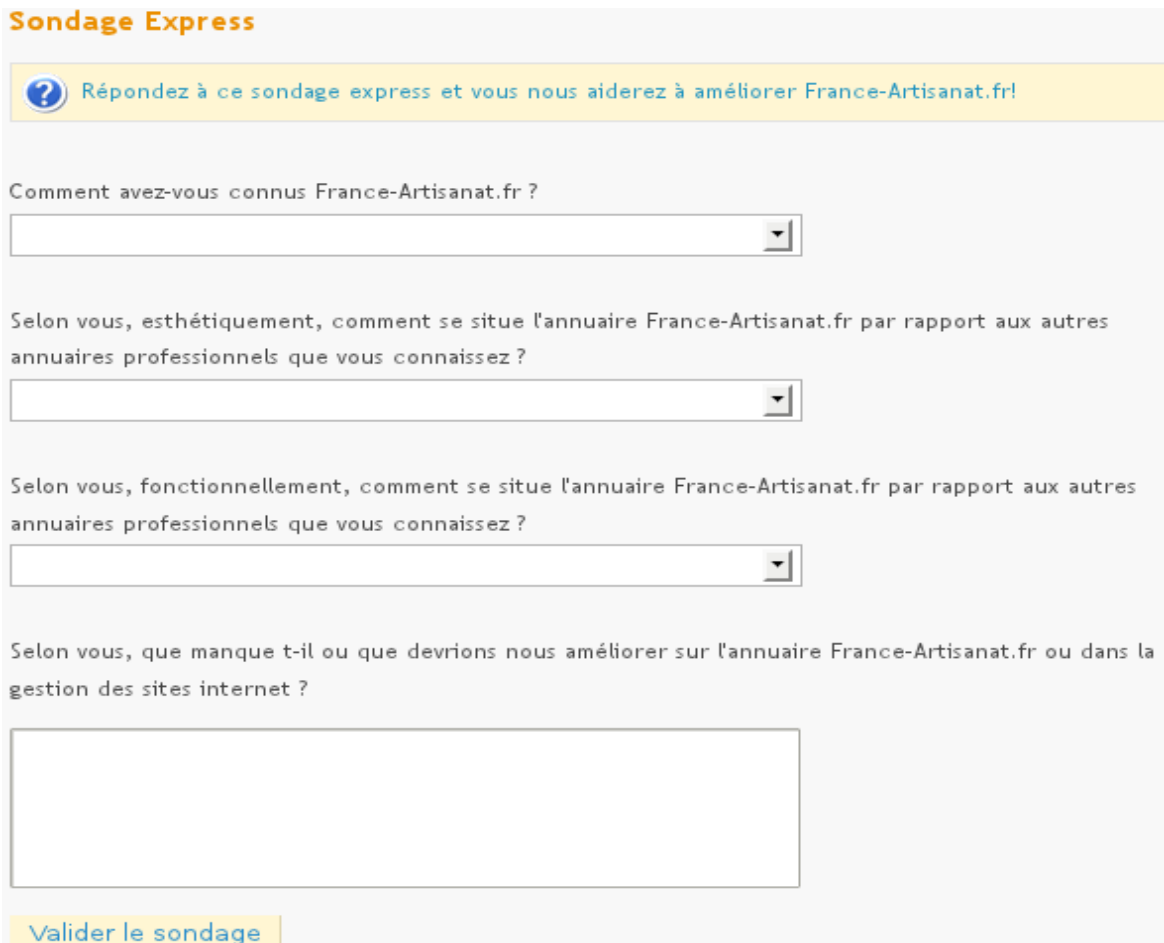

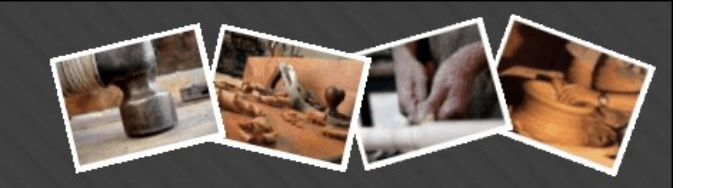

#### *7 Signaler un problème ou proposer une amélioration*

En cas de soucis sur votre site, votre fiche artisan, un problème quelconque ou si vous désirez nous proposer une amélioration, vous pouvez utiliser cette entrée de menu.

#### *8 Apparaître gratuitement dans la lettre d'information*

Chaque mois, France-Artisanat édite une lettre d'information ou *Newsletter* à destination de ses membres qui l'ont acceptée. A l'heure actuelle, environ 2500 personnes et entreprises en sont destinataires. Pour chaque membre de l'annuaire, la newsletter reprend les données de sa fiche pour vérifier qu'elles sont toujours valables. Elle indique également quelques indicateurs les plus pertinents.

Mais surtout elle met en lumière, des artisans d'art ou artistes, des évènements, des associations,... en leur consacrant à chacun un encart de quelques lignes.

Voici quelques exemples d'encarts qui ont été intégrés à nos anciennes newsletter :

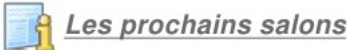

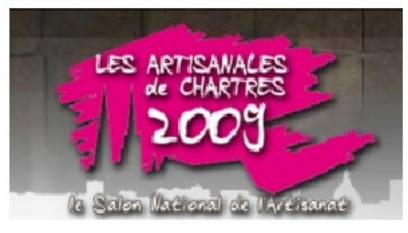

Du 9 au 12 octobre. Pendant 4 jours, 500 exposants vous présenteront leur savoir-faire unique, leurs créations et surtout partageront avec vous leur passion . 450 métiers représentés ! Des métiers d'exceptions qui sauront vous étonner par leur mélange de tradition et de modernité.

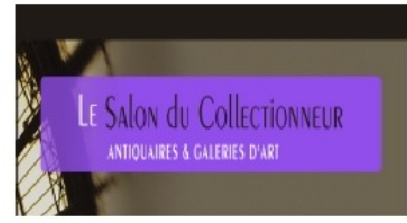

Paris septembre 2009. Créé en 2003, le Salon du Collectionneur investit à nouveau la nef du Grand Palais. Rendez-vous incontournable du marché de l'art parisien, ce salon qui ouvre la saison attire des collectionneurs du monde entier.

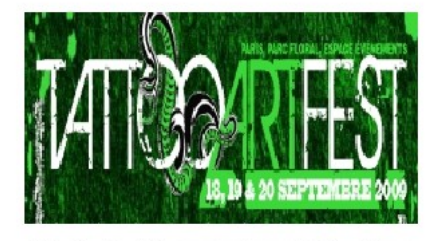

18 19 & 20 septembre 2009. Deux éditions, plus d'une centaine d'artistes présents pour plus de 10000 visiteurs, font du TATTOO ART FEST une convention internationallement reconnue au même titre que Rome, Berlin, Londres, Barcelone ou Madrid

#### Les artisans du mois

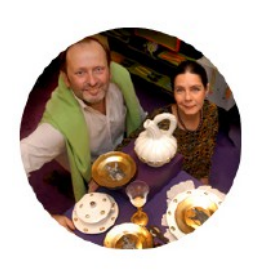

Au coeur du Paris rive gauche, Philippe CHUPIN et sa femme Marisa OSORIO-FARINHA, diplômés de l'école du Louvre de Paris, ont créé SIECLE Paris depuis près de 30 ans, et vouent leur carrière aux Arts Décoratifs (orfèvrerie, couverts de table, linge de maison brodé main, bijoux). En 2008, leur société a été labelisée "Entreprise du Patrimoine Vivant". En dehors des ateliers installés au sud de Fontainebleau, de la boutique de Paris, leurs créations sont également présentées dans une vingtaine de pays (USA, Japon, Russie, Allemagne ...)

Coordonnées: 24, rue du Bac, 75007 Paris Site internet: http://www.siecle-paris.com Téléphone: 0(0 33)1 47 03 48 03, Mobile: 0 (033)6 89 88 78 91 Pour les contacter par mail: http://www.france-artisanat.fr/fa/contact.php?id\_client=1285

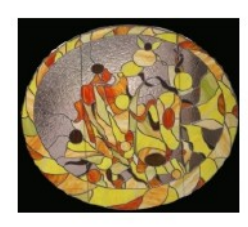

Le jeune vitrailliste Vincent GATTEGNO, nous emmène dans son univers de verre où les créations originales sur luminaires ou sujets décoratifs viennent orner nos intérieurs. A son actif également, de très belles restaurations de vitraux d'églises.

Ses coordonnées: 1 rue Daniel, 92600 Asnières Sur Seine, Ile-de-France Site internet: http://www.artinvitrum.com/ Téléphone: 01 47 91 44 01. Mobile: 06 14 04 12 71 Pour le contacter par mail: http://www.france-artisanat.fr/fa/contact.php?id\_client=1033

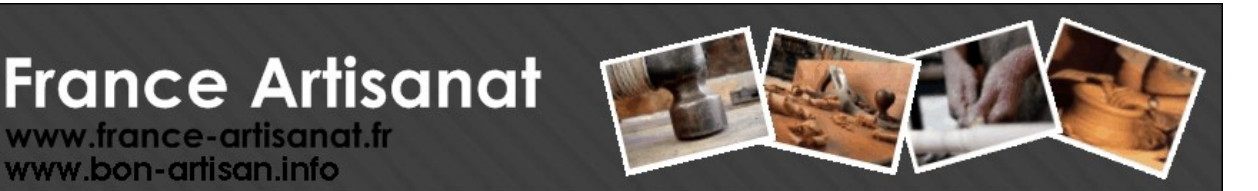

#### DES ASSOCIATIONS AU SERVICE DES ARTISANTS D'ART

#### **LE VILLAGE DES CREATEURS**

LA PEPINIERE DES JEUNES ENTREPRISES DE MODE DE LYON

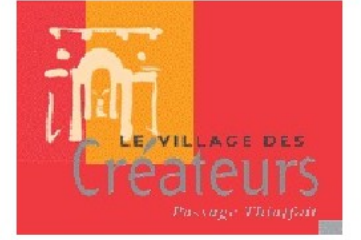

www.france-artisanat.fr www.bon-artisan.info

> Le Village des Créateurs, association de Rhône-Alpes créée en 2001, a pour vocation d'accueillir de jeunes stylistes nationaux et internationaux et de les accompagner dans le développement de leur jeune entreprise de mode.

> Véritable pépinière d'entreprises de mode, le Village des Créateurs propose un concept unique en accueillant une dizaine de jeunes marques résidentes dans les ateliers boutiques du Passage Thiaffait, sur les pentes de la Croix Rousse à Lyon. D'autres entreprises de mode adhérentes profitent des prestations d'accompagnement et de conseil que propose le Village des Créateurs.

Site Internet: http://www.villagedescreateurs.com/ Contact: infos@villagedescreateurs.com Tel: +33 (0)4 78 27 37 21

Par conséquent, si vous souhaitez apparaître dans cette newsletter, faites le nous savoir en nous faisant parvenir un petit texte ainsi que le logo de votre choix. Nous ne vous promettons pas que vous figurerez dans la prochaine newsletter mais soyez assuré que vous serez sur la liste des futurs bénéficiaires.

#### *9 Documentation*

En cliquant sur ce lien, vous aurez accès à cette présente documentation toujours actualisée.

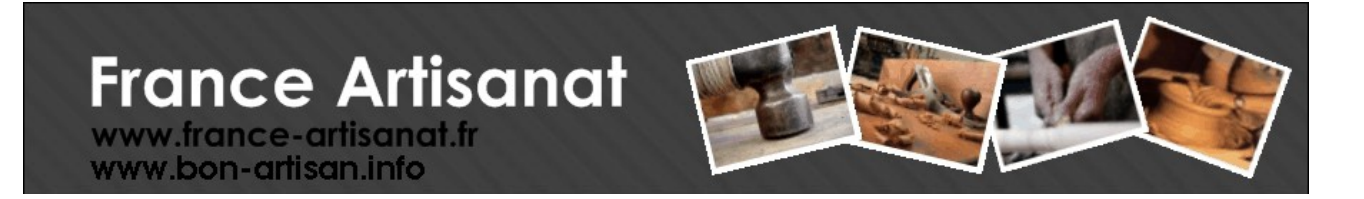

#### **4 Nom de domaine**

Le nom de domaine est la seconde partie de l'adresse d'un site Internet. Dans notre cas, notre domaine est france-artisanat.fr

Peut-être payez-vous déjà pour le vôtre ? Si c'est le cas et si vous souhaitez utiliser votre nouveau site france-artisanat.fr comme site principal alors c'est très simple : il vous suffit d'aller sur votre interface de gestion de votre nom de domaine et de le rediriger vers vôtre nouveau site france-artisanat.fr.

Par exemple, si je possède déjà le domaine http://www.art-et-boutique.fr alors je redirige http:/[/www.art-et-boutique.fr](http://www.art_et_boutique.fr/) vers http://art-et-boutique.france-artisanat.fr et le tour est joué.

Si vous ne possédez pas encore de domaine à vous, c'est encore plus simple : laissez-nous nous en occuper ! Pour 20€/an TTC, nous pouvons vous proposer un domaine en .fr ou en .com

Ainsi, vous disposerez de votre propre nom de domaine et d'une adresse de messagerie. Le terme france-artisanat.fr disparaîtra de votre adresse.

Enfin, si vous ne souhaitez pas avoir de nom de domaine en propre, alors... ne changez rien ! Vous pouvez dès lors communiquer sur l'adresse de votre site Internet : [http://votre\\_raison\\_sociale.france-artisanat.fr](http://votre_raison_sociale.france-artisanat.fr/)

N'hésitez surtout pas à nous contacter, nous nous ferons un plaisir de vous renseigner.

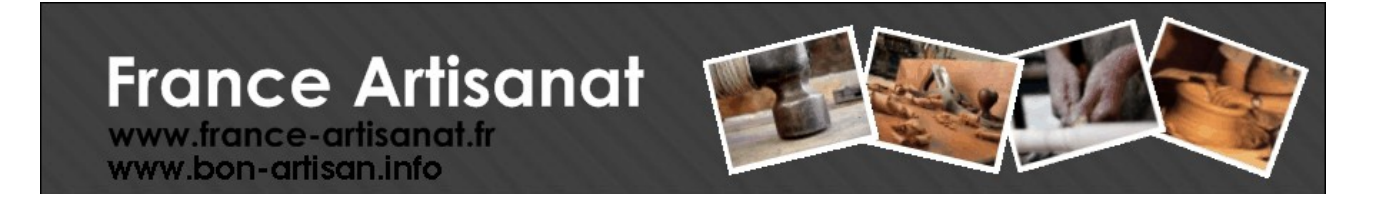

## **5 Le site<http://www.france-artisanat.fr/>**

Afin de disposer d'une documentation complète sur France-Artisanat.fr, nous vous proposons un rapide tour d'horizon des différentes fonctionnalités du site principal.

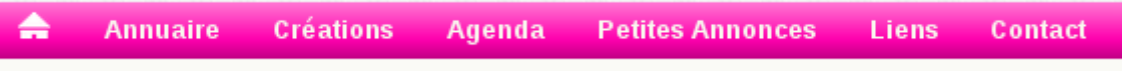

#### *1 La recherche des Artisans et Artistes*

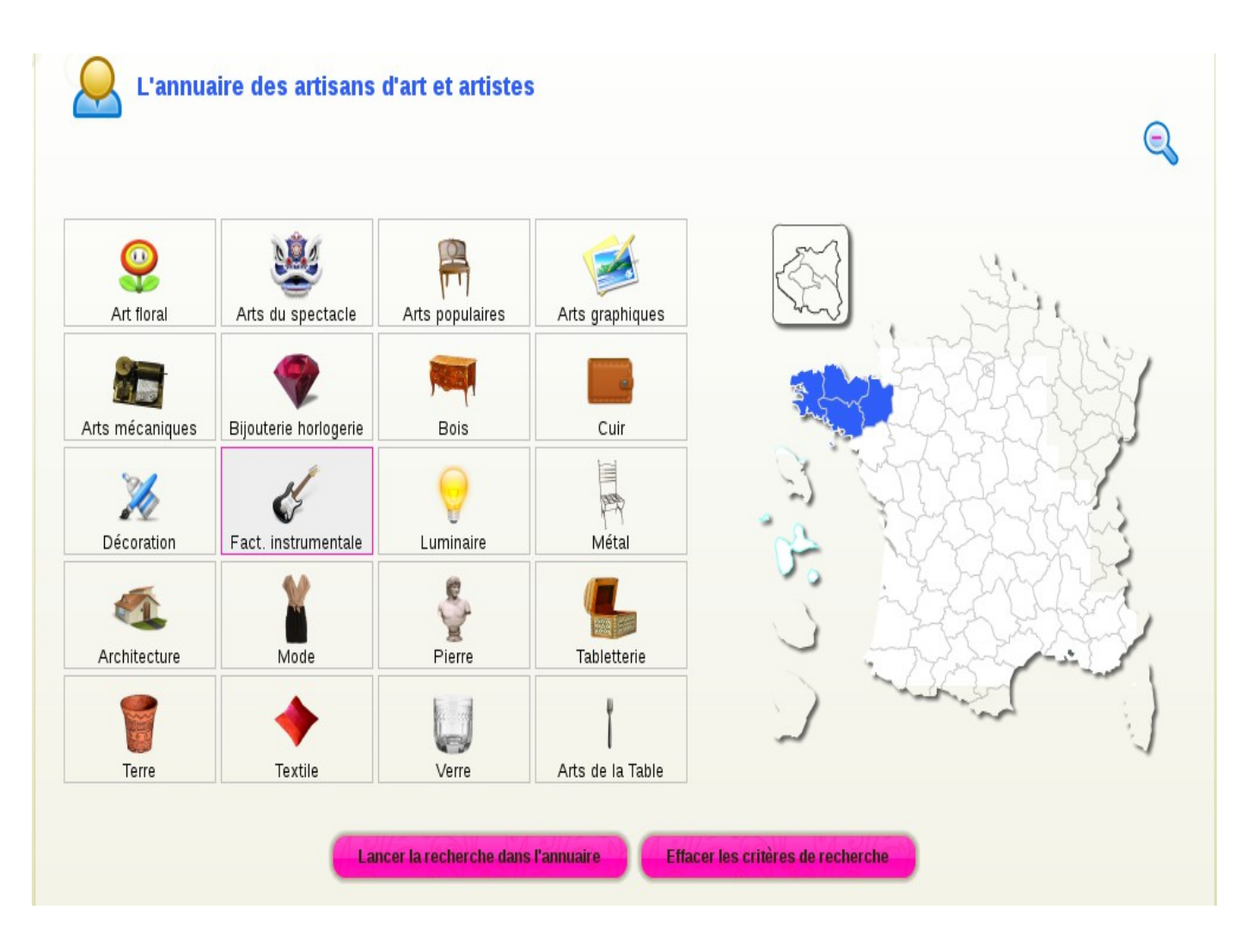

En cliquant sur '*Annuaire*', vous accédez à une page de recherche graphique par métier et par région. Dans l'exemple ci-dessus, j'ai sélectionné la facture instrumentale pour les 4 départements bretons. Ensuite, il suffit de cliquer sur le bouton '*Lancer la recherche dans l'annuaire'* pour voir la liste des

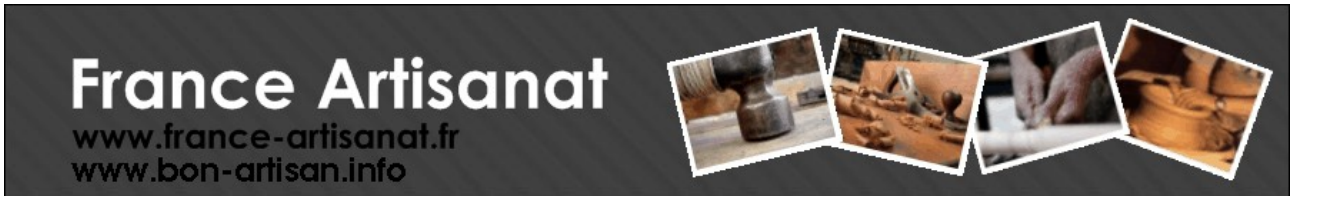

artisans d'art apparaître. Pour repartir à zéro, cliquez sur '*Effacer les critères de recherche'.*

D'une visite à l'autre sur france-artisanat.fr, vous n'aurez pas a ressaisir vos préférences de recherches car elles sont sauvegardées sur votre ordinateur.

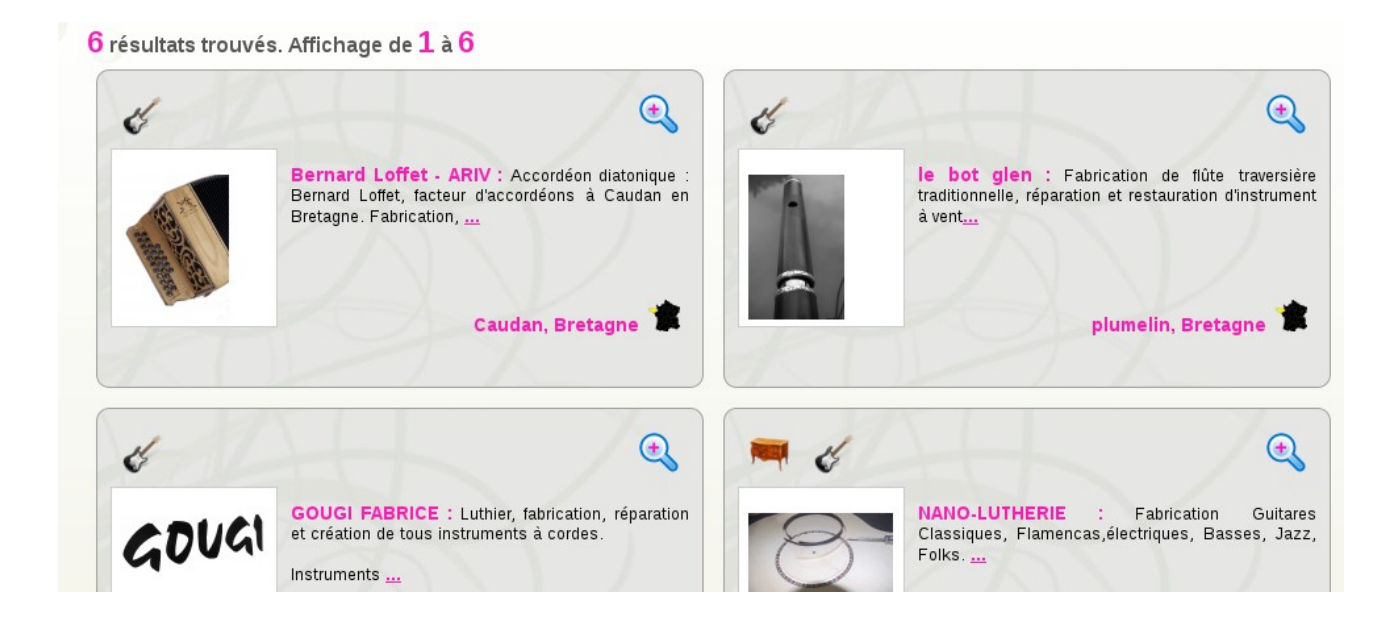

Si vous cliquez sur  $\bigcup$  alors vous verrez apparaître toutes les informations concernant l'artisan d'art ou artiste.

# **France Artisanat**

www.france-artisanat.fr<br>www.bon-artisan.info

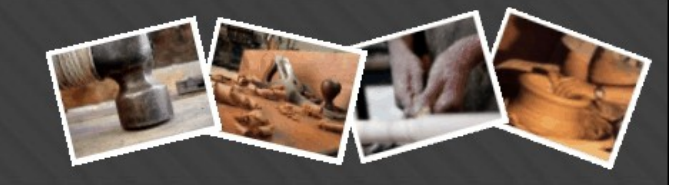

#### **2 La fiche Artisan ou Artiste**

Sur cette fiche '*Annuaire*', divers liens sont proposés :

- un lien vers son site web principal
- un lien pour le contacter par mail
- un lien vers la page '*Créations*' de son site web france-artisanat.fr

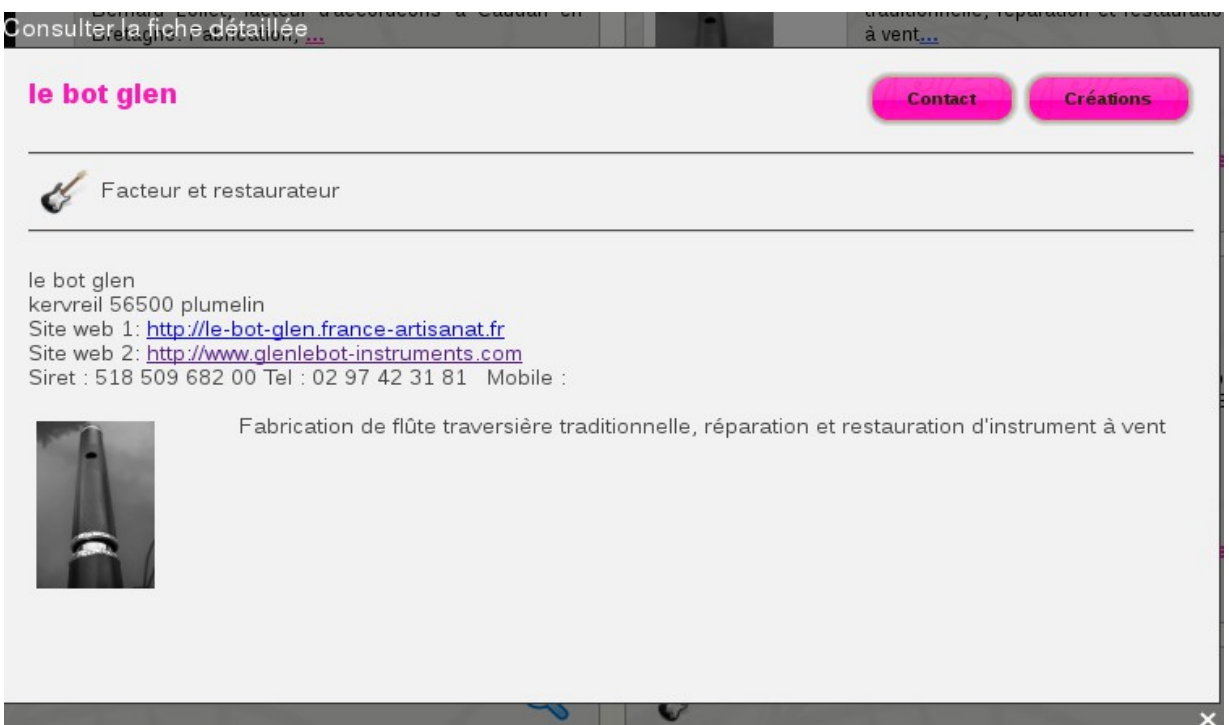

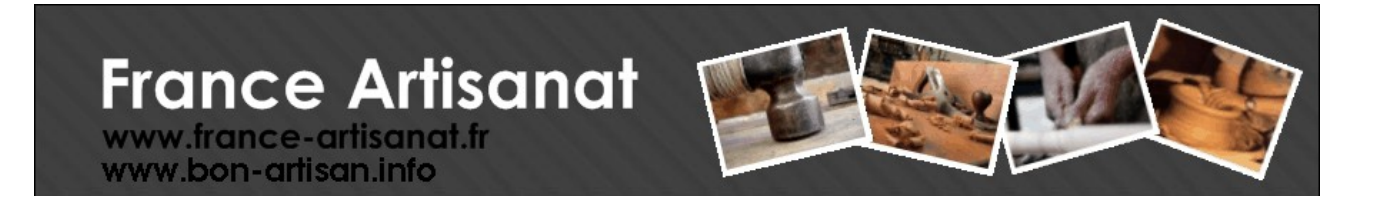

#### *3 La recherche des Créations*

En cliquant sur '*Créations*', vous accédez à la liste des créations insérées par tous les membres de France-Artisanat.fr qui ont activé la page *'*Créations' de leur site Internet. Sans filtre, vous verrez d'abord apparaître les dernières créations. Sinon, vous pouvez filtrer par région, par métier ou par prix.

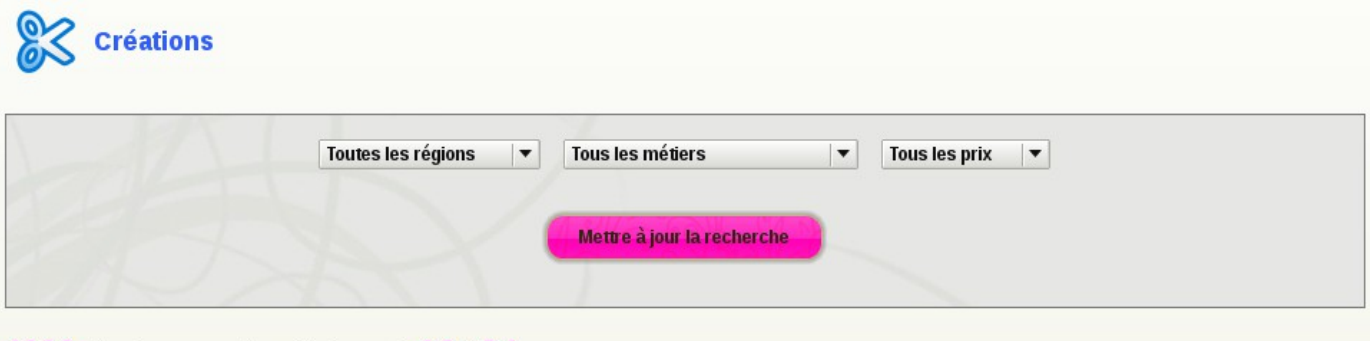

4609 résultats trouvés. Affichage de 13 à 24

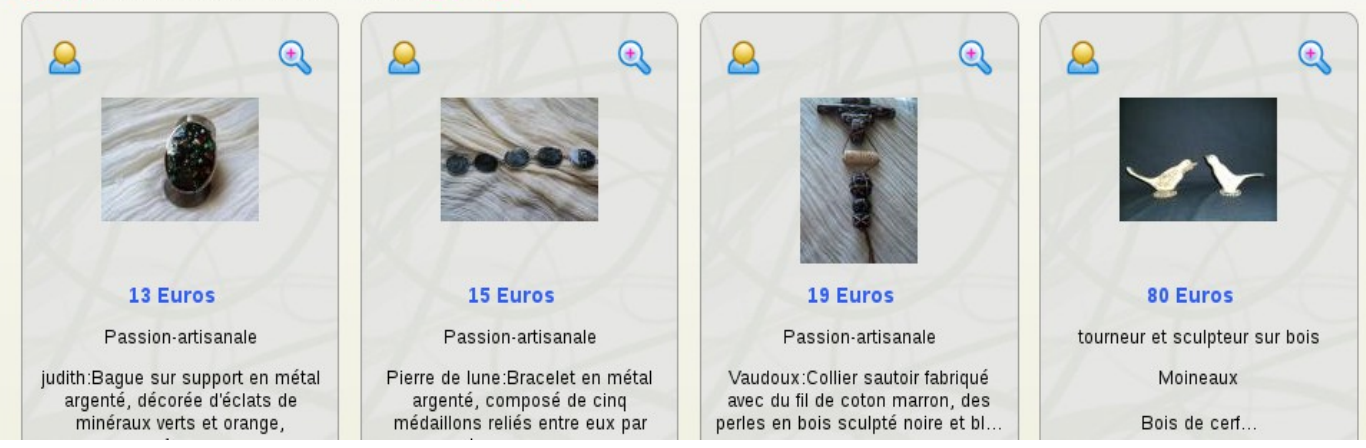

Ainsi, si vous voulez une meilleure visibilité pour vos œuvres, il est important d'en enregistrer certaines sur votre nouveau site Internet.

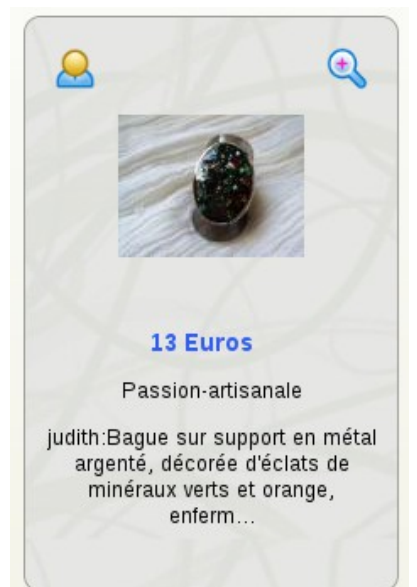

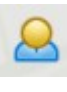

Pour contacter l'artisan

Pour consulter toutes les créations sur son site

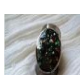

Pour agrandir l'oeuvre

57/66

### **France Artisanat** www.france-artisanat.fr

www.bon-artisan.info

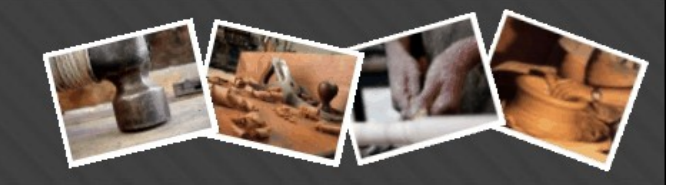

#### *4 L'agenda*

Si vous cliquez sur '*Agenda*', vous êtes redirigé sur la page de présentation des évènements, salons, expositions, marchés de l'art, … Ces évènements sont triés par date et par région. Vous avez même la possibilité de sélectionner des évènements passés.

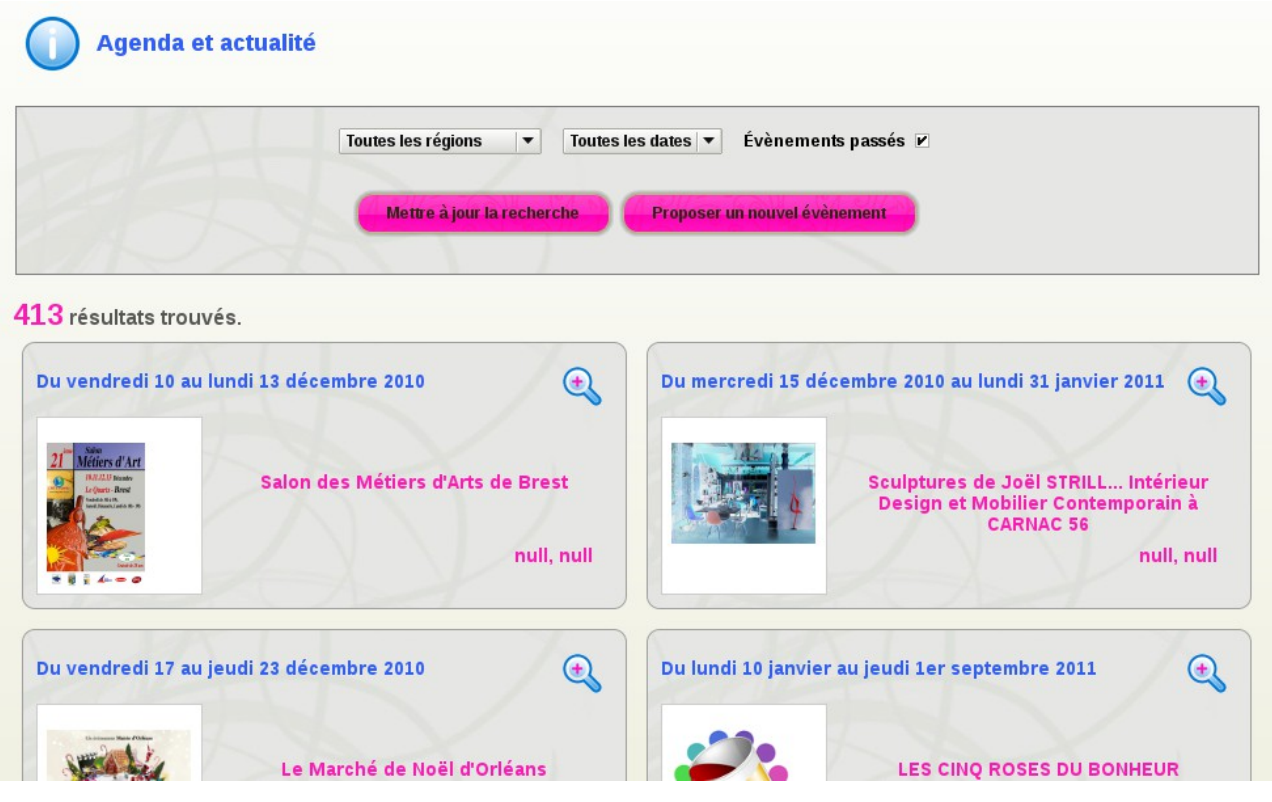

Si vous cliquez sur  $\bigodot$ , vous aurez accès au détail de l'évènement dont le site émetteur.

Le plus intéressant est que vous pouvez vous-même proposer un événement à l'équipe de France-Artisanat.fr ! N'hésitez donc pas à promouvoir les actualités liées à l'artisanat d'art près de chez vous. France-Artisanat.fr se fait fort de diffuser l'information !

Pour proposer une nouvelle actualité, il suffit de cliquer sur le bouton

Proposer un nouvel évènement

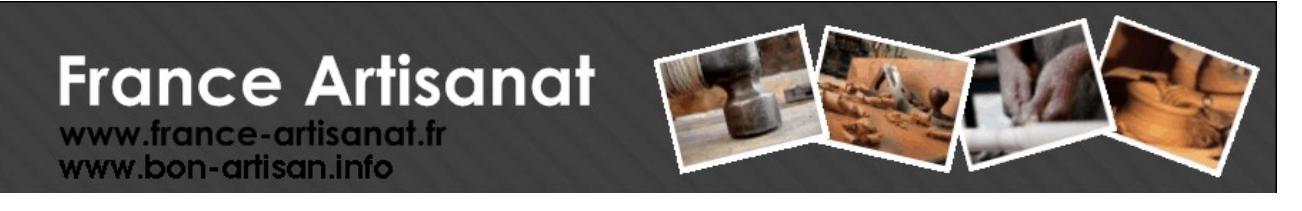

#### L'écran suivant apparaît alors :

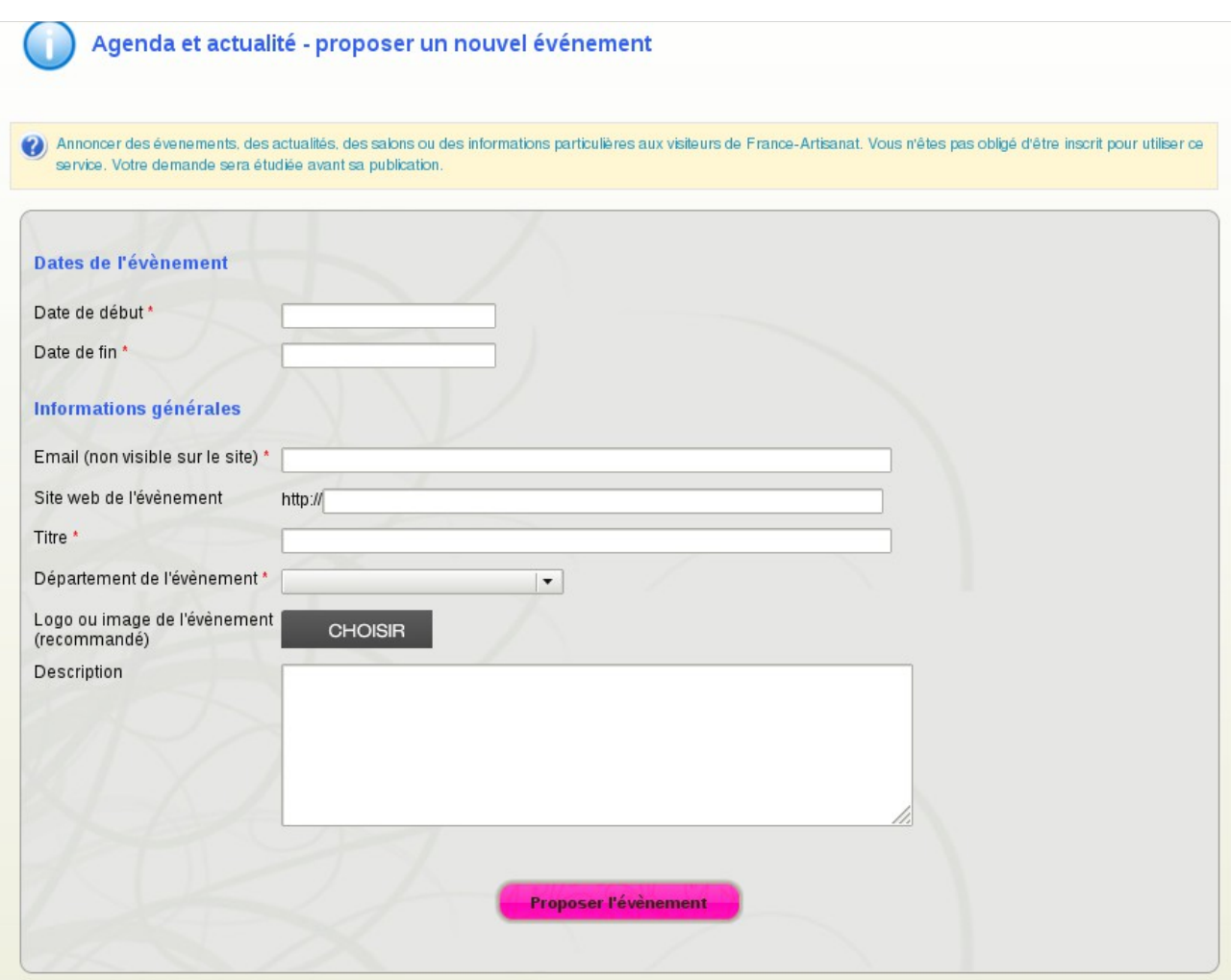

Seuls le titre et les dates de début et de fin sont obligatoires mais nous vous conseillons fortement d'ajouter un logo, une description précise ainsi que l'adresse de site web de l'évènement. Si vous saisissez votre email, vous serez averti lorsque votre annonce ne sera plus visible sur le site.

Nous nous gardons le droit de refuser toute proposition d'évènement non directement liée aux métiers d'art, à l'art ou impliquant un seul artisan ou artiste. En effet, pour de telles informations, la page '*Actualité*' de votre site nouveau Internet est beaucoup plus indiquée.

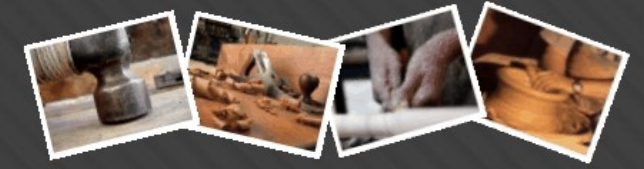

#### *5 Les petites annonces*

Ouvert depuis peu de temps, le succès des petites annonces ne se dément pas ! En cliquant sur '*Petites Annonces*', vous aurez accès à toutes les propositions laissées par les artisans d'art, les organisateurs de salon, les étudiants,...

Le choix est multiple : soit une offre, soit une demande, par motif, par région, par métier et par date.

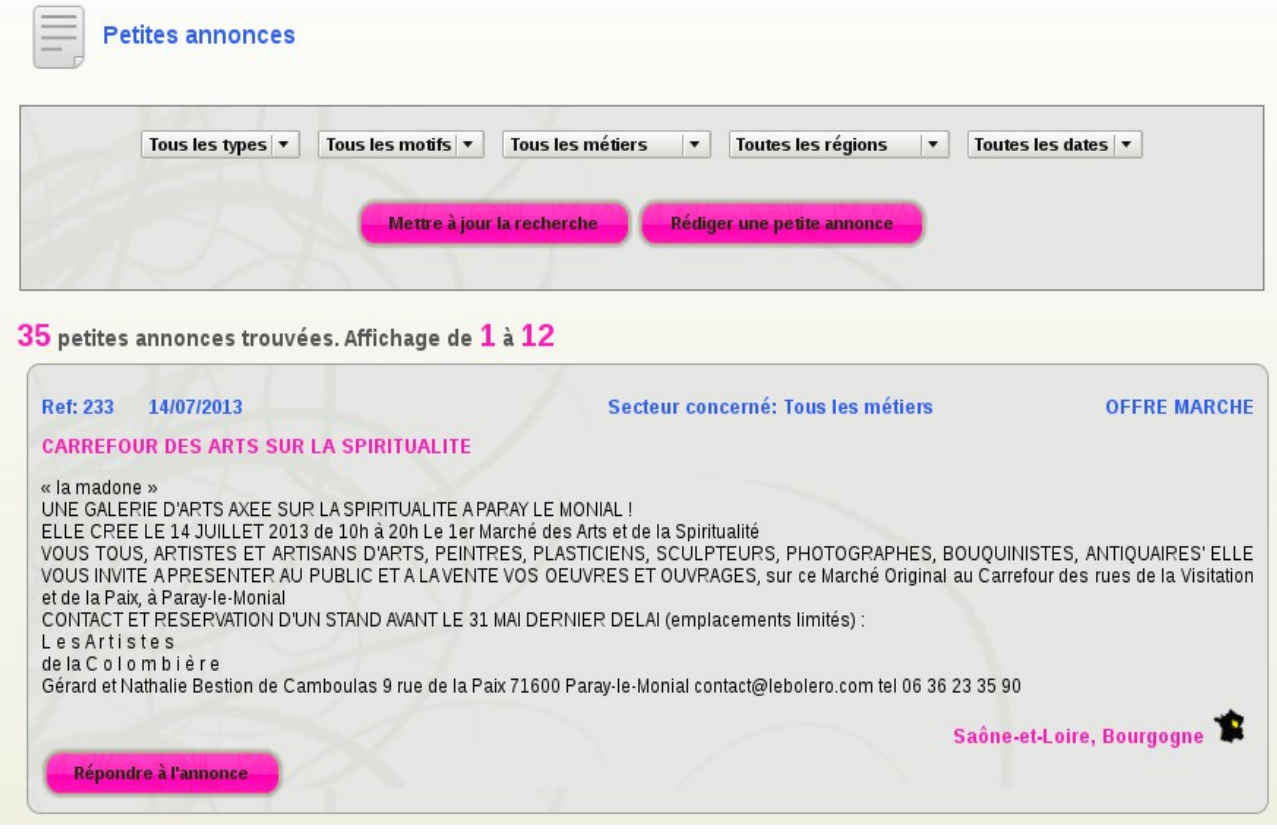

Pour répondre à l'annonce, il suffit de cliquer ici : Répondre à l'annonce

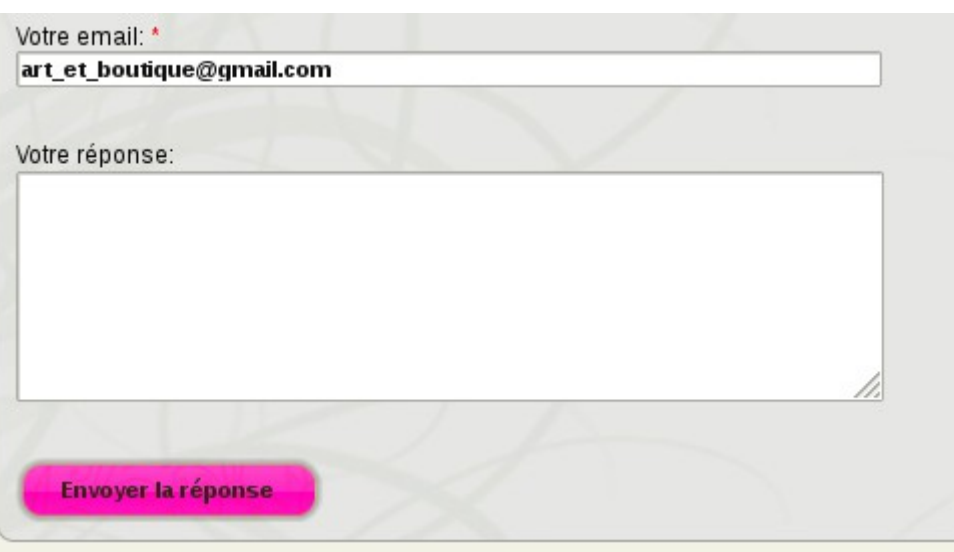

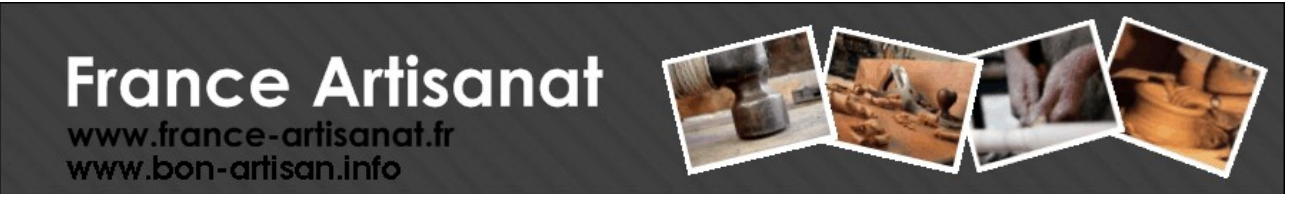

Si vous souhaitez poster vous même une petite annonce, il suffit de cliquer sur

Rédiger une petite annonce

#### L'écran suivant apparaît :

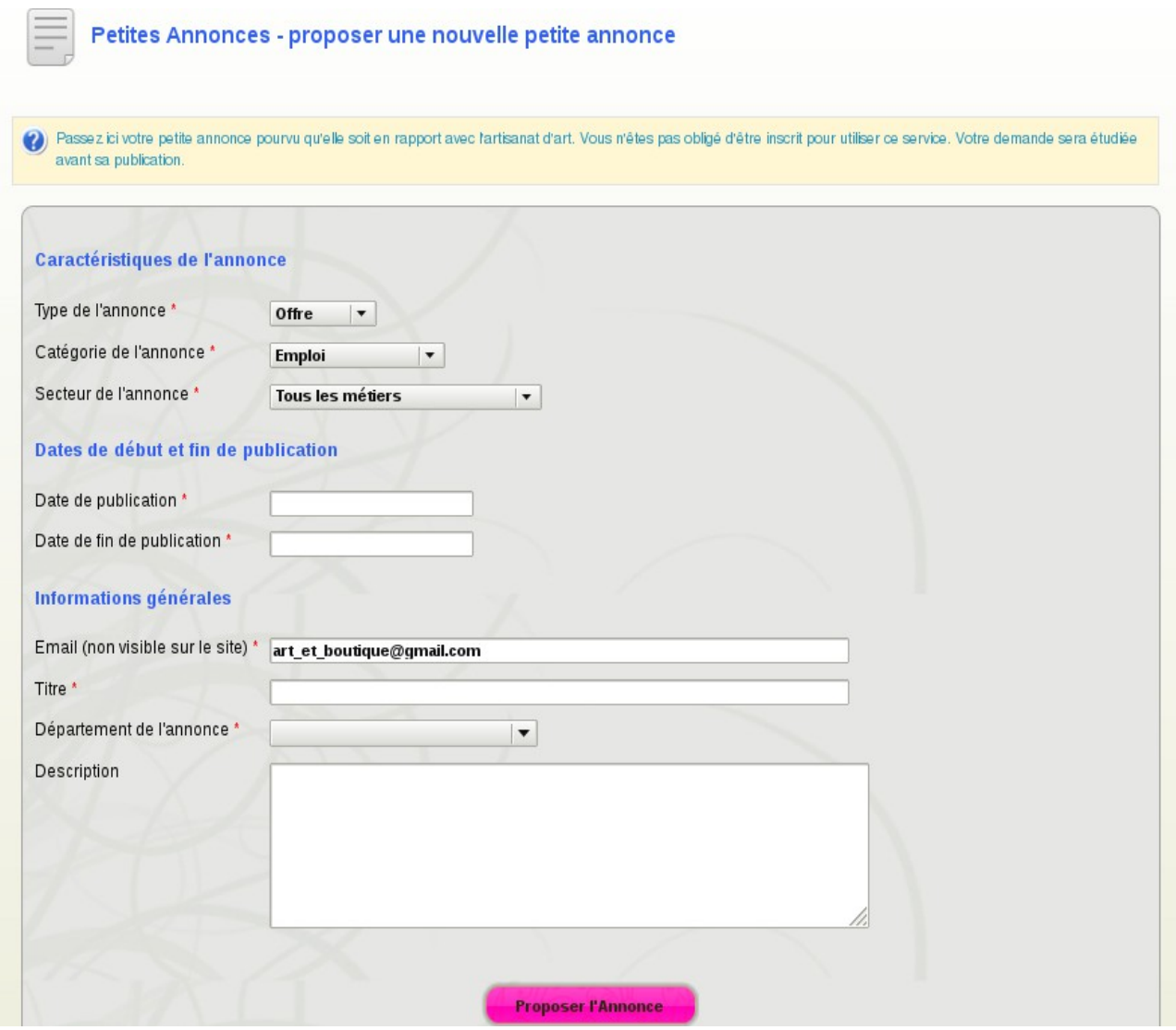

Nous nous réservons le droit de refuser certaines petites annonces qui ne seraient pas en lien avec le monde de l'artisanat d'art. Si la petite annonce est acceptée, vous recevrez un mail de confirmation.

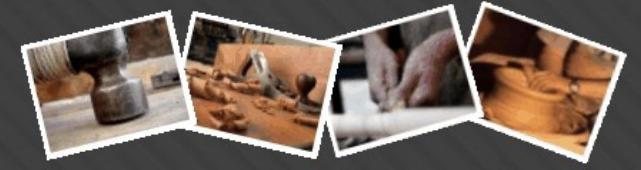

#### *6 Les liens*

Si vous souhaitez pratiquer l'échange de liens avec France-Artisanat.fr, c'est ici qu'on verra apparaître votre logo ainsi qu'une brève description de votre site Internet. Cet espace est plutôt réservée aux associations et institutionnels.

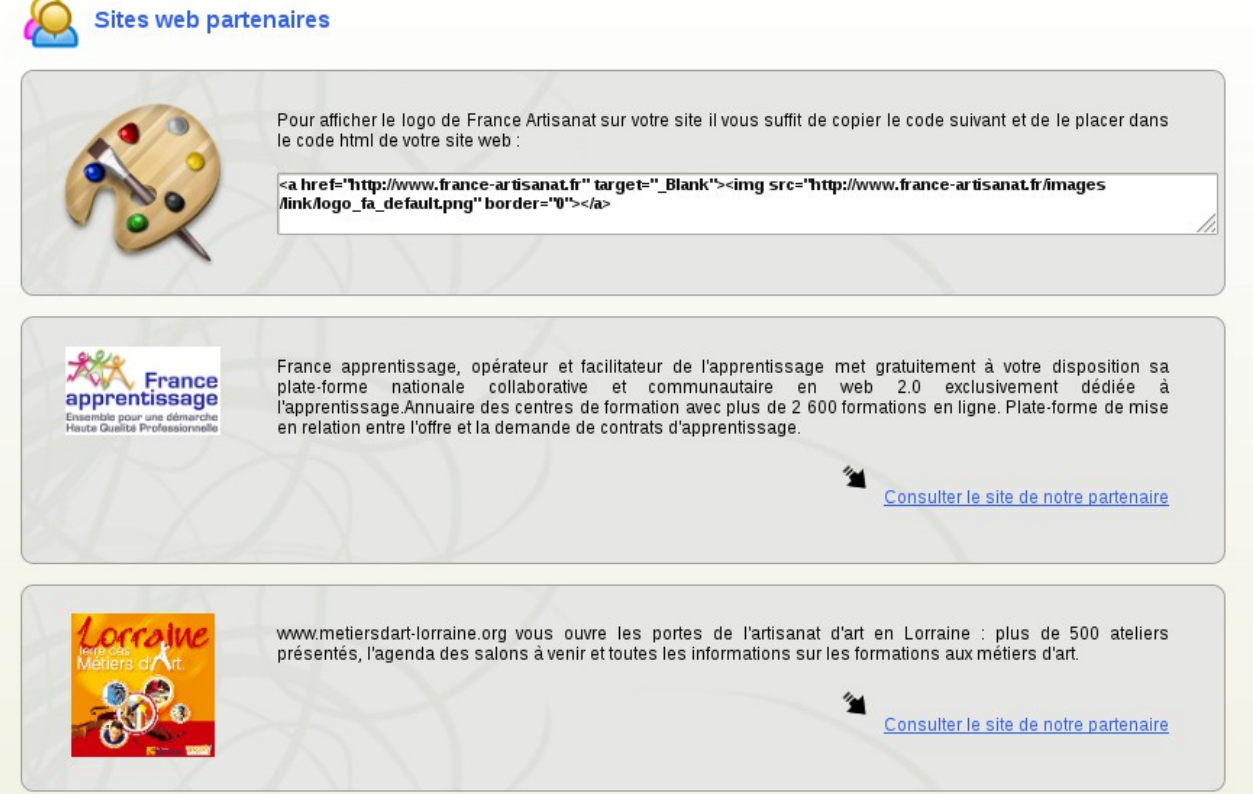

#### *7 L'inscription*

Voici la porte d'entrée à France-Artisanat.fr : l'inscription dans l'annuaire ! Que vous cliquiez sur

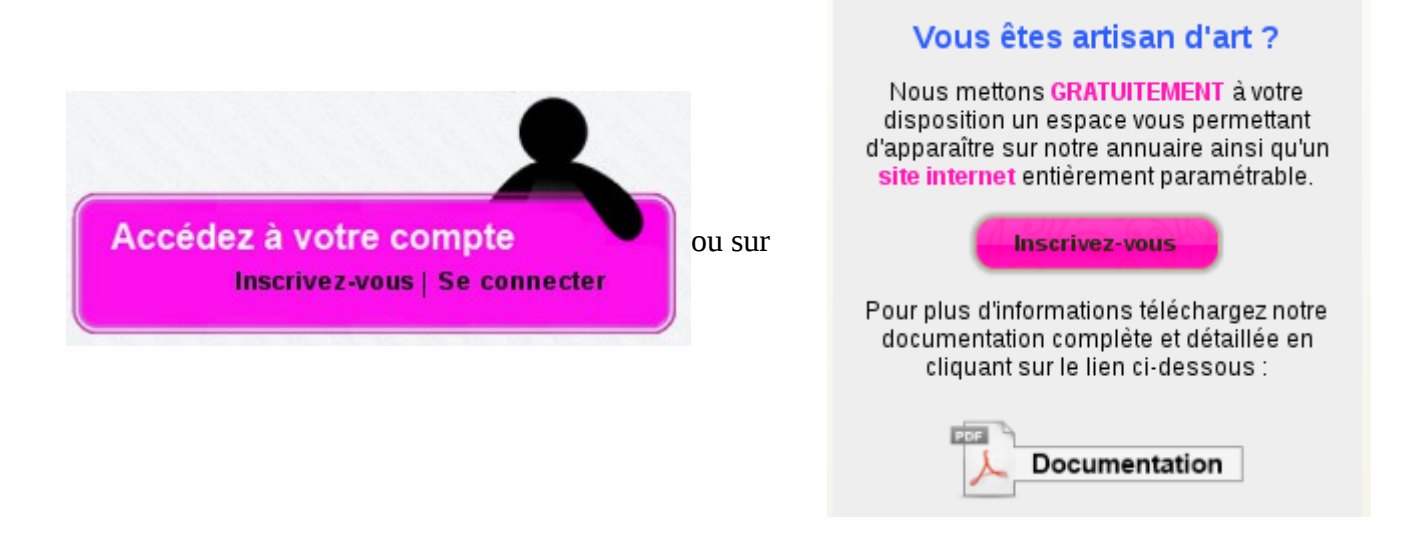

vous serez redirigé vers la page d'inscription (cf paragraphe [Mon compte\)](#page-42-0)

## **France Artisanat** www.france-artisanat.fr

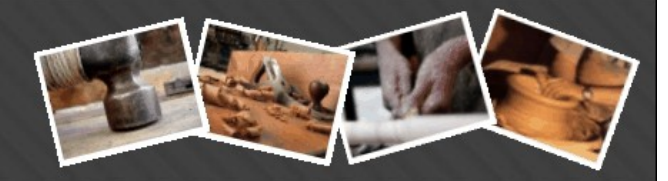

#### **8 Les Artisans d'Art à la une**

www.bon-artisan.info

Dès que vous êtes inscrit et pour peu que vous ayez inséré un logo sur votre fiche alors, vous serez tout de suite visible dans la partie '*Les Artisans d'Art à la une*'. C'est un diaporama différent chaque jour qui fait défiler plusieurs artisans d'art ou artistes.

Si vous voulez apparaître dans cette rubrique, il vous faut donc insérer votre plus joli logo !

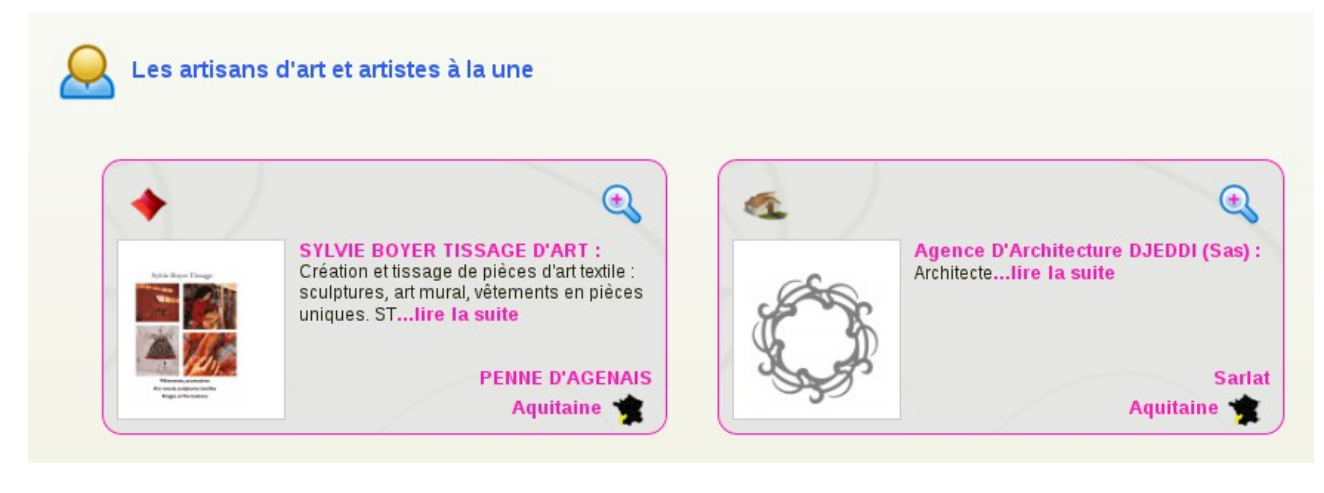

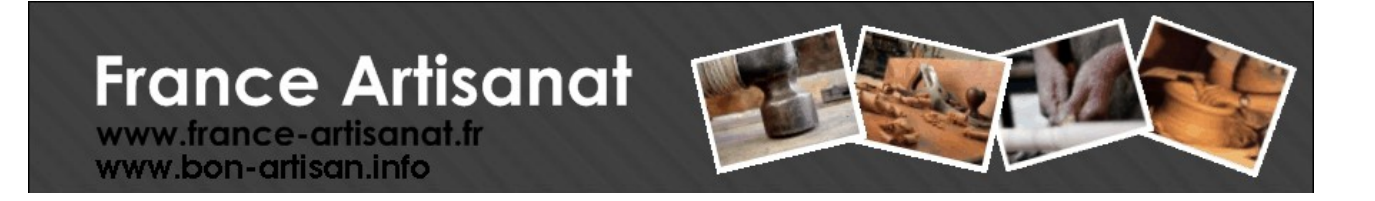

#### *9 Envoyer à un ami*

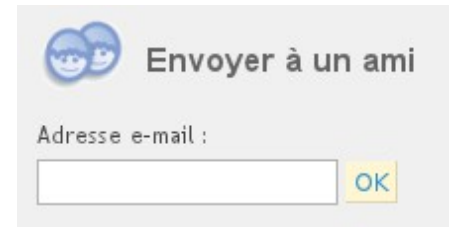

Si vous souhaitez faire parvenir un mail à l'une de vos connaissances, et qui met en avant votre fiche artisan et votre site Internet sur France-Artisanat.fr. Alors, saisissez l'email du destinataire et cliquez sur '*OK*'

#### *10 Liste de diffusion*

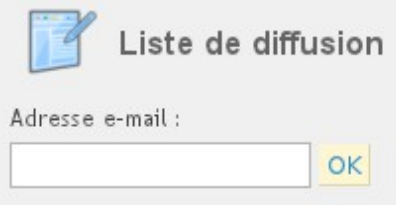

Si vous voulez vous inscrire à la lettre d'information de France-Artisanat.fr sans pour autant adhérer à l'annuaire alors cette rubrique est pour vous. Saisissez simplement votre email et cliquez sur '*OK*'. Pour vous désabonner, il vous suffit de saisir à nouveau votre email.

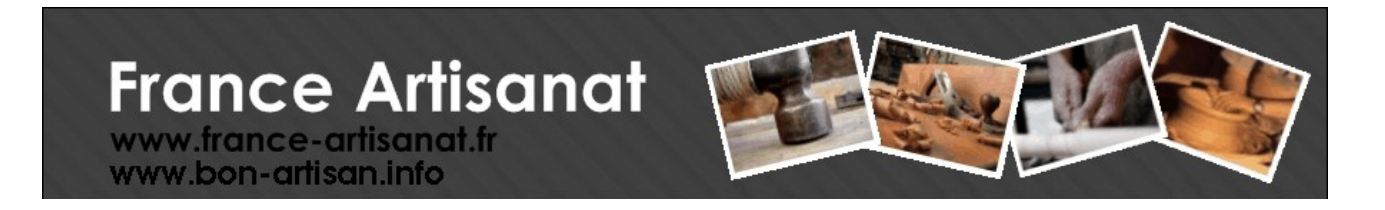

## **6 L'avenir de france-artisanat.fr**

#### **Ventes à distance**

Nous souhaitons évoluer vers encore plus de services pour vous, artisans d'art, et vous proposer de vendre facilement et rapidement vos œuvres.

Ainsi, dans quelques mois, la plate-forme france-artisanat.fr sera capable de proposer un espace VAD (*Vente à Distance*) pour les artisans qui le souhaitent. Nous mettrons l'accent sur la simplicité, sur la sécurité mais aussi veilleront à établir les prix les plus bas possibles.

#### **Gestion de Salon / Expos**

Le second projet qui nous tient à cœur est la construction d'un espace pour les organisateurs de salons, d'expo, de marché, … De l'inscription des artisans d'art à la promotion de l'évènement.

Si vous êtes vous-même organisateur et intéressé pour participer à cette réalisation, n'hésitez pas à prendre contact avec nous !